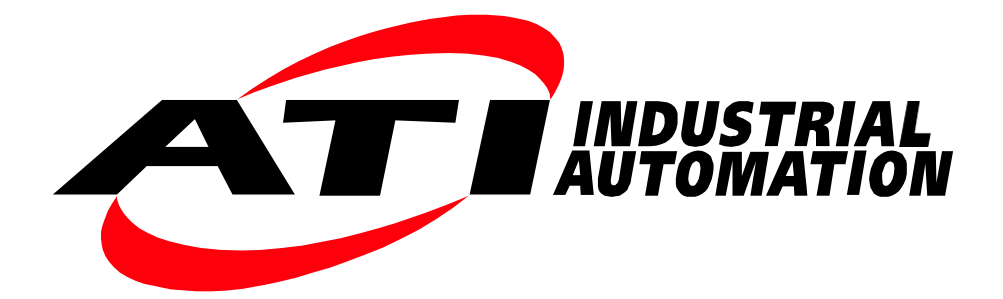

## Net F/T

# ネットワーク フォース**/**トルクセンサーシステム

取扱説明書

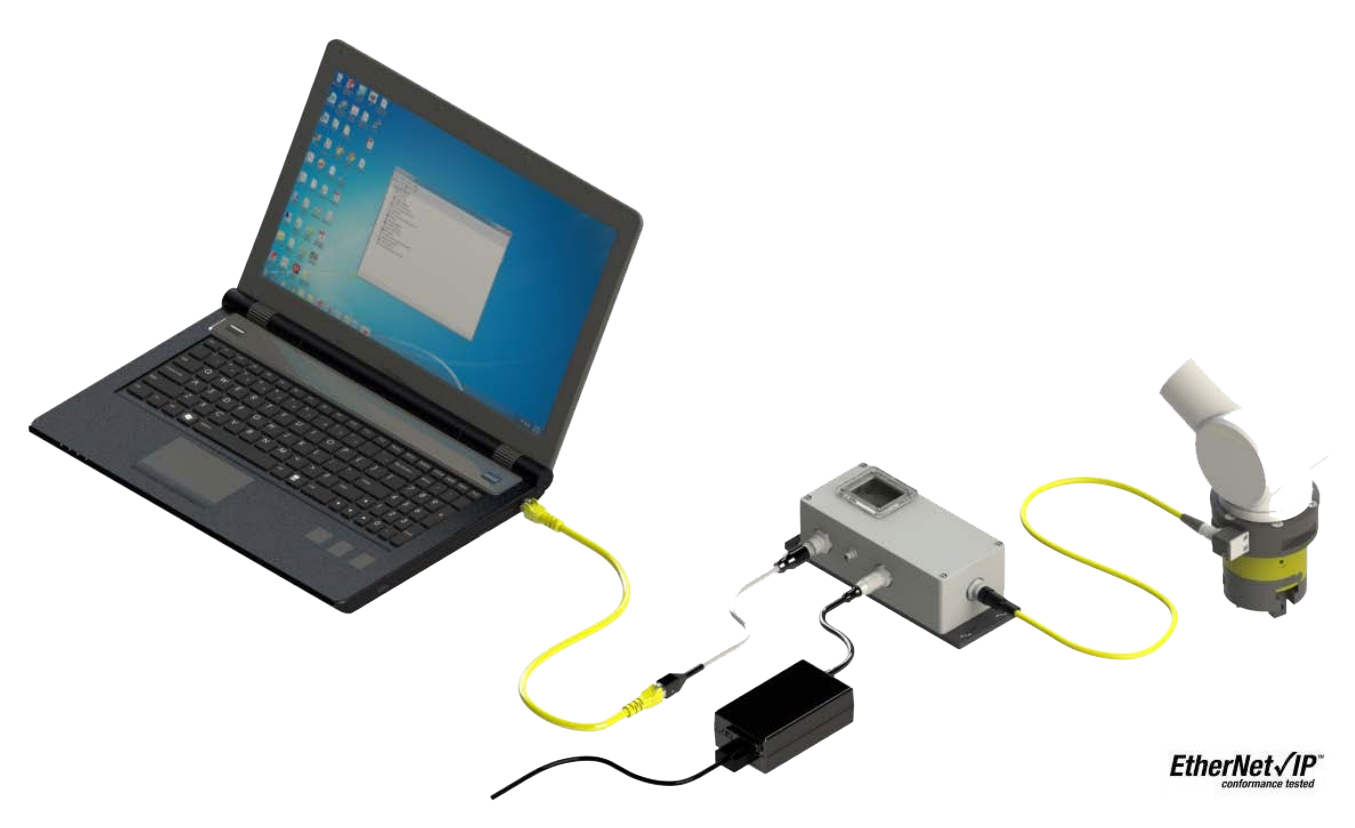

文書番号:9620-05-NET FT

## ロボット生産性のためのエンジニアリング製品

*Pinnacle Park • 1031 Goodworth Drive • Apex, NC 27539 • Tel: +1.919.772.0115 • Fax: +1.919.772.8259 • www.ati-ia.com*

### 序文

<span id="page-1-0"></span>本書に含まれる内容は ATI Industrial Automation, Inc. の所有物であり、ATI Industrial Automation, Inc による書面で の事前の同意なしに、本ドキュメントの全て、またはその一部を複製することはできません。本書の中の情報は 予告なく変更される可能性があり、また、ATI Industrial Automation, Inc. の誓約として解釈されるべきものではあ りません。本取扱説明書は F/T system への変更を反映、取り入れるために定期的に改訂されます。

ATI Industrial Automation, Inc. は、本書に含まれるエラーや記載漏れに関して一切の責任を負いません。今後を見 据えたお客様からの厳格な評価をお待ちしております。

Copyright © (2019) by ATI Industrial Automation, Inc., Apex, North Carolina USA. All Rights Reserved. Published in the USA.

ATI Industrial Automation, Inc (ATI) 社の製品がロボット装置および/または自動機での使用を意図していることを 考慮し、ATI は同社の製品を、ATI のコンポーネントまたはシステムの故障や誤作動が人命をおびやかしたり人 体に危害を及ぼしたりするようなアプリケーションで使用することを推奨していません。人命を脅かす可能性の あるシステムで ATI のコンポーネントを使用または組み込む者は、ATI のコンポーネントの誤作動が直接または 間接的な負傷または死亡の脅威を引き起こさないということを ATI に保証した上で ATI の事前の同意を得ること とし、 (そのような同意を得た場合でも) ATI のコンポーネントを使用したことによる負傷または死亡に関する請 求、損失、責任、およびそれによって生じた費用からの免責を保証するものとします。

すべての商標は、該当する所有者の財産です。 *Windows*、*Excel* は、マイクロソフト社の登録商標です。

#### **FCC** 適合性 ‑ **Class A**

このデバイスは、FCC (連邦通信委員会) の Title 47 の Part 15 サブパート B の要件を満たしています。本機の動作 は、次の二つの条件を満たす必要があります:(1) このデバイスは有害な生じさせてはなりません。また、(2) こ のデバイスは、デバイスの望まれない操作の原因となる干渉を含む、いかなる干渉も許容しなければなりません。

デバイスの変更は適合性に影響を及ぼす恐れがあります。ユーザーには、変更後のデバイスの適合性を保証する 責任があります。

#### 「電磁両立性」

このデバイスは EMC 指令 2014/30/EU に適合しており、且つ次の基準に準拠しています:EN55022:1998+A1:2000 +A2:2003 、 EN61000-4-2:1995 +A1:1998+A2:2001 、 EN61000-4-3:2002 、 EN61000-4-4:2004 、 EN61000-4-5:1995 +A1:1996、EN61000-4-6:1996 +A1:2001、EN61000-4-8:1995、EN61000-4-11:2001.

#### **RoHS** 適合性

このデバイスは EU 指令 CE 2011/65/EU (RoHS) に適合しています。

#### 注記

カスタマーサービスにお問い合わせいただく前に本取扱説明書をご確認ください。お問 い合わせいただく際には、次の情報をお手元にご用意ください:

- 1. シリアルナンバー (例:FT01234)
- 2. トランスデューサーのモデル (例:Nano17、Gamma、Theta など)
- 3. キャリブレーション (例: US-15-50、SI-65-6など)
- 4. ご質問または問題についての正確且つ完全なご説明
- 5. コンピューターまたはソフトウェアの情報 (オペレーティングシステム、PC のタイ プ、ドライバー、アプリケーションソフトウェア、および構成に関するその他の関 連情報)

可能な限り、F/T システムの傍からお電話ください。

#### お問い合わせ先

ATI 製品の販売およびサービスに関する情報:

**ATI Industrial Automation** 1031 Goodworth Drive Apex, NC 27539 USA *[www.ati](http://www.ati-ia.com/)*‑*ia.com* 電話:+1.919.772.0115 Fax:+1.919.772.8259

**Application Engineering** 電話:+1.919.772.0115、内線 511 Fax:+1.919.772.8259 E‑メール:*ft\_support@ati*‑*ia.com*

### 適合性宣言

<span id="page-3-0"></span>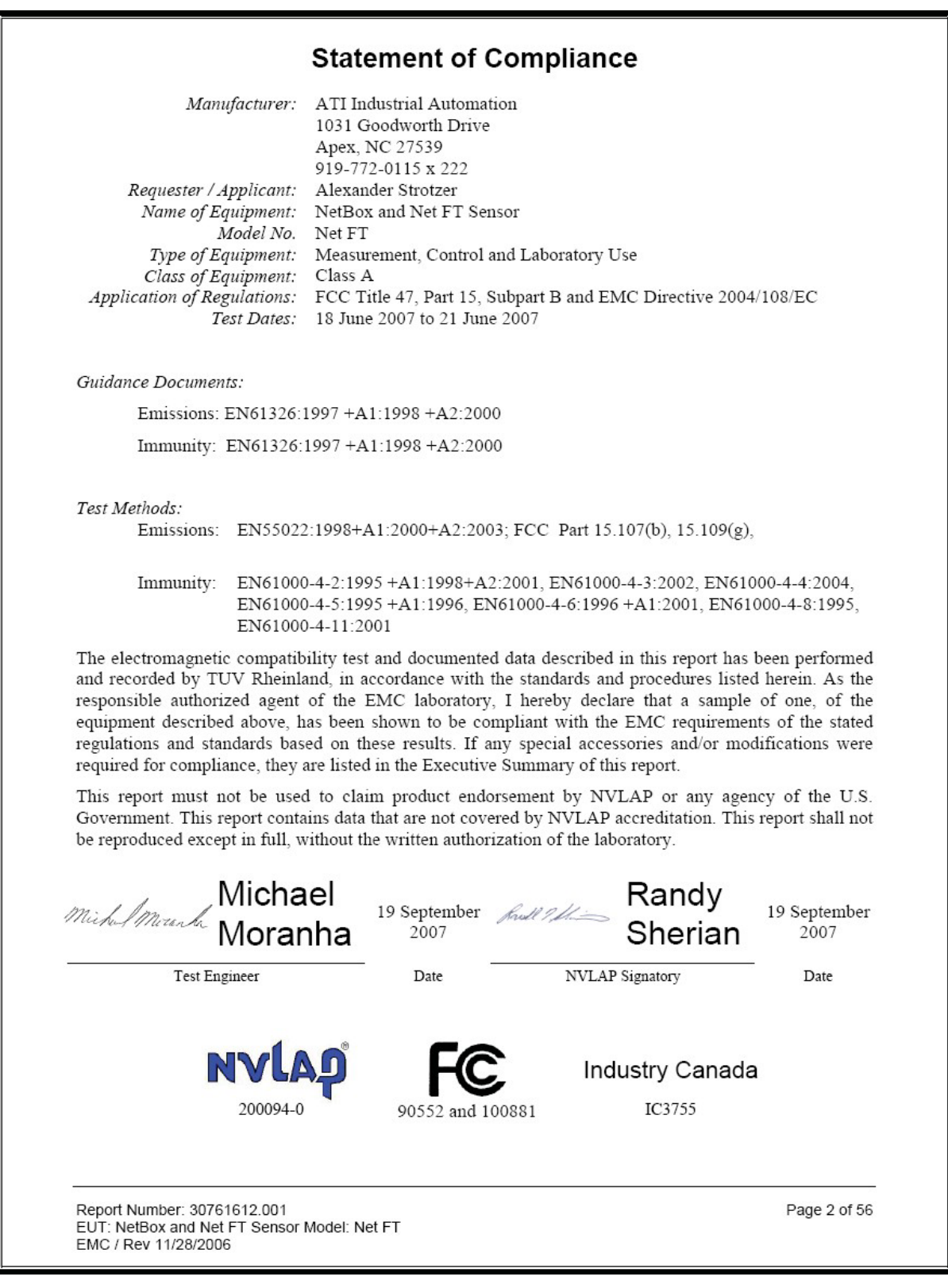

# 目次

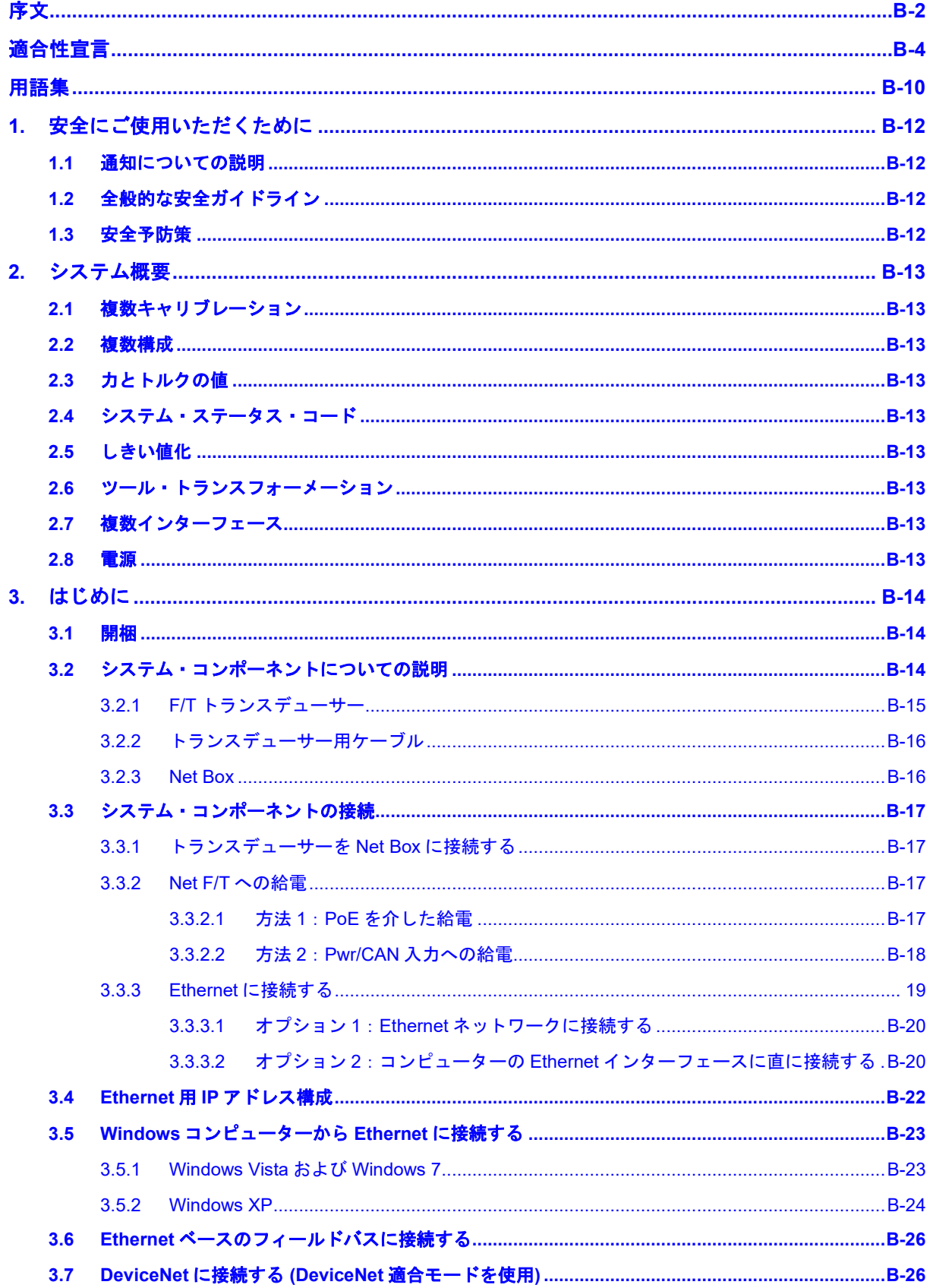

### F/T、Net F/T 取扱説明書

文書番号 : 9620-05-NET FT-18

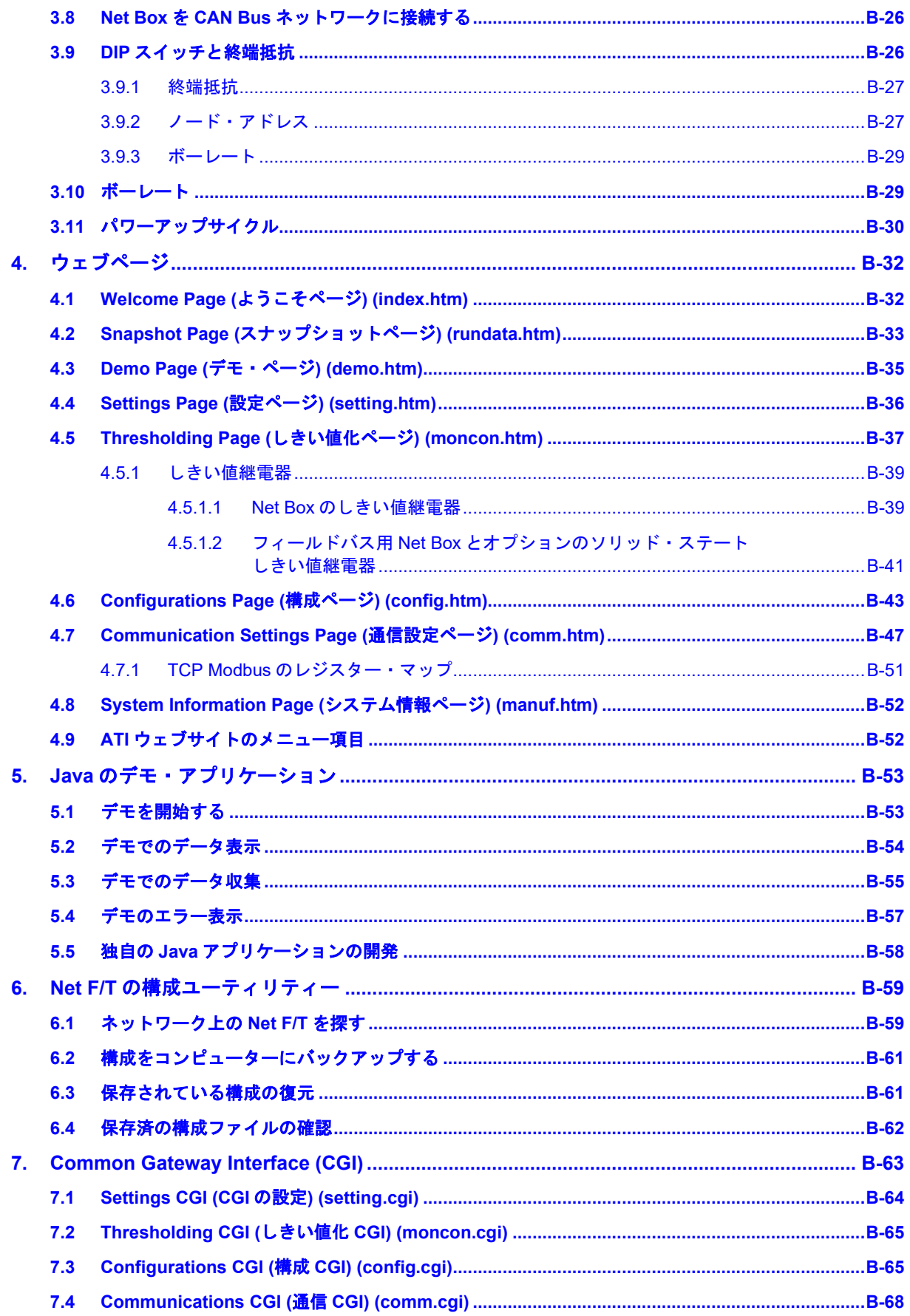

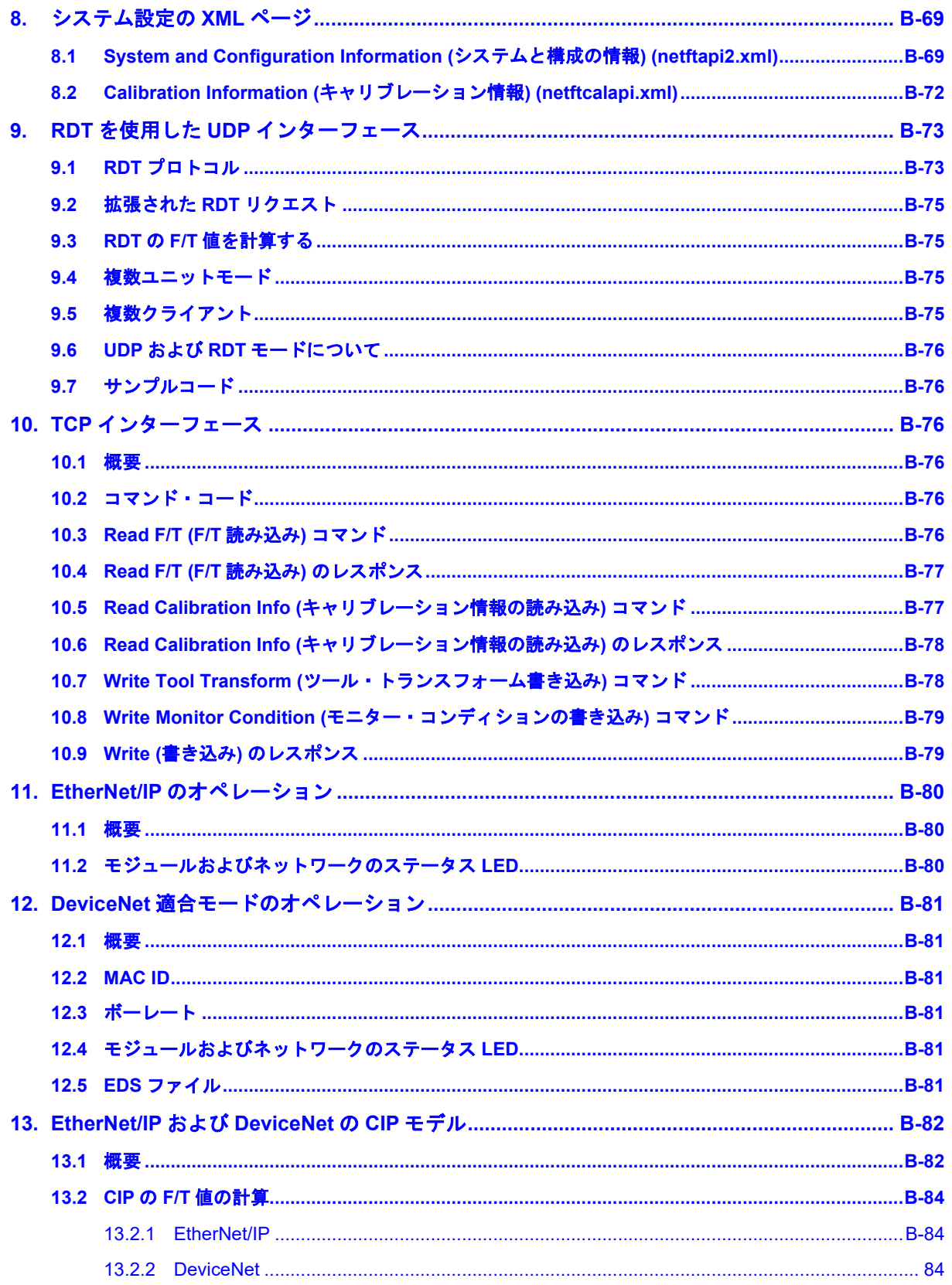

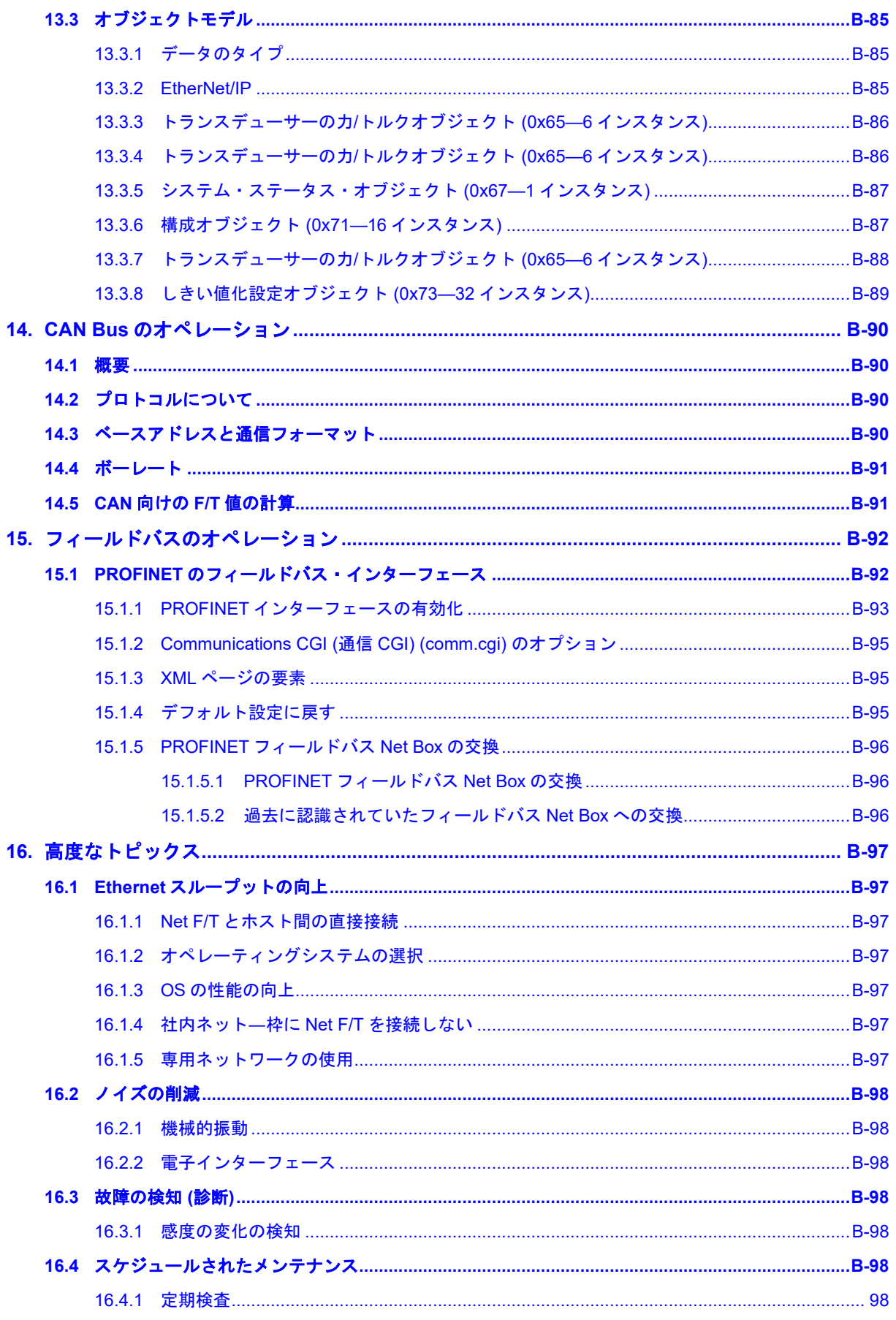

#### F/T、Net F/T 取扱説明書

文書番号 : 9620-05-NET FT-18

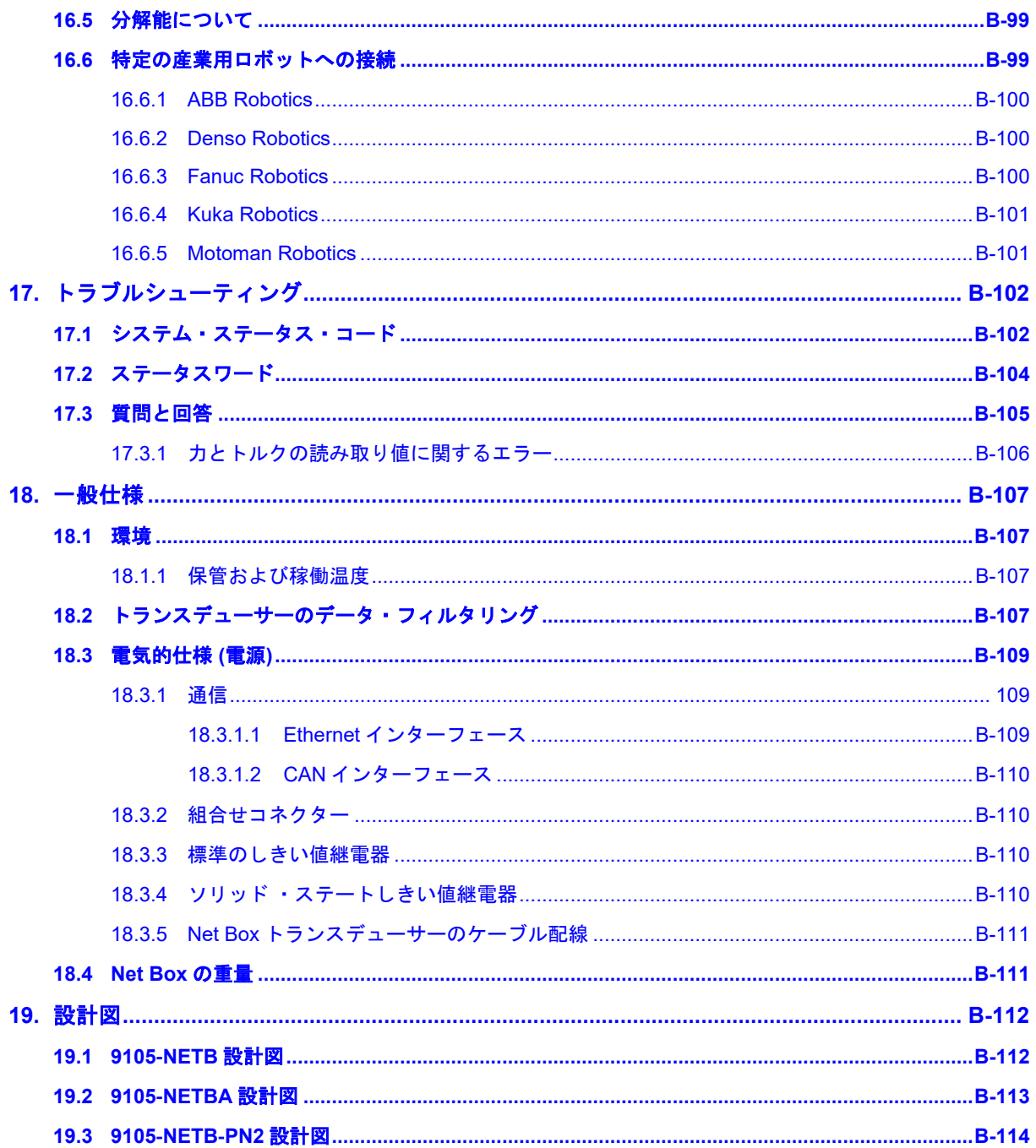

*F/T*、*Net F/T* 取扱説明書 文書番号:*9620-05-NET FT-18*

### 用語集

<span id="page-9-0"></span>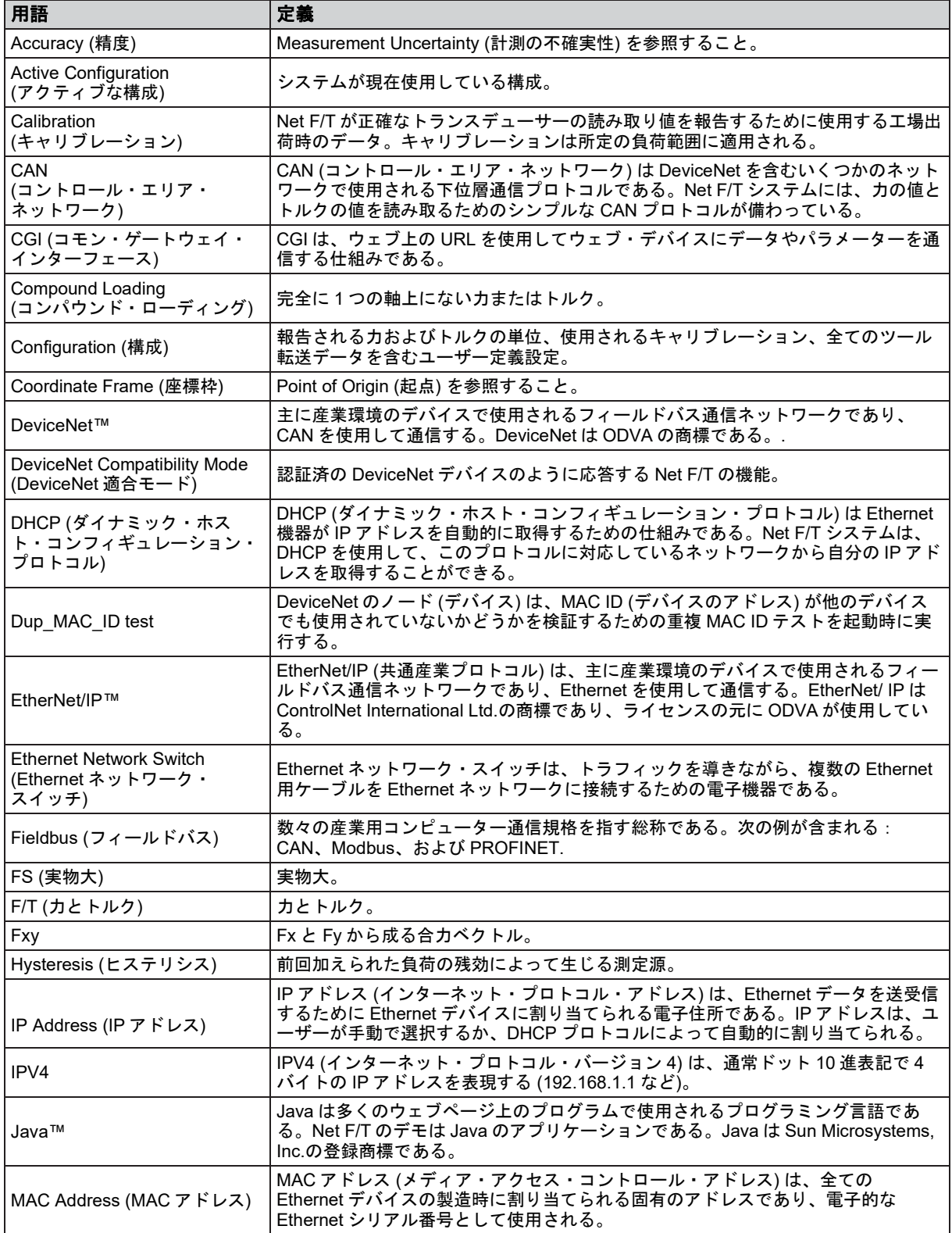

### *F/T*、*Net F/T* 取扱説明書

文書番号:*9620-05-NET FT-18*

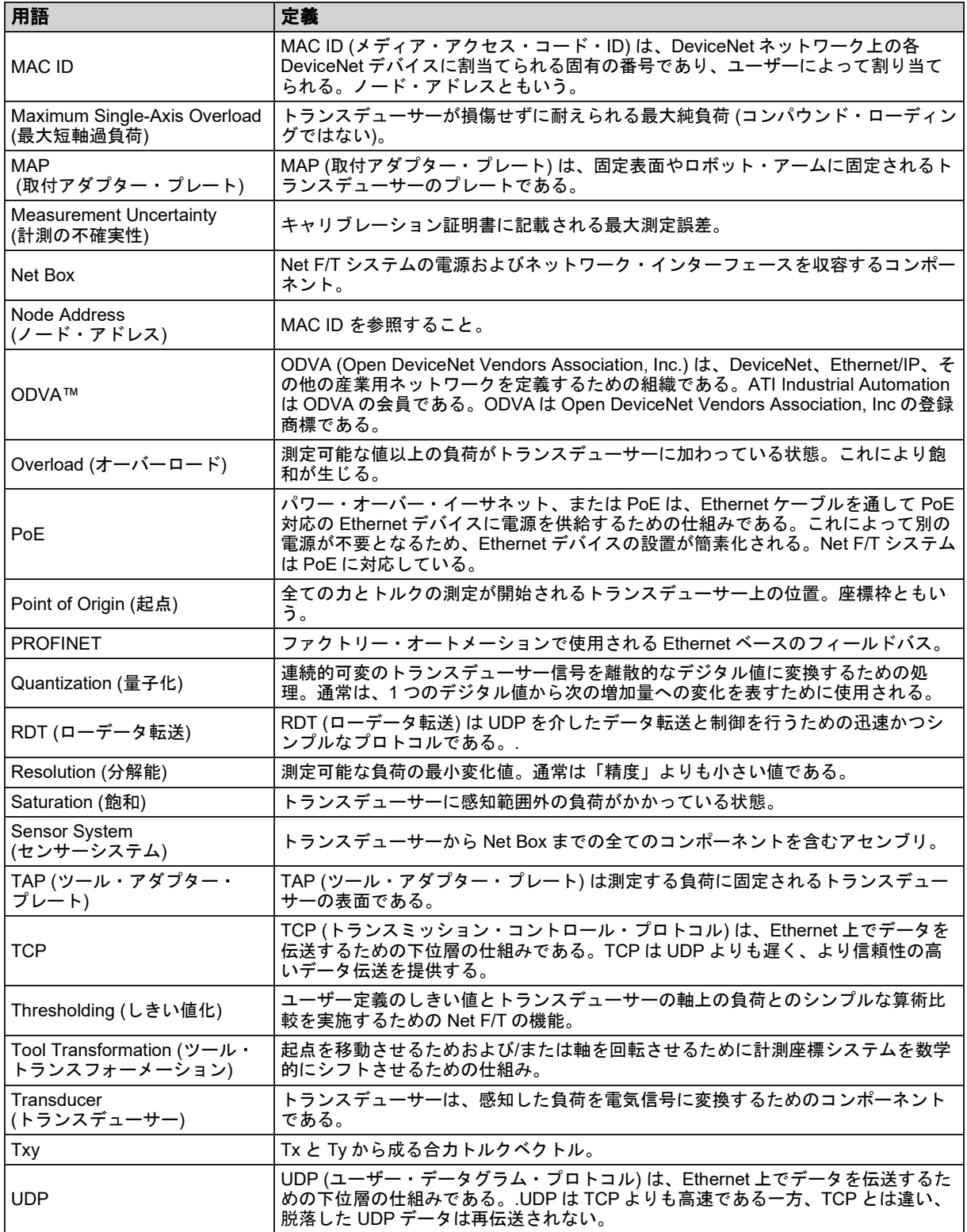

*F/T*、*Net F/T* 取扱説明書 文書番号:*9620-05-NET FT-18*

### <span id="page-11-0"></span>**1.** 安全にご使用いただくために

このセクションでは、本製品に関して守っていただくべき全般的な安全ガイドライン、本取扱説明書内の通 知についての説明、本製品に関する安全上の注意事項について説明します。より具体的な通知は本取扱書の 適応するセクション内に埋め込まれています。

#### <span id="page-11-1"></span>**1.1** 通知についての説明

ここに含まれている通知は、本取扱説明書で取り扱われている製品に特有のものです。ユーザーには、 ロボットメーカーおよび/または装置で使用されているその他のコンポーネントのメーカーからの全て の通知に注意を払っていただくことが期待されます。

危険:従わなければ死亡または重大な障害を招く情報または指示に関する通知です。 通知は、危険な状態の本質、危険を回避しなかった場合に引き起こされる結果、および そのような状態を回避する方法についての説明を提供します。

**警告**:従わなければ死亡または重大な障害を招く可能性がある情報または指示に関する 通知です。通知は、危険な状態の本質、危険を回避しなかった場合に引き起こされる結 果、およびそのような状態を回避する方法についての説明を提供します。

注意:従わなければ中程度の障害または装置の破損を招く可能性のある情報または指示 に関する通知です。通知は、危険な状態の本質、危険を回避しなかった場合に引き起こ される結果、およびそのような状態を回避する方法についての説明を提供します。

注記:従わなければ装置の破損を招く可能性のある、製品のメンテナンス、操作、設置、またはセ ットアップに関する具体的な情報または指示についての通知です。通知は具体的なグリース、運用 のグッド・プラクティス、メンテナンスのコツを強調する場合がありますが、これに限定されるも のではありません。

### <span id="page-11-2"></span>**1.2** 全般的な安全ガイドライン

ユーザーは、選択されたトランスデューサーが操作中に想定される最大負荷と最大モーメントに定格 されていることを確認する必要があります。F/T Transducer Manual (9620-05-Transducer Section— Installation and Operation Manual) を参照するか、ATI Industrial Automation にお問い合わせください。ロ ボットの加速・減速によって生じる動的負荷には特に注意してください。急加速・急減速の状態での 力は、静的力の数倍の値になる場合があります。

#### <span id="page-11-3"></span>**1.3** 安全予防策

注意:着脱式取付アダプター・プレート無しで取付具を外したり、トランスデューサー (Nano、Mini、IP-rated、およびいくつかの Omega transducer を含む) を分解したりしな いでください。これによってトランスデューサーに修復不可能な損傷が生じ、保証が無 効となります。全ての取付具を現状のままにし、トランスデューサーを分解しないでく ださい。

注意:トランスデューサーの開口部を調査しないでください。 機器が損傷することがあります。

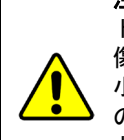

注意:トランスデューサーに過度の力を加えないでください。 トランスデューサーは高感度機器であるため、単軸の過負荷値を超える力が加わると損 傷が生じ、修復不可能な損傷となることがあります。 小さな Nano トランスデューサーや Mini トランスデューサーは、設置時に簡単に過負荷 の状態になります。

トランスデューサーの具体的な過負荷の値については、F/T Transducer manual (9620‑05‑Transducer Section) を参照してください。

### <span id="page-12-0"></span>**2.** システム概要

Network Force/Torque (Net F/T) センサーシステムは、力 Fx と Fy、トルク Tx と Ty を同時に測定できる多軸 力・トルクセンサーシステムです。Net F/T は EtherNet/IP、CAN Bus、Ethernet を介して通信を行い、 DeviceNet と互換性があります。オプションで、フィールドバス用インターフェースも使用できます。Net F/T のウェブページを使用して簡単に設定や監視を行うことができます。

Net F/T システムは、次の機能に対応しています:

#### <span id="page-12-1"></span>**2.1** 複数キャリブレーション

Net F/T は異なる感知範囲を持つ最大 16 のキャリブレーションを保持することができます。それぞれ のキャリブレーションは、工場でのキャリブレーション・プロセスで異なる負荷シナリオに基づいて 作成され、Net F/T に保存されます。

複数のキャリブレーションがあることで、大きなキャリブレーションを使用して大まかな調整を行っ たり、小さなキャリブレーションを使用して微調整を行ったり、或いは 1 つのトランスデューサーを 複数の大きく異なる負荷体制で使用したりすることができます。トランスデューサーにキャリブレー ションを追加する方法については、ATI Industrial Automation までお問い合わせください。

使用するキャリブレーションは、Active Configuration (アクティブな構成) で選択されているキャリブ レーションによって定義されます。

#### <span id="page-12-2"></span>**2.2** 複数構成

また、Net F/T は最大 16 のユーザー構成を保持することができます。それぞれの構成はユーザーが選 択したキャリブレーションに紐づけられており、独自のツール・トランスフォーメーションを持つこ とも可能です。構成は、さまざまなタスクで Net F/T を使用する場合に便利です。現在アクティブな 構成は、Net F/T の Settings (設定) ウェブページからユーザーによって選択されます。

#### <span id="page-12-3"></span>**2.3** 力とトルクの値

Net F/T は、それぞれの力軸とトルク軸の負荷を表す目盛りの数または回数を出力します。力単位ごと のカウント数とトルク単位ごとのカウント数はキャリブレーションで指定されます。別の力単位およ びトルク単位を使用したい場合 (お使いのトランスデューサーがポンド・ポンドインチでキャリブレ ーションされているが、ニュートン・ニュートンインチを使いたい場合など)、Net F/T の Configurations (構成) ウェブページから出力単位を変更できます。

#### <span id="page-12-4"></span>**2.4** システム・ステータス・コード

各 Net F/T は、トランスデューサーと Net Box の健全性を示すシステム・ステータス・コードを含む データ・レコードを出力します。詳細については、第 *[17.1](#page-101-1)* 項—[システム・ステータス・コード](#page-101-1)を参照 してください。

#### <span id="page-12-5"></span>**2.5** しきい値化

Net F/T は各軸の力とトルクレベルを監視することができ、読み取り値がユーザー設定のしきい値を超 えた場合の出力コードを設定できます。Net F/T は最大 16 のしきい値を保持することができ、それぞ れのしきい値は個別またはグループ単位で有効化・無効化できます。しきい値化は、Net F/T の Thresholding (しきい値化) ウェブページから設定できます

#### <span id="page-12-6"></span>**2.6** ツール・トランスフォーメーション

Net F/T は工場で設定された起点 (感知基準フレーム原点ともいう) 以外の点で作動する力やトルクを 測定することができます。この基準の変更のことを、ツール・トランスフォーメーションといいます。 各構成のツール・トランスフォーメーションは、Net F/T の Configurations (構成) ウェブページから定 義できます。

#### <span id="page-12-7"></span>**2.7** 複数インターフェース

Net F/T は、EtherNet/IP、CAN bus、および Ethernet を介して通信を行い、DeviceNet とも互換性があり ます。これらのインターフェースは、Net F/T の Communications (通信) ウェブページからそれぞれ有 効化・無効化できます。

#### <span id="page-12-8"></span>**2.8** 電源

Net F/T は PoE (パワー・オーバー・イーサネット) または DC 電源から給電を受けることができ、出力 電圧は 11V から 24V までです。

*F/T*、*Net F/T* 取扱説明書 文書番号:*9620-05-NET FT-18*

### <span id="page-13-0"></span>**3.** はじめに

このセクションでは、Net F/T のセットアップ方法について説明します。

#### <span id="page-13-1"></span>**3.1** 開梱

- 輸送容器とコンポーネントを確認し、搬送中に損傷が無かったかどうかを確認してください。損 傷が見つかった場合は ATI Industrial Automation までご連絡ください。
- 包装明細書を確認して梱包漏れがないことを確認してください。
- Net F/T システムの標準的なコンポーネントは次の通りです:
	- Net F/T トランスデューサー
	- トランスデューサーのケーブル (トランスデューサーに内蔵されている場合があります)
	- Net Box
	- ATI Industrial Automation ソフトウェア、キャリブレーション・ドキュメント、および取 扱説明書 (本取扱説明書を含む)。この情報は ATI のウェブサイト (*https://www.ati‑ia.com/Products/ft/sensors.aspx*) に掲載されているほか、システムのご購入 時に E-メールでお送りさせていただいております。
- オプションのコンポーネント:
	- 電源:100–240VAC (50–60 Hz) の電源コンセント用プラグと Pwr/CAN コネクターを介し て Net Box に電源を供給
	- PoE に対応した Ethernet スイッチ:ネットワーク接続を提供し、Ethernet コネクターを介 して電源を供給
	- RJ45 から M12 の Ethernet ケーブル用アダプター
	- Mini から Micro (M12) DeviceNet 用アダプター (Pwr/CAN コネクター用)
	- DeviceNet 用ケーブル (Pwr/CAN コネクター用)
	- Ethernet 用ケーブル
	- 異なる長さのロボット・グレードのトランスデューサー用ケーブル

#### <span id="page-13-2"></span>**3.2** システム・コンポーネントについての説明

F/T センサーシステムは、力 Fx・Fy、およびトルク Tx・Ty を同時に測定できる多軸の力・トルクセ ンサーシステムです。Net F/T システムは EtherNet/IP、CAN bus、および Ethernet 通信用のインターフ ェースを提供しているほか、DeviceNet との互換性も有しています。

Net F/T システムの主要なコンポーネントは、図 3.1 に記載されています。

**Net F/T** トランスデューサーは力とトルクの負荷を電気信号に変換し、トランスデューサー用ケーブ ルを介して伝送します。Nano や Mini シリーズといった非常に小さなトランスデューサーを除き、 れらの信号はデジタルです。Nano および Mini シリーズは電子機器を搭載するには小さいため、アナ ログ信号を伝送します。

トランスデューサー用ケーブルは取り外しが可能なため、デジタル伝送を行うトランスデューサーと 交換が可能です。Nano や Mini シリーズといったその他のトランスデューサーに関しては、トランス デューサー用ケーブルが内蔵部品となっているため、取り外しできません。

**Net Box** は電源とネットワーク・インターフェースを納めた IP65 保護等級のアルミニウム製のハウジ ングです。デジタル入力版の Net Box (NETB) はデジタル・トランスデューサーで、アナログ入力版 の Net Box (NETBA) はアナログのトランスデューサーで使用されます。

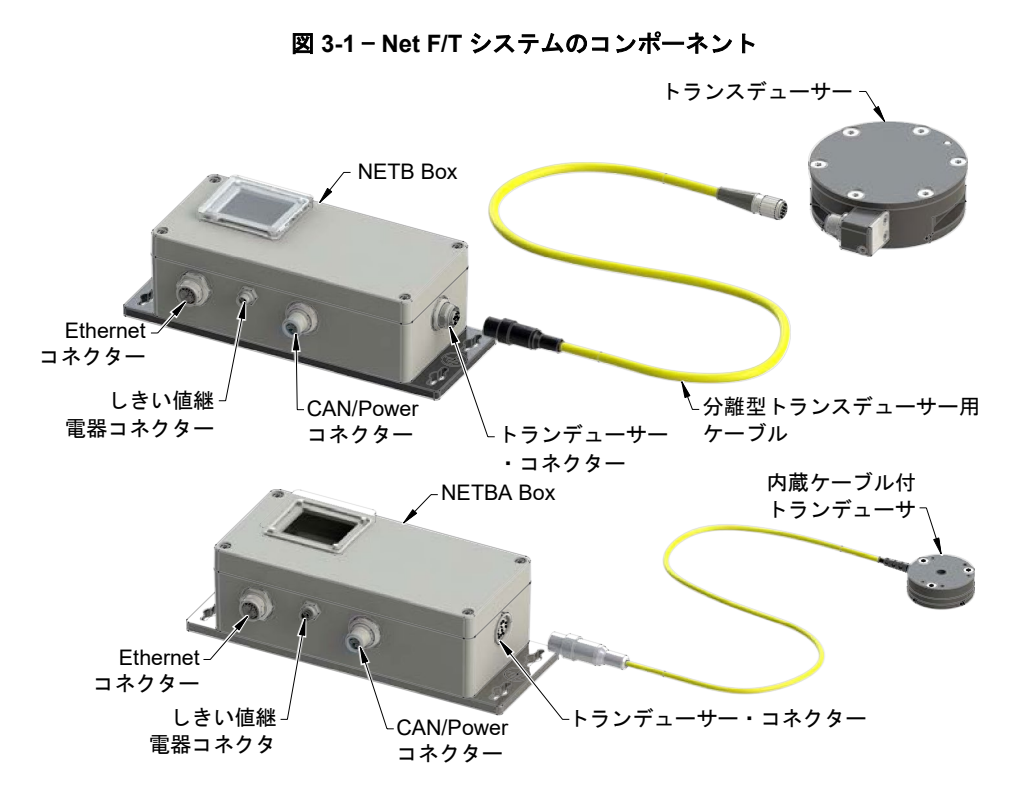

#### <span id="page-14-0"></span>**3.2.1 F/T** トランスデューサー

トランスデューサーは力とトルクを検知するためのコンパクトで頑丈な一体構造になってい ます。F/T トランスデューサーは、多くの場合、ロボットとロボット・エンド・エフェクタ ーの間に取り付けられたロボット・リスト・トランスデューサーとして使用されています。 図 *[3-2](#page-14-1)* は、トランスデューサーの例を示しています。

<span id="page-14-1"></span>本セクションに関する詳細については、F/T Transducer Manual (9620-05-Transducer Section— Installation and Operation Manual) を参照してください。

#### 図 **3-2** — トランデューサーの例 **(Omega160)**

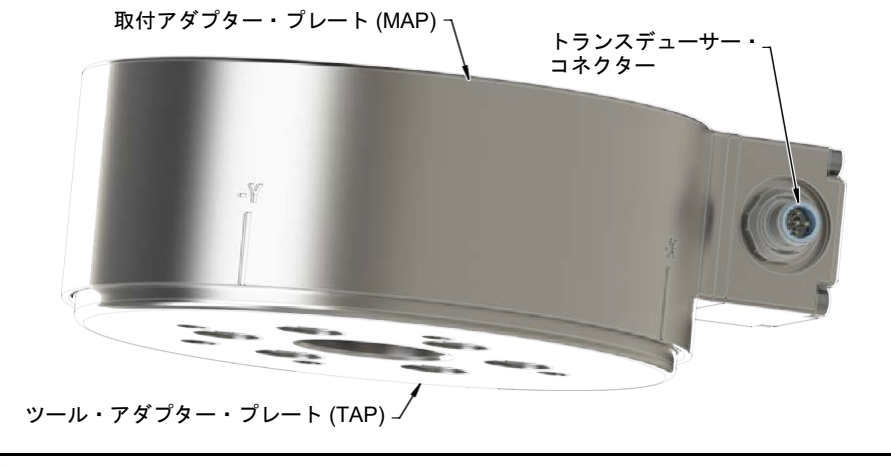

注記:トランスデューサーは丈夫な素材と高品質なシリコン製のひずみゲージを使用した 構造により、非常に高い過負荷に耐えられるように設計されています。

#### <span id="page-15-0"></span>**3.2.2** トランスデューサー用ケーブル

トランスデューサー用ケーブルは Net Box からトランスデューサーへ電源を送るほか、トラ ンスデューサーのひずみゲージデータを Net Box へ送り返します。

電子機器が搭載されたトランスデューサー (ATI Industrial Automation Part Number のプリフィ ックスが 9105‑NET) は、業界標準の M12 Micro DeviceNet ケーブルを介して Net Box (ATI Industrial Automation Part Number のプリフィックスが 9105‑NETB) に接続されます。DeviceNet と互換性を持ち、適切な性別の M12 Micro コネクターを持つケーブルは使用できますが、IP 等級を持たないトランスデューサーは直角型コネクターに対応していません。ATI Industrial Automation では、各 Net F/T システムにロボット等級の高屈曲トランスデューサー用ケーブル を提供しています。その他にもさまざまな要件に対応するために多数の DeviceNet ケーブル をご用意しています。特別なご要望がある場合は、ATI Industrial Automation までお問い合わ せいただくか、産業用ケーブルのメーカー (www.turck.com, www.woodhead.com、ほかをご覧 ください) に利用可能な製品をご確認ください。

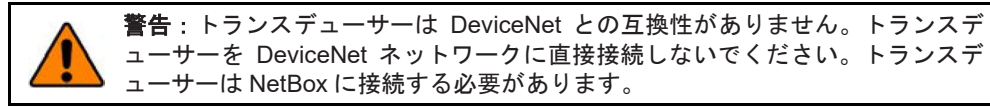

ATI の 9105‑C‑MTS‑MS ケーブルは相互に接続することでマルチセクション・ケーブルとして 使用できます。

注記:誤ってトランスデューサーを DeviceNet ネットワークに接続したとしても、トラン スデューサーにもネットワークにも物理的な損傷は生じません。トランスデューサーが接 続されている間、DeviceNet ネットワーク上で通信エラーが発生する可能性があります。

通常、電子機器が搭載されていないトランスデューサー (ATI Industrial Automation Part Number のプリフィックスが 9105‑TW) ではケーブルが内蔵されています。ケーブルが必要な 場合は、それらのトランスデューサー向けに特別に製造された ATI Industrial Automation のケ ーブルを使用する必要があります。電子機器が搭載されていないトランスデューサーは、Net Box のバージョン 9105‑NETBA に接続します。

トランスデューサーはさまざまなアプリケーションで使用することができ、アプリケーショ ンごとに適切なケーブルの取り回しや、適切な曲げ半径の判断が変わります。あるアプリケ ーションではトランスデューサーとケーブルが静止した状態である一方、あるアプリケーシ ョンではトランスデューサーが動的状態となり、ケーブルが反復動作に従う必要があるかも しれません。トランスデューサー用ケーブルのコネクターをこのような反復動作の影響を受 けないようにし、ケーブルをトランスデューサー接続に接するように制限することが重要で す。適切なケーブルの取り回しや曲げ範囲の説明に関しては、 (9620‑05 Transducer Section) 取 扱説明書を参照してください。

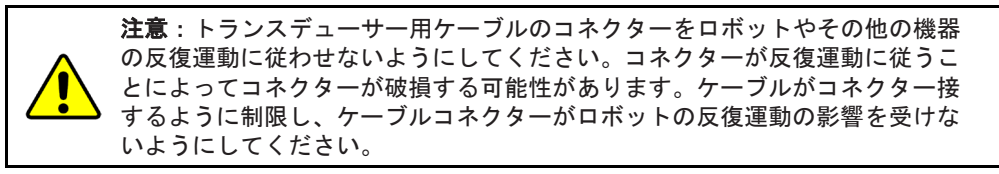

#### <span id="page-15-1"></span>**3.2.3 Net Box**

Net Box の主要な機能は、トランスデューサーの力とトルクの読み取り値を処理し、ユーザー の機器に通信することです。通信は、Ethernet、EtherNet/ IP、および CAN Bus を介して行わ れます。また、Net Box は CAN Bus 接続を通して伝送された DeviceNet のコマンドにも応答 します。

Net Box は、Net Box の動作範囲を超える温度に晒されない場所に取付ける必要があります (詳細は第 *[18.1](#page-106-1)* 項—[環境](#page-106-1)を参照してください)。Net Box は室内の非動的且つ非振動的な環境で 使用され、方向に関係なく取付が可能なように設計されています。IP65 の進入に対する保護 を満たすように設計されています。

4 つの取付けタブのうち少なくとも 1 つを通して接地する必要があります。

Net Box は、標準の PoE (パワー・オーバー・イーサネット) スイッチまたは Pwr/CAN コネク ターのいずれかから給電を受けます。

#### <span id="page-16-1"></span><span id="page-16-0"></span>**3.3** システム・コンポーネントの接続

#### **3.3.1** トランスデューサーを **Net Box** に接続する

Net F/T システムは、通常、トランスデューサーを Net Box に接続するための既製品の M12 DeviceNet ケーブルと共に出荷されます。

このケーブルのメスの M12 コネクターを、トランスデューサーのオスの M12 ソケットに差 し込みます。それから、カバーを時計回りに回してコネクターをロックします。推奨するコ ネクターのトルクレベルについては、第 *[18.3.2](#page-109-1)* 項—[組合せコネクター](#page-109-1)を参照してください。

#### 図 **3-3**—トランスデューサー用ケーブルをトランスデューサーと **Net Box** に接続する

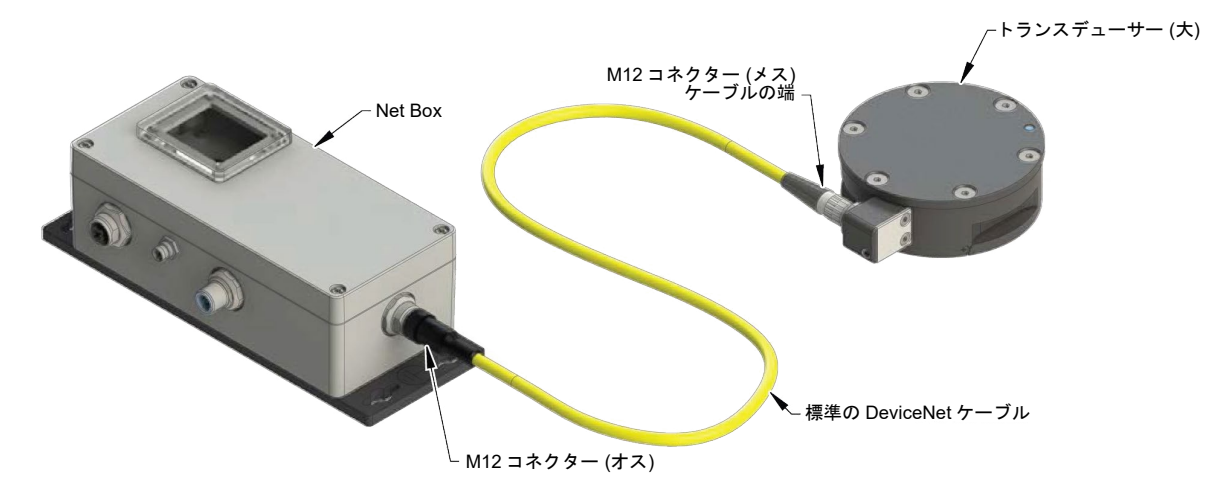

オスの M12 コネクターを、トランスデューサーと示されたメスの M12 ソケットに差し込み ます。それから、カバーが動かなくなるまで時計回り方向に回し、ソケットにロックします。 推奨するコネクターのトルクレベルについては、第 *[18.3.2](#page-109-1)* 項—[組合せコネクター](#page-109-1)を参照してく ださい。

特に騒音環境下や長いトランスデューサー用ケーブルを使用している場合などにトランスデ ューサー信号が妨害されるのを防ぐ為に、トランスデューサー本体に低インピーダンスな接 地接続を提供することを推奨します。

#### <span id="page-16-3"></span><span id="page-16-2"></span>**3.3.2 Net F/T** への給電

標準的な Net F/T に電源を供給する方法は 2 つあります。オプションのフィールドバス・イン ターフェースを持つ Net F/T は PoE に対応していないため、外部電源を使用する必要があり ます (方法 2)。

#### **3.3.2.1** 方法 **1**:**PoE** を介した給電

注記:オプションのフィールドバス・インターフェースを持つ Net F/T は PoE に対応していません。

Net F/T の PoE 入力は IEEE 802.3af (PoE) 仕様に対応しており、Mode A で受電しま す。Mode B は 8 つの Ethernet コンダクターが必要であり、対応していません。

Net F/T システムの PoE Ethernet スイッチはオプションです。ATI Industrial Automation の Part Number 9105-POESWITCH-1 (図 [3-4](#page-17-1) を参照してください)は、 RJ45 コネクターで 4 つのポートから PoE を供給します。全ての PoE 対応デバイス は、これらのポートのいずれかから電源と通信信号を受け取ることができます。 これらのポートに接続された全ての PoE 非対応デバイスは、Ethernet 接続のみを受 け取ることができ、PoE は供給されません。Net F/T システムは PoE による給電を 受けることができるため、1 本のケーブル接続で、Ethernet ネットワーク上で機能 することができます。

- PoE スイッチを外部 AC 電源に接続します。
- AC 電源を AC 主電源に接続します。PWR LED が緑色に点灯します。
- PoE スイッチを Ethernet ネットワークに接続し、RJ45 ケーブルを使用して Net Box をいずれかの PoE ポートと接続します。Ehthernet 接続を行う方法につい ては、第 *[3.3.3](#page-18-0)* 項—*Ethernet* [に接続する](#page-18-0)を参照してください。

<span id="page-17-1"></span>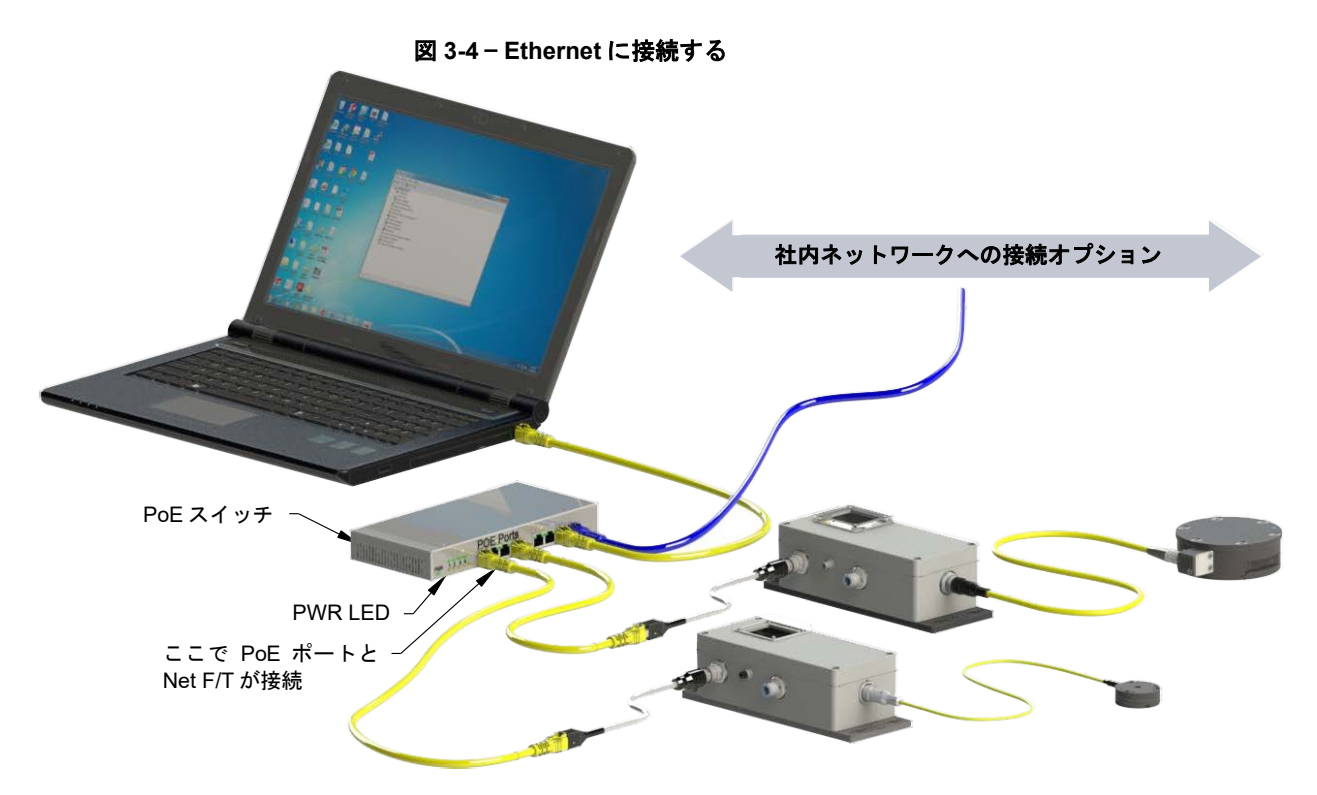

Net Box が PoE スイッチに接続されると、最初に LED が赤く点滅した後に緑色に 点滅し、起動します。約 20 秒後に全ての LED が緑色になります。

注記:Pwr/CAN 接続に電源が供給されていないと、CAN bus のボーレート、 CAN bus のベースアドレス、および DeviceNet の MAC ID が正しく通知されな いため、Pwr/CAN 上の通信は利用できません。

#### <span id="page-17-0"></span>**3.3.2.2** 方法 **2**:**Pwr/CAN** 入力への給電

PoE オプションで給電する代わりに、M12 Pwr/CAN コネクターの DC 入力電源 (11V から 24V) を使用することもできます。推奨するコネクターのトルクレベルに ついては、第 *[18.3.2](#page-109-1)* 項—[組合せコネクター](#page-109-1)を参照してください。

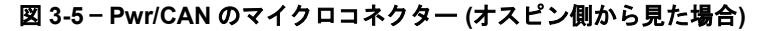

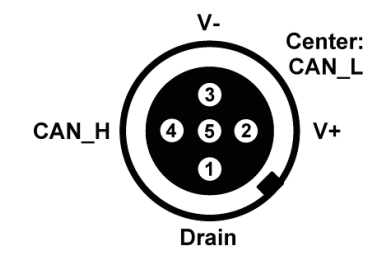

Net F/T には、Pwr/CAN コネクターに直接接続でき、Net F/T に十分な電源を供給 できる電源アダプター (ATI PN 9105‑NETPS) をオプションで付けることができま す。

Pwr/CAN コネクターの V+入力・V-入力に十分な電圧と電流 (詳細は第 *[18.3.2](#page-109-1)* 項—[組](#page-109-1) [合せコネクター](#page-109-1)を参照してください。) を供給できるのであれば、この電源アダプ ターではなく、お客様でご用意いただいた DC 電源に接続することも可能です。 ATI Industrial Automation では、フィールド配線でお客様の電源に接続するための ねじ込み端子付の M12 メス・コネクター (ATI PN 1510‑2312000‑05) をオプション でご用意しております。コネクターは CAN\_H、CAN\_L、およびドレン抜きにアク セスを提供しますが、CAN 通信で使用していない場合は、これらのピンは接続し ないようにしてください。

#### 図 **3-6** — **DC** 電源接続 **(Pwr/CAN** コネクターを使用**)**

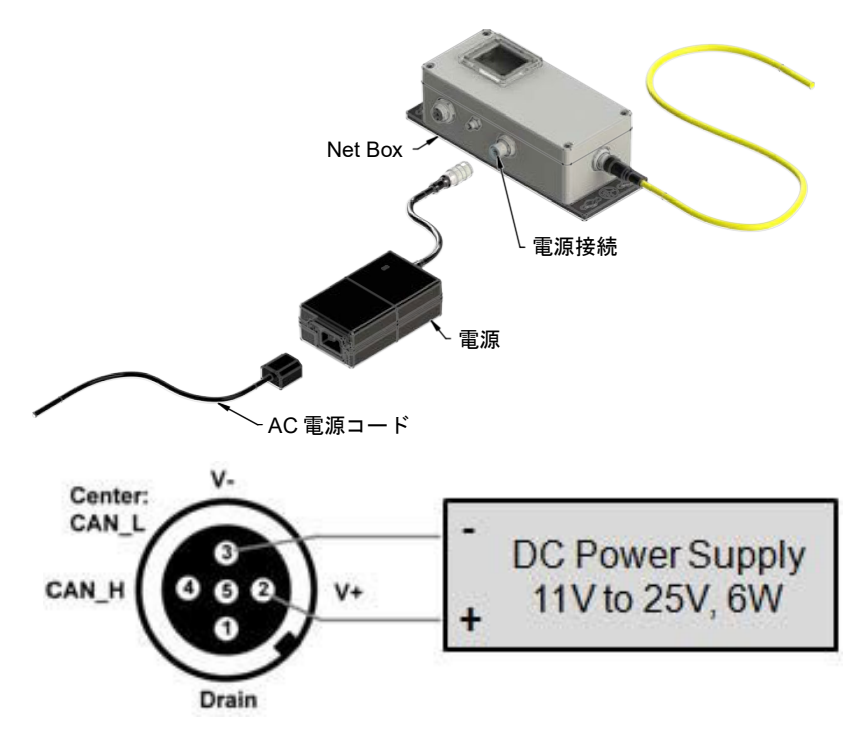

#### <span id="page-18-0"></span>**3.3.3 Ethernet** に接続する

本セクションでは、Ethernet に接続する物理的な手順について説明します。お使いの Net F/T の Ethernet 設定の構成については、第 *[3.4](#page-21-0)* 項—*Ethernet* 用 *IP* [アドレス構成](#page-21-0)を参照いただき、 Windows XP または Windows Vista コンピューターの構成については、第 *[3.5](#page-22-0)* 項—*[Windows](#page-22-0)* コン [ピューターから](#page-22-0) *Ethernet* に接続するを参照してください。

Ethernet 接続用の産業用 M12-4 D コード・コネクターも提供がございます。推奨するコネク ターのトルクレベルについては、第 *[18.3.2](#page-109-1)* 項—[組合せコネクター](#page-109-1)を参照してください。 Net F/T には、オプションで既製品の産業用 M12 Ethernet ケーブルおよび/または M12-RJ45 ア ダプターが付属されます。アダプターを使用することで、オフィス・グレードの Ethernet ケ ーブルを RJ45 コネクターで使用することができます。

#### 図 **3-7** — **Ethernet M12**‑**4**、タイプ **D** コネクター **(**メスピン側から見た場合**)**

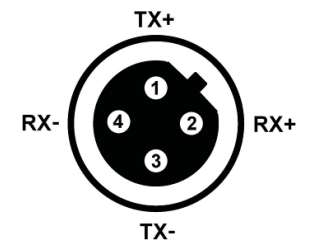

Net Box を Ethernet に接続するための方法は 2 つあります。

注記:Ethernet の性能を最大限に発揮するために (そしてデータ喪失の可能性 を減らすために)、オプション 2 で示すように、Net Box をホスト・コンピュー ターに直に接続することを推奨します。

#### <span id="page-19-0"></span>**3.3.3.1** オプション **1**:**Ethernet** ネットワークに接続する

M12-RJ45 アダプターを使用して標準の RJ45 Ethernet ケーブルを Net Box に接続し ます。必ず止まるまでカバーを時計回りに回し、コネクターをロックしてください。

Ethernet ケーブルの反対側の端を Ethernet スイッチのポートに差し込みます。設定 の詳細に関しては、図 *[3-8](#page-19-2)* を参照してください。

<span id="page-19-2"></span>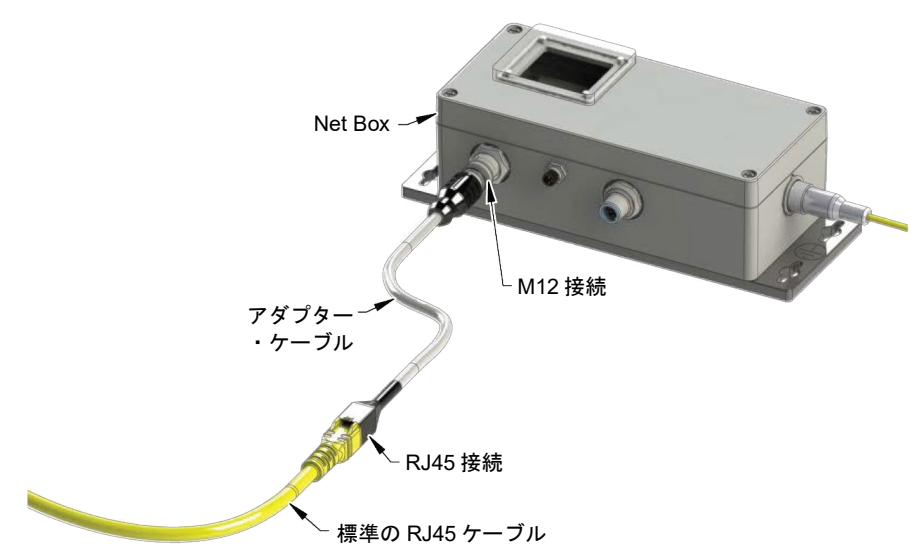

#### 図 **3-8** — **Ethernet** に接続する

#### <span id="page-19-1"></span>**3.3.3.2** オプション **2**:コンピューターの **Ethernet** インターフェースに直に接 続する

Net F/T はケーブルを通してコンピューターの Ethernet ポートに直で接続されてお り、Ethernet スイッチには接続されていません。M12-RJ45 アダプターを使用して 標準の RJ45 Ethernet ケーブルを Net Box に接続します。最も基本的な構成は、コ ンピューターの Ethernet インターフェースと Net F/T の Ethernet インターフェース 間のポイントツーポイント接続です (

図 [3-9](#page-20-0) を参照してください)。この場合、電源は Pwr/ CAN コネクターを通して供給 する必要があります (詳細は、第 *[3.3.2.2](#page-17-0)* 項—方法 *2*:*Pwr/CAN* [入力への給電](#page-17-0)を参照 してください)。この構成では、レイテンシーが最も低く、データ・パッケージの 喪失の確率も最も低くなり、且つ接続は最速となります。

<span id="page-20-0"></span>コンピューターの Ethernet のセカンドポートを介してコンピューターを Ethernet に 接続する必要があることも考えられます。多くのコンピューターは Ethernet のセカ ンドポートを有していないため、それをインストールする必要がありますが、こ れは本ドキュメントの対象範囲外となります。こちらに関しては社内の IT 部門ま でお問い合わせください。

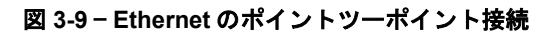

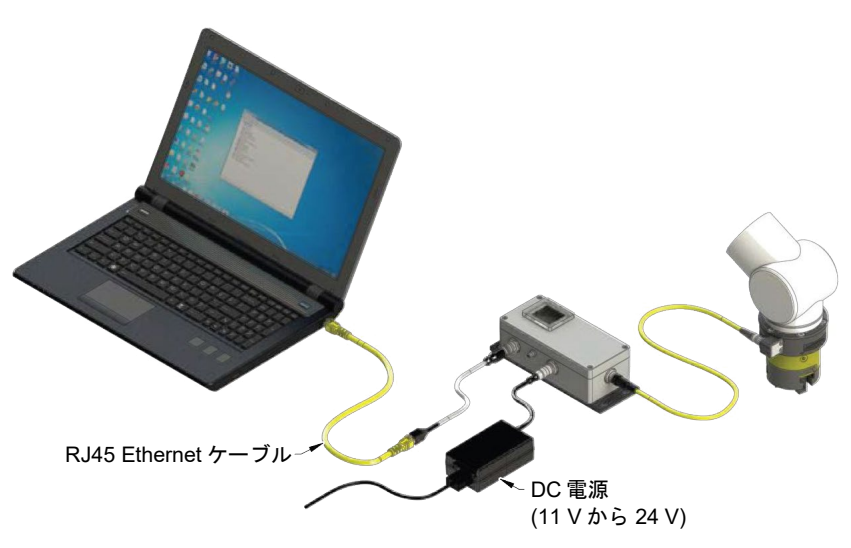

#### <span id="page-21-0"></span>**3.4 Ethernet** 用 **IP** アドレス構成

Net F/T システムの IP アドレス設定は起動後にのみ読み込まれるため、変更された新しい IP アドレスが使用 されるようにするためには、Net F/T のパワーサイクルが必要です。Net F/T システムの IP アドレスを構成す る方法は 3 つあります:

- 方法 **1**: DIP スイッチの 9 を ON にし、IP アドレスを 192.168.1.1 に設定する。
- 方法 **2**: IP アドレスを Net F/T の Communication Settings (通信設定) ウェブページに保存され ている静的な値に変更する (このとき、DIP スイッチの 9 は OFF にします)。この方 法は、第 *[3.5](#page-22-0)* 項—*Windows* [コンピューターから](#page-22-0) *Ethernet* に接続するで説明しています。
- 方法 **3**: IP アドレスの割当てを DHCP サーバーに任せる (このとき、DIP スイッチの 9 は OFF にします)。このオプションは Net F/T のウェブページから有効化できます (詳 細は、第 *[3.5](#page-22-0)* 項—*Windows* [コンピューターから](#page-22-0) *Ethernet* に接続するを参照してくださ い)。このオプションを使用するには、DHCP サーバーがネットワーク上にある必 要があります。通常、このオプションは社内ネットワーク向けです。

Net F/T は DHCP が有効化され、静的 IP アドレスが 192.168.1.1 に設定された状態で出荷されます。ネットワ ークが DHCP に対応していない場合は静的 IP アドレスが自動的に使用されます。起動時に LAN 接続が見つ からなかった場合、DHCP は使用されません。

#### <span id="page-22-0"></span>**3.5 Windows** コンピューターから **Ethernet** に接続する

ほとんどの Ethernet 構成は Net F/T のウェブページが行うことができます。最初にウェブページにア クセスする際には、Net F/T に IP アドレスを割り当て、お使いのネットワークに関する基本情報を登 録することで Net F/T をネットワーク上で構成して使えるようにする必要があります。

この最初の接続の際、お使いのコンピューターは Net F/T に直に接続され、お使いの LAN からは切断 されます。コンピューターには一時的に固定の IP アドレス 192.168.1.100 が付与されます。このステ ップを行う際、Net F/T への Ethernet ケーブルはお使いのコンピューターから外されているようにして おくことが重要です。

注記:お使いのコンピューターが、LAN 接続と無線接続など、Ethernet に複数の接続を行 っている場合は、必ず Net F/T に接続する LAN を選択してください。

- 1. コンピューターの LAN ポートから Ethernet ケーブルを外します。
- 2. コンピューターのインターネット・プロトコル (TCP IP) プロパティー・ウィンドウを開きます。 コンピューターの以下の該当するオペレーティングシステムの手順に従ってください。

#### <span id="page-22-1"></span>**3.5.1 Windows Vista** および **Windows 7**

- a. スタートメニューからコントロール・パネルを選択します。
- b. Vista の場合はコントロール・パネルのホームをクリックします。
- c. 「ネットワークとインターネット」のアイコンをクリックします。
- d. 「ネットワークと共有センター」のアイコンをクリックします。
- e. Vista の場合は「ネットワーク接続の管理タスク」のリンクをクリックします。 Windows 7 の場合は、「ローカルエリア接続」のリンクをクリックします。
- f. Vista の場合は「ローカルエリア接続」を右クリックしてプロパティー・ボタンを選択 します。Windows 7 の場合はプロパティー・ボタンをクリックします。
- g. インターネット・プロトコル・バージョン 4 (TCP/IPv4) 接続アイテムを選択してプロ パティー・ボタンをクリックします。

図 **3-10** — **Windows Vista** および **Windows 7** のネットワーク情報

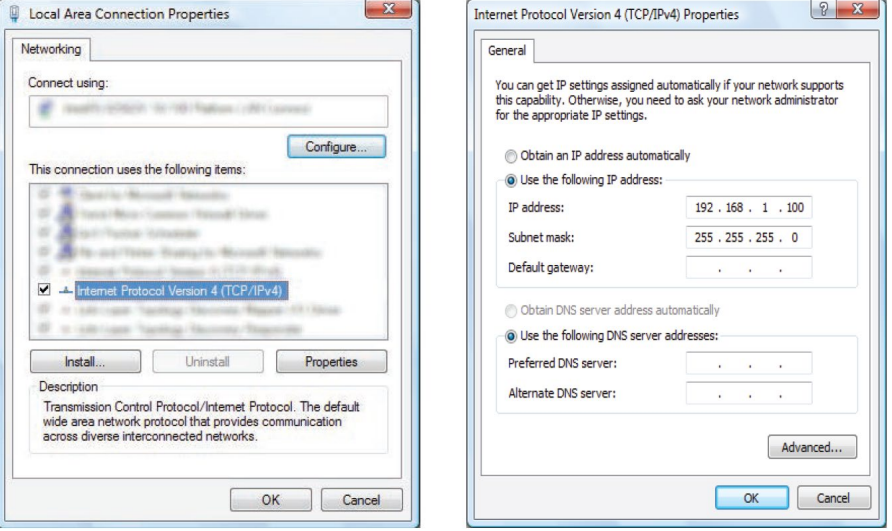

#### <span id="page-23-0"></span>**3.5.2 Windows XP**

- a. スタートメニューからコントロール・パネルを選択します。
- b. コントロール・パネルでネットワーク接続のアイコンを開きます。コントロール・パ ネルの上部に「カテゴリーを選択してください」と表示される場合は、先に「ネット ワークとインターネット接続」のアイコンをクリックする必要があります。
- c. 「ネットワーク接続」アイコンをクリックします。
- d. 「ローカルエリア接続」を右クリックしてプロパティーを選択します。
- e. インターネット・プロトコル (TCP/IP) 接続アイテムを選択してプロパティー・ボタン をクリックします。

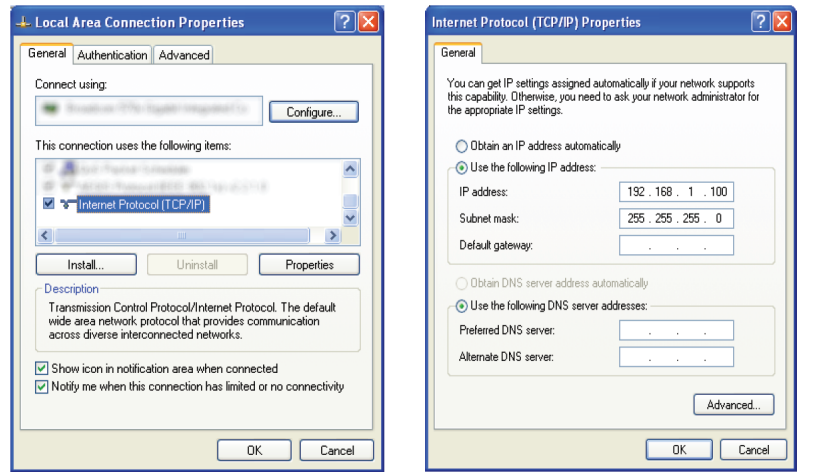

図 **3-11** — **Windows XP** のネットワーク情報

- 3. プロパティー・ウィンドウに表示された値や設定を記録しておいてください。これらの情報は、 この後コンピューターを元の構成に戻す際に必要になります。
- 4. 「次の IP アドレスを使う」ボタンを選択します。
- 5. IP アドレス:フィールドには、192.168.1.100 と入力します。
- 6. サブネットマスク:フィールドには、255.255.255.0 と入力します。
- 7. OK ボタンをクリックします。
- 8. ローカルエリア接続プロパティー・ウィンドウの「閉じる」ボタンをクリックします。
- 9. ケーブルを使用して Net F/T システムをお使いのコンピューターの LAN 接続に接続します。コン ピューターが接続を認識するまで少しお待ちください。
- 10. ブラウザーにアドレス *192.168.1.1* を入力して Net F/T の Welcome (ようこそ) ページを表示します。

#### 図 **3-12**— **Net F/T** の **Welcome (**ようこそ**)** ページ

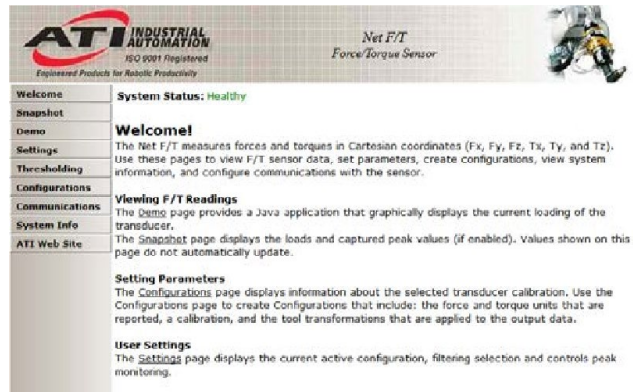

11. ページの左側にはさまざまなページにリンクされたメニュー・ボタンが表示されます。

#### 図 **3-13** — **Net F/T** の **Communications (**通信**)** ページ **(**フィールドバスのオプション付き**)**

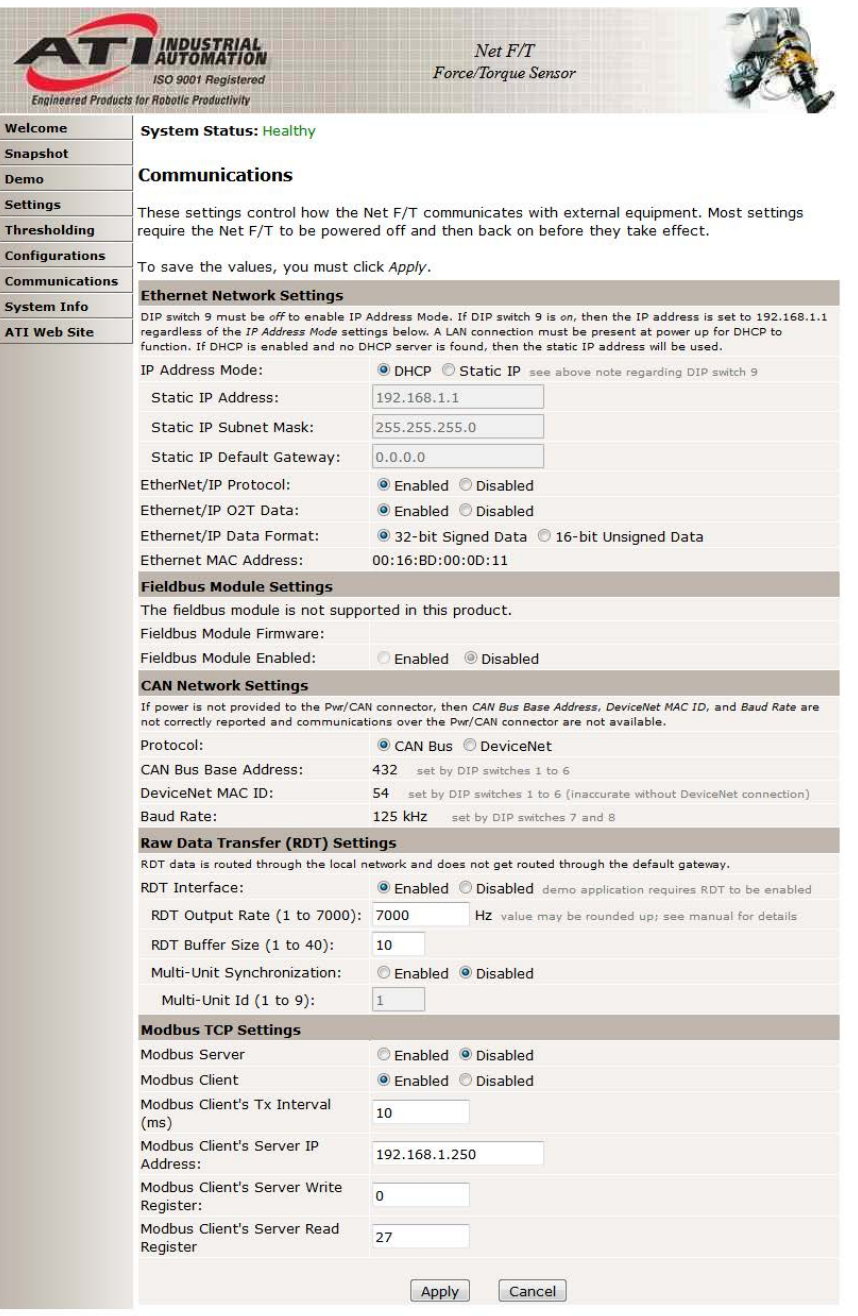

12. IP アドレスのモードを選択します。

- a. IT 部門から静的 IP アドレスの設定を提供されている場合は、IP アドレス、サブネットマス ク、デフォルトゲートウェイに適切な値を入力して、適用ボタンを押します。Net Box をパ ワーサイクルします (PoE を使用している場合は、単純に Net Box を PoE スイッチから引抜き、 再度差し込みます)。ステップ 13 へ進みます。
- b. IT 部門から DHCP の設定を提供されている場合は、DHCP の隣の有効化ラジオ・ボタンをク リックした後に、下の適用ボタンをクリックします。Net Box をパワーサイクルします (PoE を使用している場合は、単純に Net Box を PoE スイッチから引抜き、再度差し込みます)。

次に、Net F/T に割り当てられた IP アドレスを、第 *[6.1](#page-58-1)* 項— [ネットワーク上の](#page-58-1) *Net F/T* を探すの手順に 従って定します。

注記:DHCP から割り当てられる IP アドレスは固定のものではないため、Net F/T がネッ トワークから一定期間切断されると変更されることがあります。詳細については、IT 部門 にお問い合わせください。

- 13. 再度、ローカルエリア接続の TCP/IP プロパティーを開きます。設定を構成前の状態に戻します (ステップ 3 で記録しておいた値を使用します)。
- 14. ブラウザーのウィンドウを新しく開き、ブラウザーのアドレス・バーに Net F/T システムに付与 した IP アドレス (または DHCP が Net F/T に割り当てた IP アドレス) を入力して Enter を押します。 Net F/T の Welcome (ようこそ) ページが再度表示されます。これで、通信設定を再度構成するこ となく、ネットワークを介して Net F/T と通信できるようになります。

注記: Net FT の Configuration Utility (構成ユーティリティー) で Net F/T が検出したにも関 わらずインターネット・ブラウザからは見つかった IP アドレスを開くことができない場合 は、コンピューターを再起動してコンピューターの ARP テーブルから前回のデバイス・エ ントリーを削除するか、管理特権がある場合はコンピューターのスタートメニューから実 行を選択して「arp -d \*」と入力します。

この措置は、現在 Net F/T が使用しているものと同じ IP アドレスが、前回別のデバイスに よって占有されていた場合にのみ必要です。

#### <span id="page-25-0"></span>**3.6 Ethernet** ベースのフィールドバスに接続する

オプションのフィールドバス・モジュールを持つ Net F/T は、Net F/T の標準 Ethernet 接続を介してフ ィールドバスに接続します。フィールドバスは Net F/T が使用するものと同じ Ethernet 接続を使用し て通常の通信を行いますが、フィールドバスは専用の MAC アドレスと IP アドレスを持っています。 フィールドバスの MAC アドレスは、Net Box のコネクター側に MAC ID 2 として表示されます。

フィールドバスを使用できるようにするには、Net F/T の Communications (通信) ページでフィールド バス・モジュール・オプションを有効化する必要があります。

#### <span id="page-25-1"></span>**3.7 DeviceNet** に接続する **(DeviceNet** 適合モードを使用**)**

Net F/T システムには、DeviceNet ネットワークを介した操作を可能にする DeviceNet 適合モードがあ ります。DeviceNet 適合モードは、全ての DeviceNet コマンドを実行できます。DeviceNet の MAC ID とボーレート設定については、第 *[3.9](#page-25-3)* 項—*DIP* [スイッチと終端抵抗](#page-25-3)に従ってください。プロトコル情報 については、第 *[12](#page-80-0)* 項—*DeviceNet* [適合モードのオペレーション](#page-80-0)を参照してください。

Net F/T の Pwr/CAN コネクターは、標準の DeviceNet コネクターと接続に適合します。Pwr/CAN コネ クターは標準のメスの DeviceNet M12 コネクターと接続できます。

#### <span id="page-25-2"></span>**3.8 Net Box** を **CAN Bus** ネットワークに接続する

Net F/T は基本的な CAN プロトコルに対応しています。CAN Bus のベースアドレスとボーレート設定 については、第 *[3.9](#page-25-3)* 項—*DIP* [スイッチと終端抵抗](#page-25-3)に従ってください。プロトコル情報については、第 *[14](#page-89-0)* 項— *CAN Bus* [のオペレーション](#page-89-0)を参照してください。

#### <span id="page-25-3"></span>**3.9 DIP** スイッチと終端抵抗

構成 DIP スイッチと終端抵抗は Net Box 内に格納され、外部のごみ屑や液体から安全に守られていま す。これらを扱うためには、Net Box のカバーを外す必要があります。

Net Box を開ける前に、Net Box が通電されていないこと、および作業者と Net Box が電気的に接地さ れていることを確認してください。

カバーを取り外すには、カバーを Net Box のシャシーに留めている 4 つのネジを完全に緩めます。そ の後、カバーを真上に持上げてシャシーから外すとカバーを取り外すことができます。

内部の電子機器には、ごみ屑や工具の誤った動作から守るための透明なシールドがついています。シ ールとには DIP スイッチ用と終端抵抗用のアクセスホールがあります。

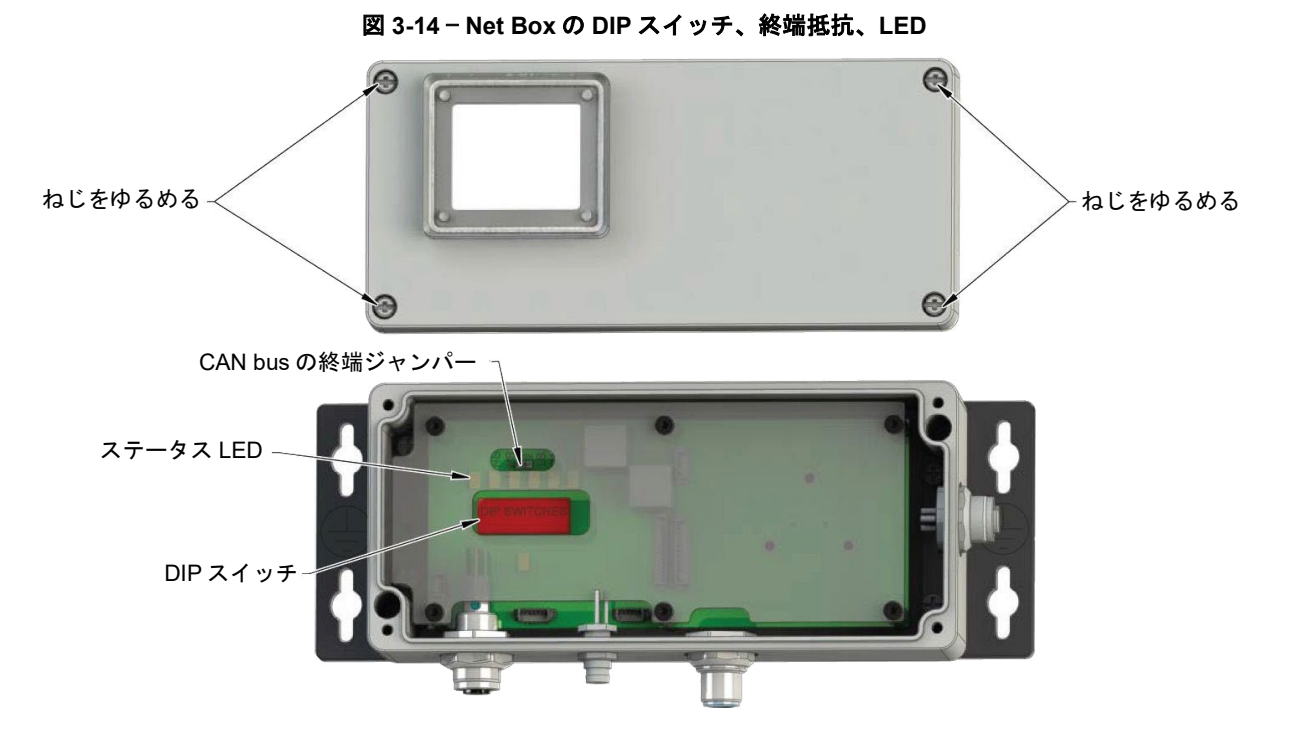

Net Box のカバーを元に戻す前に、シャシー内にごみ屑や液体が入っていないことを確認してくださ い。Net Box のカバーを元に戻すには、シャシーの上にカバーを置き (LED と DIP スイッチの上に小窓 がくるようにします)、4 つのねじがぴったりとはまるまで締めます。

#### <span id="page-26-0"></span>**3.9.1** 終端抵抗

Net Box はデフォルトで CAN Bus の終端抵抗が設置されて出荷されます。内部の終端抵抗を 無効化する場合は、終端ジャンパーを取り外します。終端抵抗を取り外すには、ピンセット かペンチを使ってジャンパーを引き抜く必要があります。再度終端抵抗を有効にする必要が あった場合のために、ジャンパーは安全な場所に保管してください。

#### <span id="page-26-1"></span>**3.9.2** ノード・アドレス

デフォルトでは、Net Box の CAN Bus のベースアドレスは 432、DeviceNet の MAC ID は 54 で出荷されます。これらは DIP スイッチの設定で定義されます (詳細は図 *[3-15](#page-27-0)* を参照してく ださい)。

<span id="page-27-0"></span>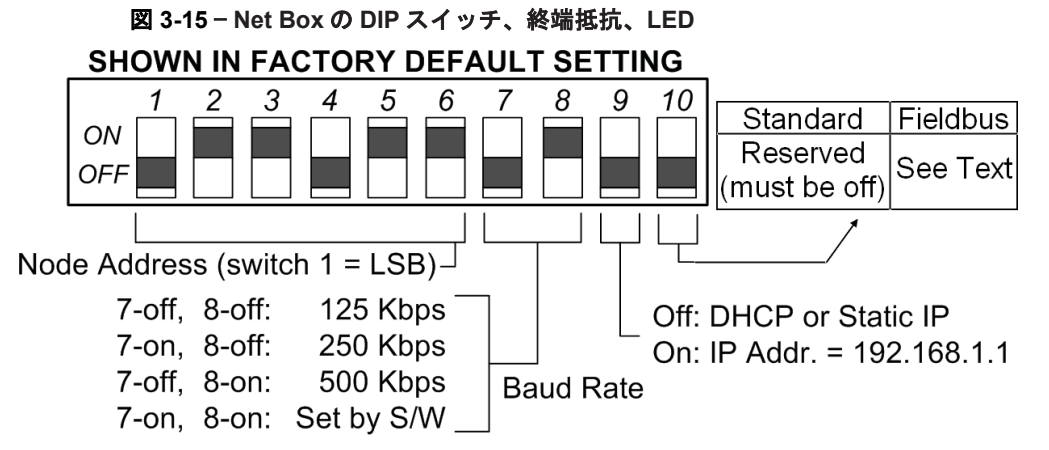

表 *[3-1](#page-27-1)* と表 [3-2](#page-28-2) を参考にして、目的のアドレスを設定するためのスイッチ設定を行ってくださ い。コロンの左側の数字は目的の MAC ID を示し、右側の数字は MAC ID を選択するための スイッチ 1 から 6 のスイッチ設定を示しています。数字の 1 は、スイッチが ON の位置にあ ることを示し、数字の 0 はスイッチが OFF の位置にあることを示しています。

注記: Net F/T は、CAN Bus プロトコルまたは DeviceNet 適合モード・プロトコルのどち らでも稼働できますが、両方では稼働しません。使用するプロトコルは、Net F/T の Communication (通信) ウェブページから有効化できます。

どちらのプロトコルも同じ DIP スイッチを使用してアドレスを設定します。必ずお使いの プロトコルに合ったアドレス表を使用してください。

<span id="page-27-1"></span>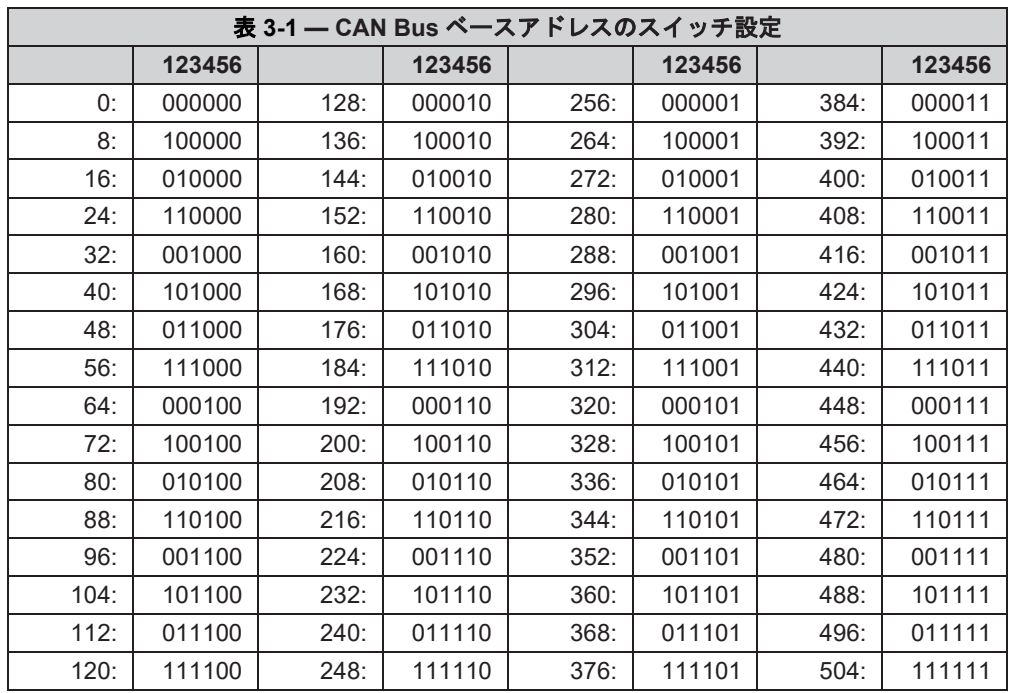

<span id="page-28-2"></span>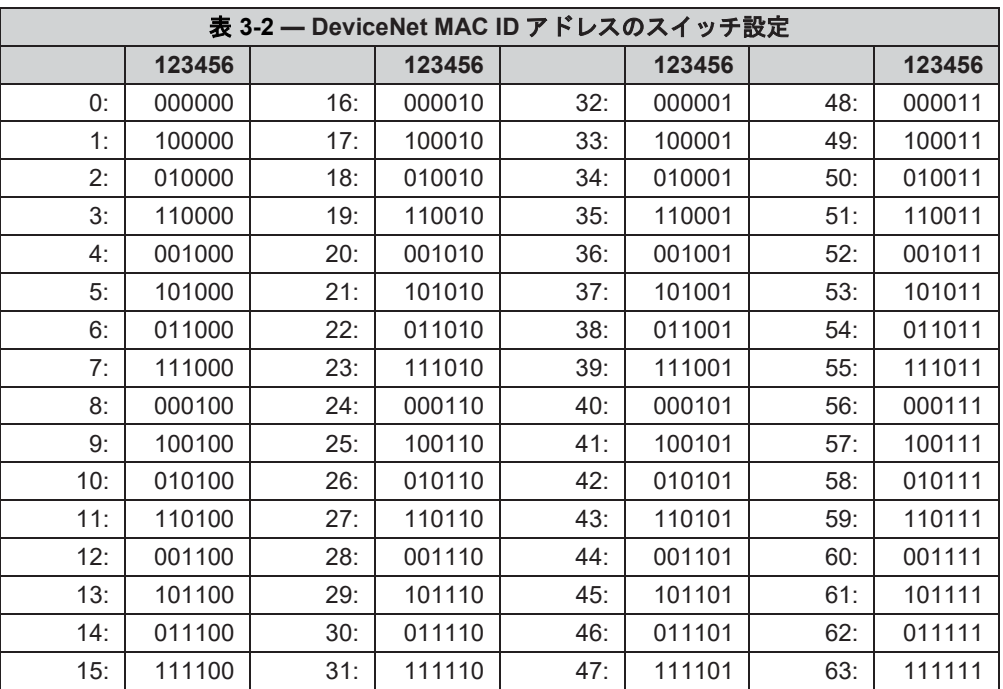

DIP スイッチの 1 から 8 までを ON にすると、DeviceNet の MAC ID とボーレートの両方をソ フトウェアで設定できるようになります。スイッチの 7 と 8 が OFF になっていると、 DeviceNet の MAC ID はソフトウェアで設定できません。

#### <span id="page-28-0"></span>**3.9.3** ボーレート

Net Box は、デフォルトでボーレート 500 kbps で出荷されます。この設定は DIP スイッチ設 定で定義されます (詳細は、図 *[3-15](#page-27-0)* を参照してください)。

表 *[3-3](#page-28-3)* を参考にして、DeviceNet および CAN Bus で使用するボーレートを設定するためのス イッチ設定を行ってください。

<span id="page-28-3"></span>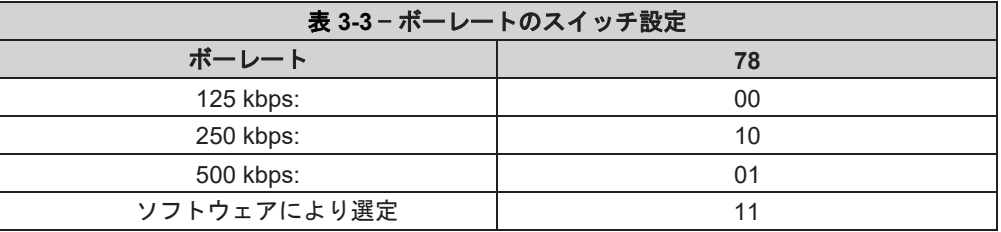

#### <span id="page-28-1"></span>**3.10** ボーレート

ステータス LED は Net F/T の全般的な健全性と接続状態を示します。表 *[3-4](#page-29-1)* と表 *[3-5](#page-30-0)* は、考えられる LED の状態とその意味を説明しています。

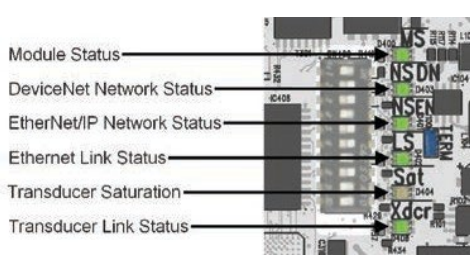

#### 図 **3-16** — **Status LEDs**

#### **a)** 標準の **Net Box b)** フィールドバス・モジュール・オプション付の **Net Box**

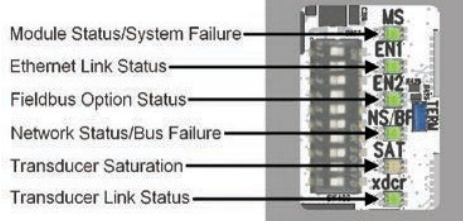

Pinnacle Park • 1031 Goodworth Drive • Apex, NC 27539 • Tel: +1.919.772.0115 • Fax: +1.919.772.8259 • *www.ati*-*ia.com*

#### <span id="page-29-0"></span>**3.11** パワーアップサイクル

トランスデューサーが Net Box に接続され、Net Box が Ethernet ネットワークに接続された状態で Net Box に電気が供給されると、次のことが起こります:

- 標準の Net Box の場合、全てのステータス LED が、次の順序で緑色に点滅した後に 1 度赤く点滅 します:MS、NS、DN、NS、EN、LS、EN、Sat、Xdcr。フィールドバス Net Box の場合、LED は次の順序で緑色に 1 度点滅した後に 1 度赤く点滅します:MS、EN1、NS/BF、Sat、Xdcr。EN2 の LED はこのシーケンスでは点滅しません。
- 次に Xdcr の LED が赤く点灯し、MS の LED が赤く点滅します。Net Box が Ethernet ネットワーク に接続されていると、LS と EN の LED が緑色に点滅します。
- 電源投入から約 20 秒後に MS および Xdcr の LED が緑色を示します。これはデータ取得システム が機能していることを示します。
- Net F/T が上記のようにパワーアップしなかった場合は、第 *[17](#page-101-0)* 項—[トラブルシューティング](#page-101-0)を参照 してください。

<span id="page-29-1"></span>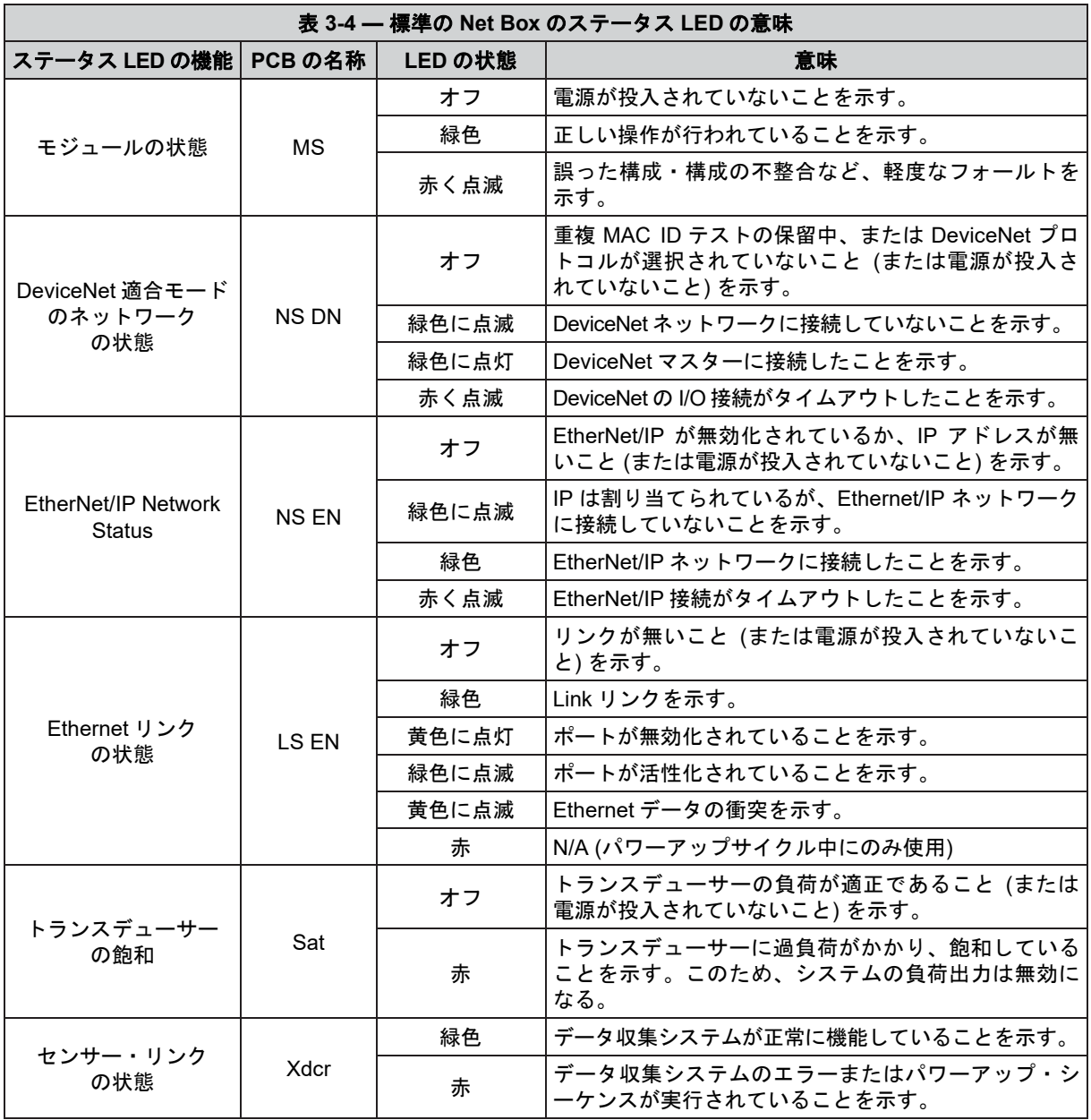

*F/T*、*Net F/T* 取扱説明書 文書番号:*9620-05-NET FT-18*

<span id="page-30-0"></span>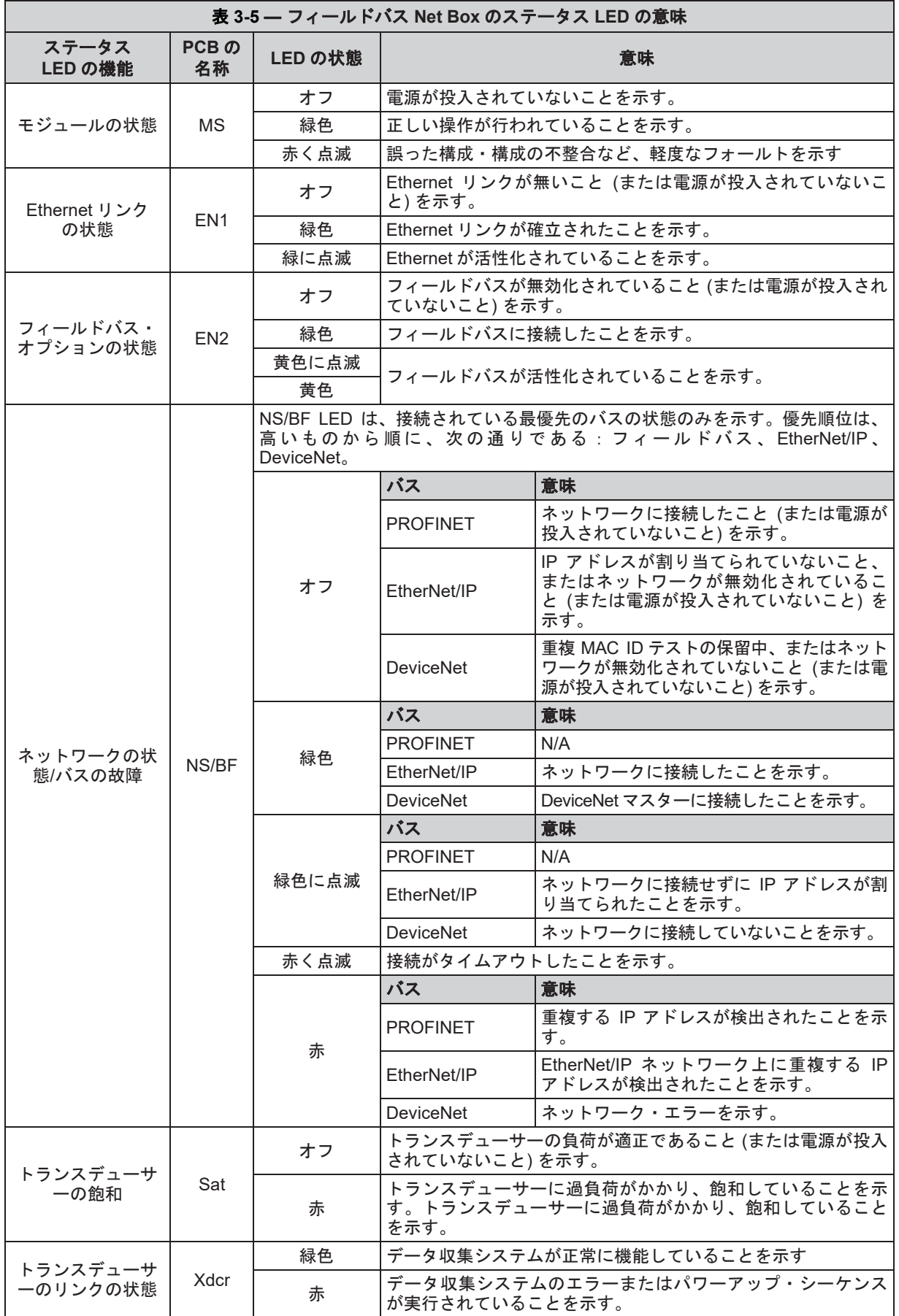

Pinnacle Park • 1031 Goodworth Drive • Apex, NC 27539 • Tel: +1.919.772.0115 • Fax: +1.919.772.8259 • *www.ati*-*ia.com*

### <span id="page-31-0"></span>**4.** ウェブページ

Net F/T のウェブページでは、Net F/T センサーシステムの全ての構成オプションが提供されています。複数 のページがあり、ウェブページの上部近くのメニュー・バーからページを選択できます。

Net F/T のウェブページはシンプルなブラウザー用スクリプトを使用しており、ページの表示にはプラグイ ンは不要です。ブラウザーのスクリプトが無効化されていると、一部のクリティカルではないユーザー・イ ンターフェース機能が使用できなくなります。デモ・プログラムは Java で記述されているため、コンピュ ーターには Java がインストールされている必要があります。

システムの状態は、全てのページの上部近くに表示されます。これは、ページが読み込まれた時のシステム の状態を示しています。最新のシステムの状態を表示するには、ページを更新する必要があります。表示さ れるシステムの状態は、第 *[17.1](#page-101-1)* 項—[システム・ステータス・コード](#page-101-1)に示されています。

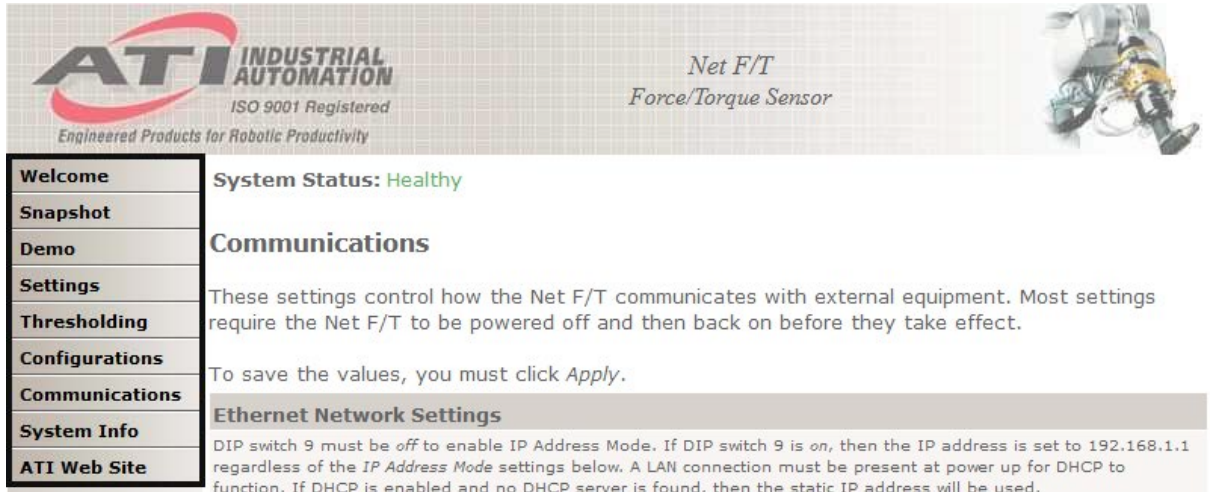

#### 図 **4-1** — メニュー・バー

#### <span id="page-31-1"></span>**4.1 Welcome Page (**ようこそページ**) (index.htm)**

ブラウザーのアドレス・バーに Net F/T の IP アドレスを入力すると、Net F/T のホームページの「よう こそ」ページを表示できます。

「ようこそ」ページには、Net F/T の主な機能の簡単な概要が表示されます。ページの下部には、有効 になっている構成と、その構成で使用されているキャリブレーションが表示されています。

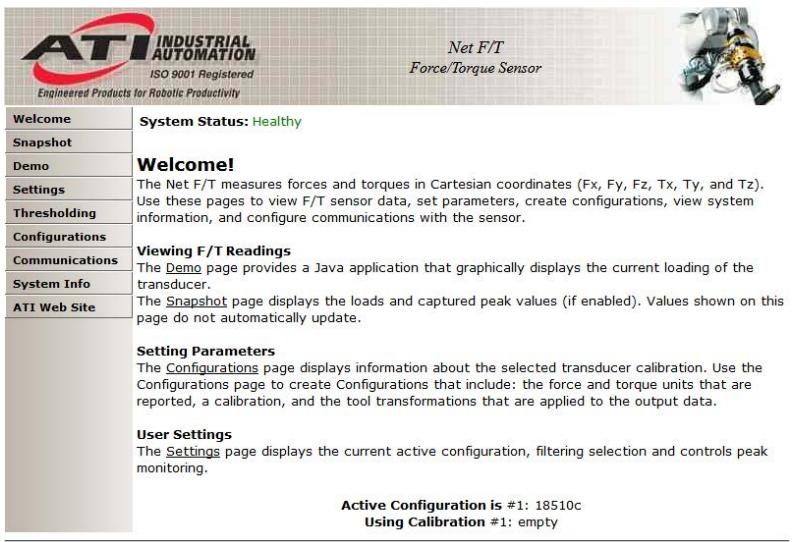

#### 図 **4-2** — **Welcome Page**

#### <span id="page-32-0"></span>**4.2 Snapshot Page (**スナップショットページ**) (rundata.htm)**

このページでは、現在のトランスデューサーの負荷、最大・最小ピーク (「設定」ページでピーク監 視が有効化されている場合)、およびしきい値化条件の状態を確認できます。

このページに表示されているのは静的な情報であり、ページが読み込まれた時に更新されません。最 新の情報を表示するには、ページを更新する必要があります。

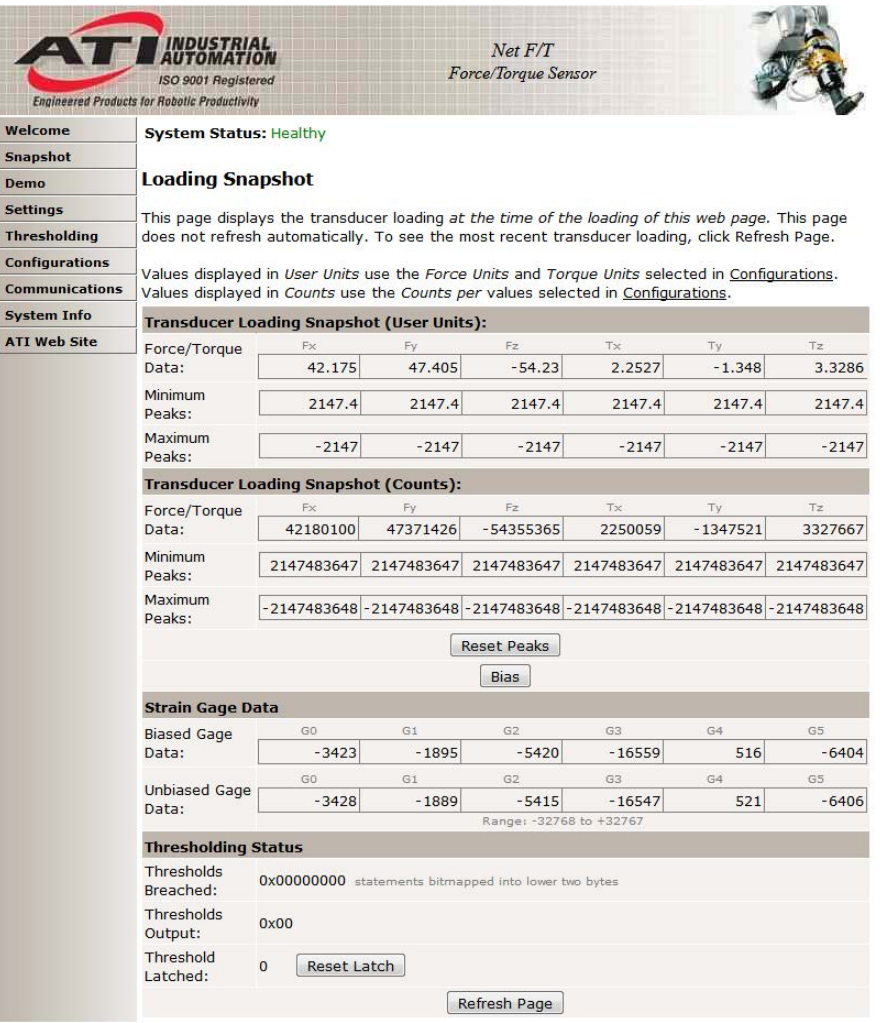

#### 図 **4-3** — スナップショットページ

#### トランスデューサーの負荷のスナップショット **(**ユーザー単位**)**:

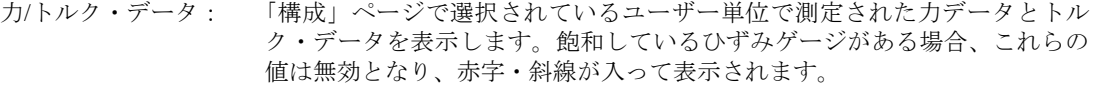

最小ピーク: 捉えられた最小ピーク値を、「構成」ページで選択されているユーザー単位 で測定して表示します。

#### 最大ピーク: アンスにんたんだよくピーク値を、「構成」ページで選択されているユーザー単位 で測定して表示します。

#### トランスデューサー負荷スナップショット **(**回数**)**:

- 力/トルク・データ: 「構成」ページで表示される、力ごとのカウントおよびトルクごとのカウント で測定された力データとトルク・データを表示します。飽和しているひずみゲ ージがある場合、これらの値は無効となり、赤字・斜線が入って表示されます。
- 最小ピーク: 捉えられた最小ピーク値を、「構成」ページで表示されている力ごとのカウ ントおよびトルクごとのカウントで測定して表示します。
- 最大ピーク: 捉えられた最大ピーク値を、「構成」ページで表示されている力ごとのカウ ントおよびトルクごとのカウントで測定して表示します。
- ピーク・リセット・ボタン: 捉えられたピークを消去し、「スナップショット」ページを更新します。
- バイアス・ボタン: 現在の読み取り値で力値とトルク値の風袋を計測し、「スナップショット」 ページを更新します。これによって現在の負荷レベルが新規のゼロ点に設定 されます。これを元に戻すには、「設定」ページでソフトウェア・バイア ス・ベクトルを全てゼロにしてください。

#### ひずみゲージデータ:

バイアス化ひずみ ゲージデータ: トランスデューサーのひずみゲージからソフトウェアのバイアス・ベクトル を引いた値を表示します。

非バイアス化ひずみ ゲージデータ: 飽和エラーの簡単なトラブルシューティング用に、トランスデューサーの元 のひずみゲージ情報を表示します。飽和したひずみゲージの値は赤く表示さ れます。

注記:飽和が発生した場合、レポートされる力値とトルク値は無効です。

注記:個々のひずみゲージの値は、個々の力軸・トルク軸には対応していません。

注記:このページに表示されているトランスデューサーの読み取り値は、ウェブページからのリ クエストに応じて捉えられたものです。ページの上部に向かってではなく、ページの下部に向か って新しい F/T データの記録が表示されると考えられます。

#### しきい値化の状態:

侵害されたしきい値: 現在真か、または前回のリセット・ラッチ機能の実行から真のしきい値条件 を示します。この 16 進数の下位の 2 バイトはそれぞれしきい値の説明を示 しています。表 *[4-1](#page-33-0)* は、しきい値を説明する各番号を示すビットのパターン を示しています。しきい値化の侵害の値は、すべての真のステートメントの ビット・パターンを OR した結果です。しきい値化の侵害の値はリセット・ ラッチ機能によって消去されてゼロに戻ります。

<span id="page-33-0"></span>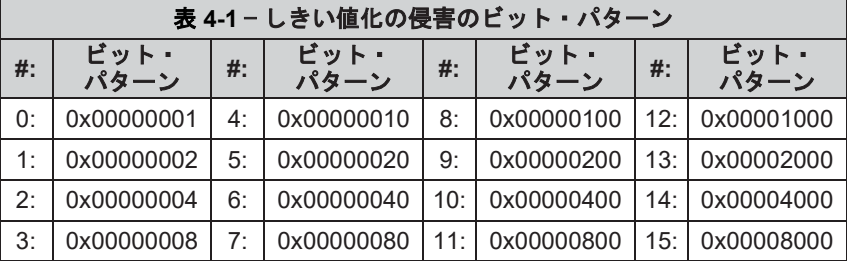

しきい値出力: 全ての真のしきい値化ステートメントの出力コードを OR し、ビット単位で 設定されたしきい値出力を表示します。

ラッチされたしきい値: しきい値化条件が真のものがあると、1 を表示します。ラッチされたしきい 値の値は、リセット・ラッチ機能によって消去されてゼロになります。

リセット・ラッチ・ボタン: 全てのしきい値ラッチを消去し、「スナップショット」ページを更新しま す。真のままのしきい値条件が無い場合、「侵害されたしきい値」、「しき い値出力」、「ラッチされたしきい値」がゼロに設定され、「システム・ス テータス:ラッチされたしきい値レベル」の状態が消去されます。

ページの更新ボタン: 「スナップショット」ページを再読み込みし、値を更新します。これは、ブ ラウザーの再読み込みまたは更新コマンドを使用する場合と同じです。

### <span id="page-34-0"></span>**4.3 Demo Page (**デモ・ページ**) (demo.htm)**

このページからは、第 *[5](#page-52-0)* 項—*Java* [のデモ・アプリケーション](#page-52-0)で説明している Java のデモ・アプリケー ションをダウンロードすることができます。

図 **4-4** — デモ・ページ

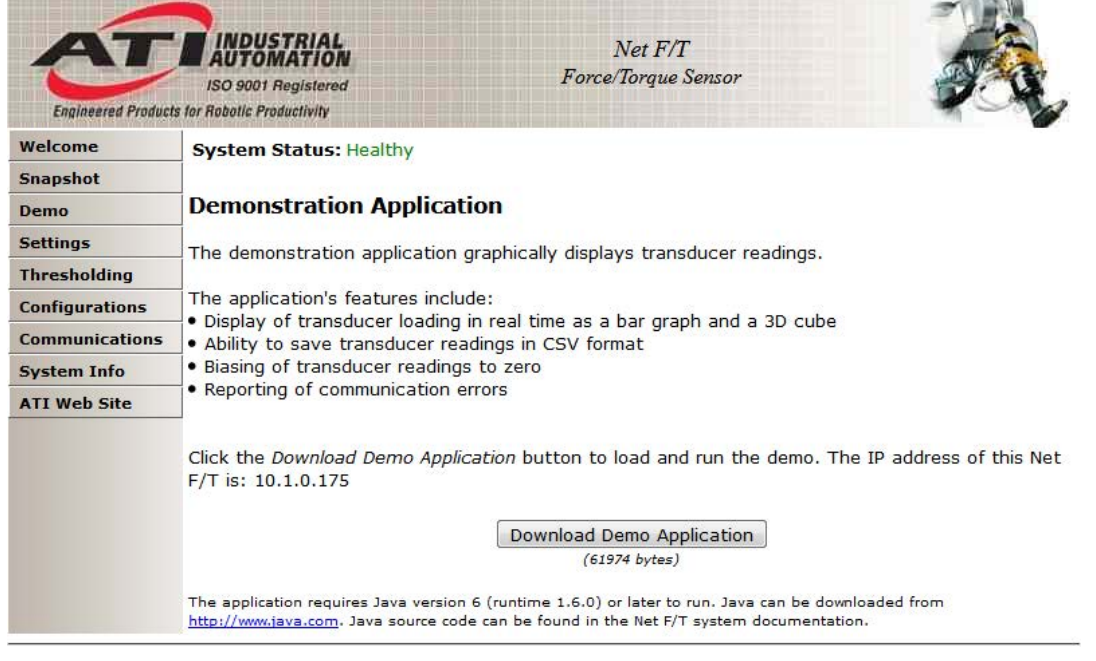

#### <span id="page-35-0"></span>**4.4 Settings Page (**設定ページ**) (setting.htm)**

このページでは有効な構成を選択し、フィルタリング、ピーク監視、バイアス (オフセット) ベクトル など全ての構成を通して有効な特定のグローバル設定を定義することができます。このページの変更 は、「適用」ボタンがクリックされるまで実行されません。

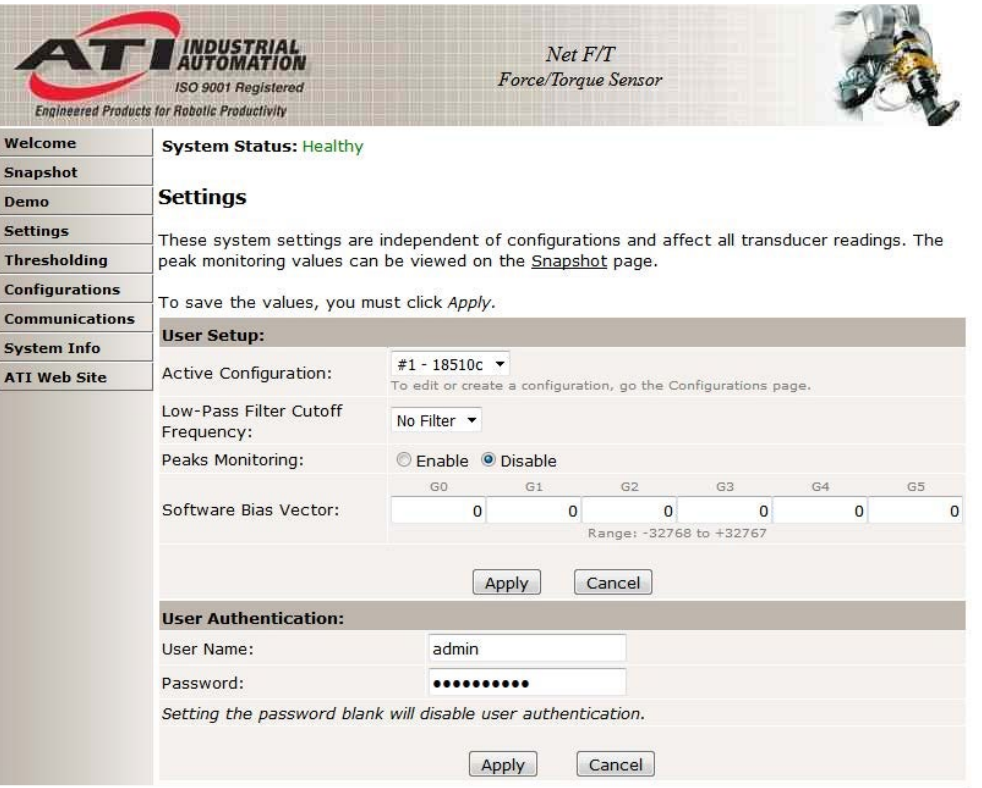

#### 図 **4-5** —「設定」ページ

アクティブな構成: 16 の構成の中から力とトルクの読み取り値に適用する構成を 1 つ選択しま す。構成に関する詳細は、第 *[4.6](#page-42-0)* 項—*[Configurations Page \(](#page-42-0)*構成ページ*) [\(config.htm\)](#page-42-0)* を参照してください。 低域フィルター用 遮断周波数: 低域フィルター用の遮断周波数を選択します。フィルターが選択されない と、低域フィルターは無効化されます。フィルター情報については、第 *[18.2](#page-106-3)* 項—[トランスデューサーのデータ・フィルタリング](#page-106-3)を参照してください。 ピーク監視: 有効化されると、F/T の値の最低値と最高値が最小ピーク・最大ピークとし て保存されます。ピークのリセットボタンでピークが消去できます。ピーク のリセットボタンは「スナップショット」ウェブページ上にあります。 ピーク測定機能は、衝突検知やアプリケーションがどの位までトランデュー サーの制限まで接近するかを登録したり判定したりする際に便利です。 ソフトウェア・バイア ス・ベクトル: これは、トランデューサーのひずみゲージの読み取り値に適用されるバイア ス・オフセットです。「スナップショット」ページのバイアス・ボタンをク リックするとこれらの値が変わります。このバイアスはソフトウェア・バイ アス・ベクトルを全てゼロに設定することで消去できます。 ひずみゲージのそれぞれの読み取り値は、それぞれに対応した力とトルクの 読み取り値を持たないことに留意してください。 ユーザー認証: Net F/T の「ようこそ」画面を除く全てのページにアクセスするためのユーザ ー名とパスワードを設定できます。パスワードをリセットするには、DIP ス イッチの 9 を、オンとオンの間で 2 秒以上間を空けずに 5 回続けてオンとオ フに切り替えます。そうすることでパスワード・フィールドが空白になり、 パスワードが入力されるまでユーザー認証が無効になります。
# **4.5 Thresholding Page (**しきい値化ページ**) (moncon.htm)**

このページでは、しきい値条件を設定できます。しきい値条件は、トランデューサーの読み取り値と、 ユーザーによって定義されたシンプルなしきい値ステートメントを比較します。しきい値監視が有効 化されており、サンプルで有効化されているしきい値条件の 1 つ以上が満たされていると読み取られ た場合、そのサンプルで満たされた全てのしきい値条件のユーザー定義の出力コードが、ビット単位 で OR で結合され、しきい値出力が生成されます (実際には、1 つのサンプルで複数のしきい値サンプ ルが満たされることは稀です)。その後、しきい値監視ラッチが設定され、しきい値監視ラッチのリセ ット・コマンドが受信されるまでしきい値監視は一時的に停止します。しきい値出力は「スナップシ ョット」ページで確認できます。

各しきい値条件は、次の項目に対して設定できます:

- 監視する軸
- 行う比較のタイプ
- 比較に使用するしきい値の値
- 比較が真だった場合に伝送する出力コード

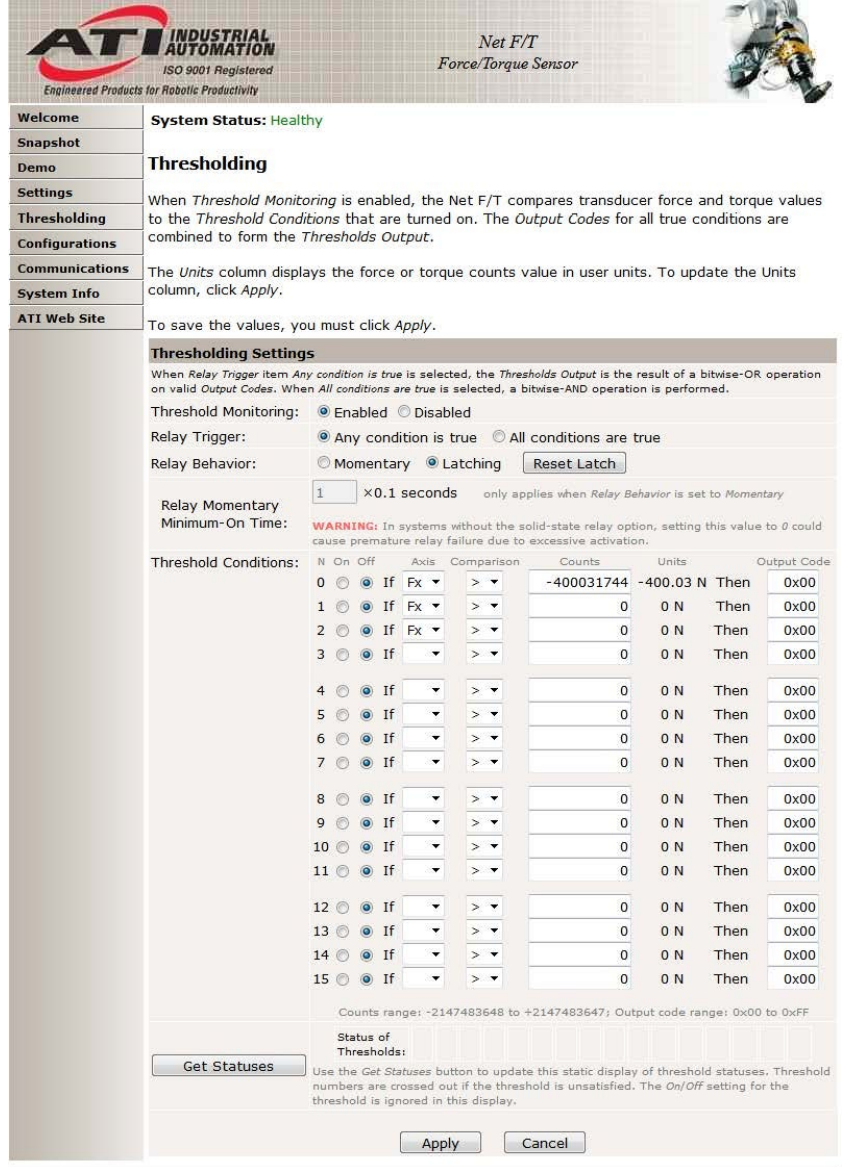

図 **4-6** — しきい値化ページ

有効化されているしきい値条件のいずれかが真になると、次のように処理されます:

- しきい値の出力コードが更新される。
- システム・ステータス・コードのビット 16 (第 *[17.1](#page-101-0)* 項—[システム・ステータス・コード](#page-101-0)を参照) が 1 に設定される。
- しきい値継電器コネクターのピン 3 とピン 4 が接続され、しきい値継電器が閉じる (図 *[4-7](#page-38-0)*  標 準の *Net Box* [用しきい値継電器コネクターのピンの割当て](#page-38-0) *(*オスピン側から見た場合) を参照する こと)。

ビット 16 としきい値継電器は、リセット・ラッチ・コマンドが伝送されるまでこの状態を保持しま す。リセット・ラッチ・コマンドは「スナップショット」ページのリセット・ラッチ・ボタンを押す ことで送信できます。詳細については、第 *[4.2](#page-32-0)* 項— *Snapshot Page (*[スナップショットページ](#page-32-0)*) [\(rundata.htm\)](#page-32-0)* を参照してください。

しきい値条件の要素:

- N: ステートメント番号です。
- オン/オフ: しきい値条件の処理に含めるステートメントを選択します。

軸: 比較ステートメントで使用する軸を選択します。選択可能な軸は次の通りで す:

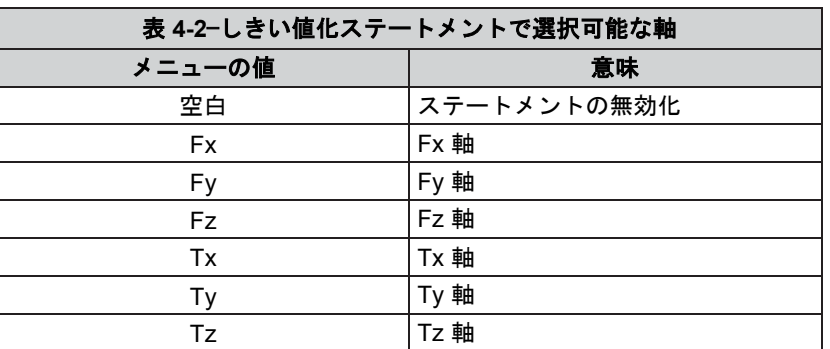

比較: 行う比較のタイプを選択します。選択可能な比較のタイプは次の通りです:

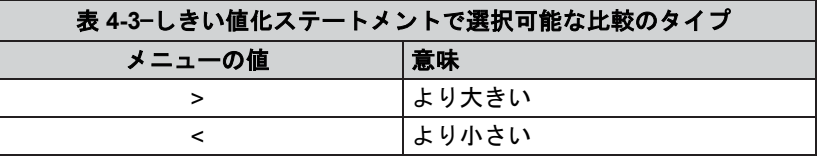

カウント: トランスデューサーの読み取り値と比較する負荷レベルを選択します。この値 は、適用ボタンがクリックされると、アクティブな構成単位で表示されます。

> ユーザー単位で使用するカウントの値を設定するには、力あたりのカウント (または必要に応じてトルクあたりのカウント) で値を増やします。

例:

 $\overline{\text{H}}$ 的の負荷レベル 6.25 N 力単位: N(「構成」ページから) 力値あたりのカウント 1000000 (「構成」ページから) カウント = 目的の負荷レベル×力あたりのカウント  $= 6.25$  N × 1000000 カウント/N

= 6250000 カウント

注記:比較レベルはカウントとして保存され、ユーザーが新規のカウント値を入力した場合にの み変更されます。構成、力単位、またはトルク単位の変更では、カウントの値は変更・調整され ません。

単位: カウントの値をアクティブな構成単位で表示します。この値は、「適用」ボ タンがクリックされないと更新されません。

出力コード: このステートメントの比較が真であることが分かると、この 8 ビットの値は その他の真のステートメントの出力コードとビット単位で OR され、しきい 値出力が生成されます。設定された全てのビットはリセット・ラッチが呼び 出されるまでラッチされたままになります。真のステートメントが無い場合、 しきい値出力はゼロになります。

> 値は 0x00 の形式の 18 進数で表示されます。出力コードは 18 進数形式また は 10 進数形式で入力されます。

リセット・ラッチ・ボタン: 全てのしきい値のラッチをクリアし、「しきい値化」ページを再度読み込み ます。真のしきい値条件が無くなると、「侵害されたしきい値」、「しきい 値出力」、「ラッチされたしきい値」は全てゼロに設定され、「システム状 態:ラッチされたしきい値レベル」状態はクリアされます。

## **4.5.1** しきい値継電器

ラッチされたしきい値が真になると、しきい値継電器は閉じます。これによって、これが発 生した際に外部の電子機器が反応できるようになります。考えられる用途には、緊急停止回 路の制御が含まれます。

継電器の操作は「継電器トリガー」、「継電器動作」、および「継電器の一時的な最小オン タイム設定」で定義されます。

信頼性を上げるためには、「通常時オープンの継電器接点」(NO) と「通常時クローズの継電 器接点」(NC) の両方を監視することが推奨されます。

しきい値継電器接点 (NC、NO、および COM) はリセッタブル・ヒューズによって過負荷から 保護されています。電子的な仕様については、第 *[18.3.3](#page-109-0)* 項—[標準のしきい値継電器](#page-109-0)を参照して ください。

#### **4.5.1.1 Net Box** のしきい値継電器

標準の Net Box のしきい値継電器は、9105‑NETB および 9105‑NETBA で使用され る機械的な継電器です (フィールドバス用 Net Box は、第 *4.5.1.2* 項—フィールドバ ス用 *Net Box* とオプションのソリッド・ステートしきい値継電器にあるように、ソ リッド・ステートの継電器を使用します)。

#### <span id="page-38-0"></span>図 **4-7** — 標準の **Net Box** 用しきい値継電器コネクターのピンの割当て **(**オスピン側から見た場合**)**

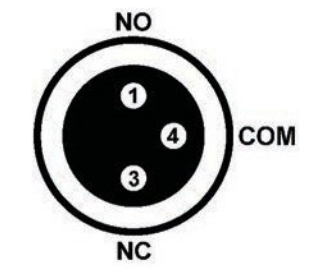

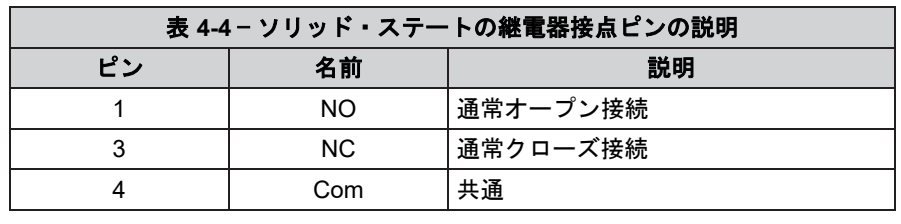

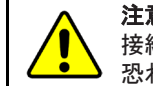

注意:ソリッド・ステート継電器接続は極性依存性のため、極性反転 接続によって高電流が発生し、Net Box やユーザーの設備が破損する 恐れがあります。

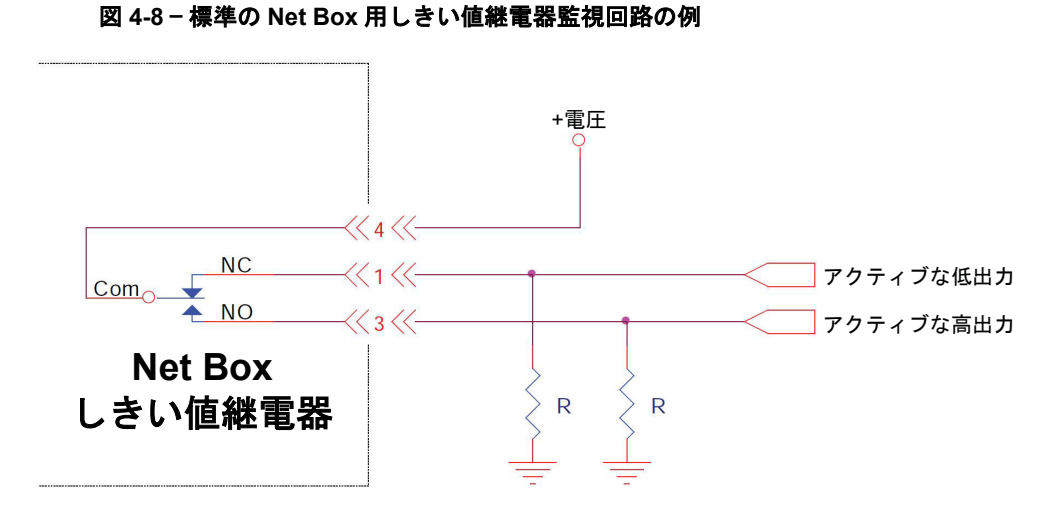

図 **4-9** — 継電器インターフェース用の回路の例

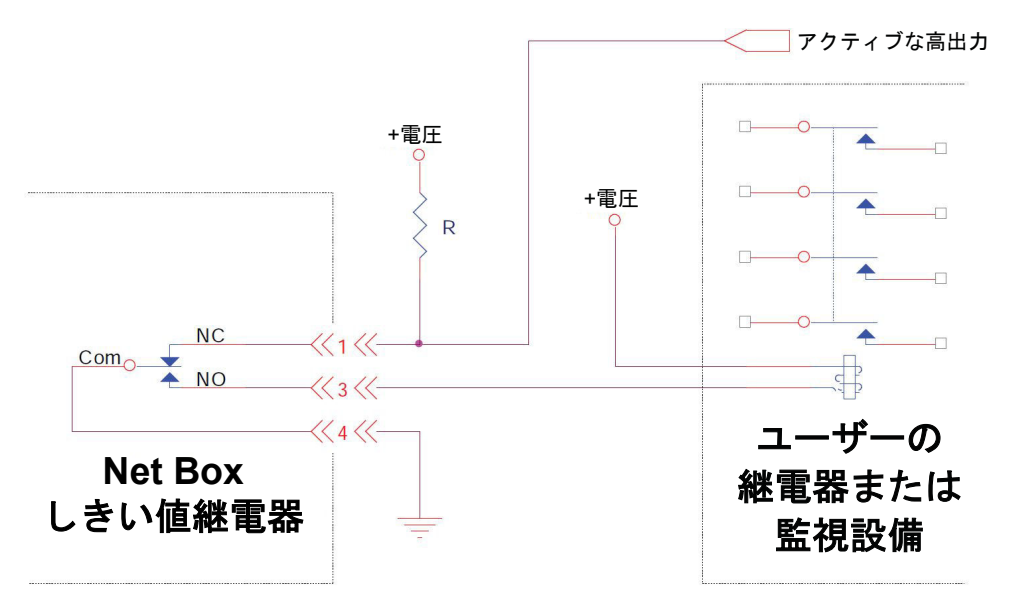

標準のしきい値継電器接点 (NC、NO、および Com) は、自己復帰型ヒューズによ って過負荷から保護されています。保証されているヒューズの最大保持電流は 50 mA です。

継電器の接点は、6 分以内に完全に閉じられます。

# **4.5.1.2** フィールドバス用 **Net Box** とオプションのソリッド・ステートしきい 値継電器

ソリッド・ステート継電器は、9105‑CUSTOM‑253、9105‑NETB–ZE3、 9105‑ NETB‑PN および 9105‑NETB‑PN2、9105‑NETBA‑PN および 9105‑NETBA‑PN2 で 標準です。

オプションのソリッド・ステートしきい値継電器は、標準のしきい値継電器より も起動が速く、可動部もないため摩耗しません。

#### 図 **4-10** — オプションのソリッド・ステート継電器コネクターのピンの割当て **(**オスピン側から見た場合**)**

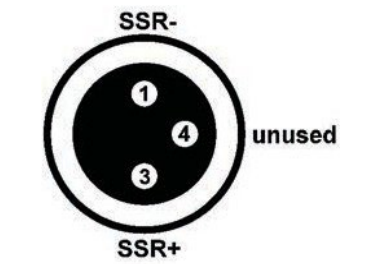

図 **4-11** — ソリッド・ステートと同等の出力回路

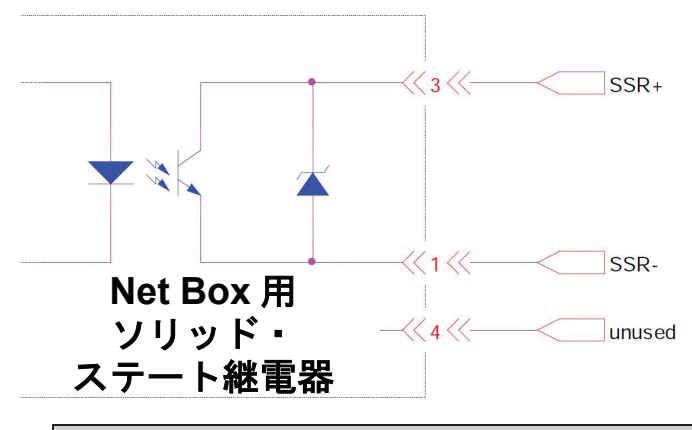

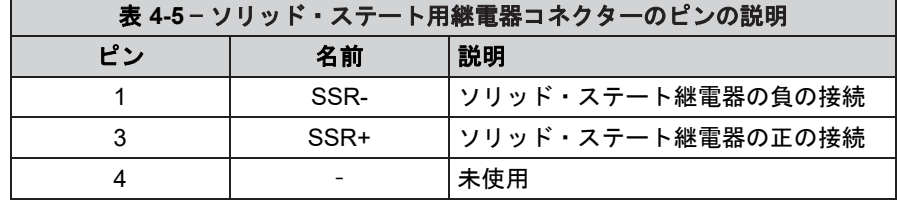

ソリッド・ステート継電器は、最大 30VDC、最大電流 35mA で稼働が可能です。 継電器はトリガーとなる負荷から 500 µs 以内に起動できます。出力は最大 1A (Vr = 1.5V)、47V までの極性反転接続から保護されています。しきい値条件のトリガ ーから継電器が作用するまでの最大遅延は 500 µs です。

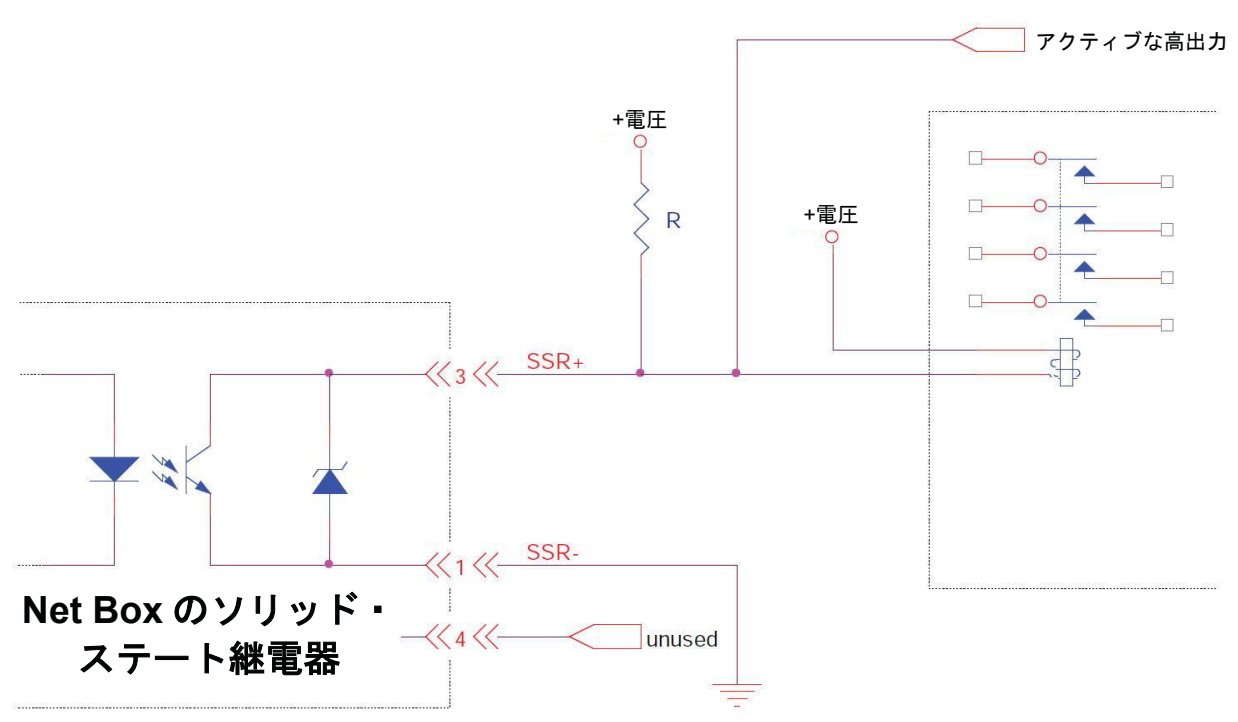

# 図 **4-12** — ソリッド・ステート継電器への接続の例

### **4.6 Configurations Page (**構成ページ**) (config.htm)**

このページでは、センサーシステムの出力パラメーターを設定できます。最大 16 の構成が定義でき ます。構成を変更することで、異なるトランスデューサーのキャリブレーションや、異なるツール・ トランスフォーメーションが使用できるようになります。このページで行った変更は、「適用」ボタ ンがクリックされるまで実行されません。

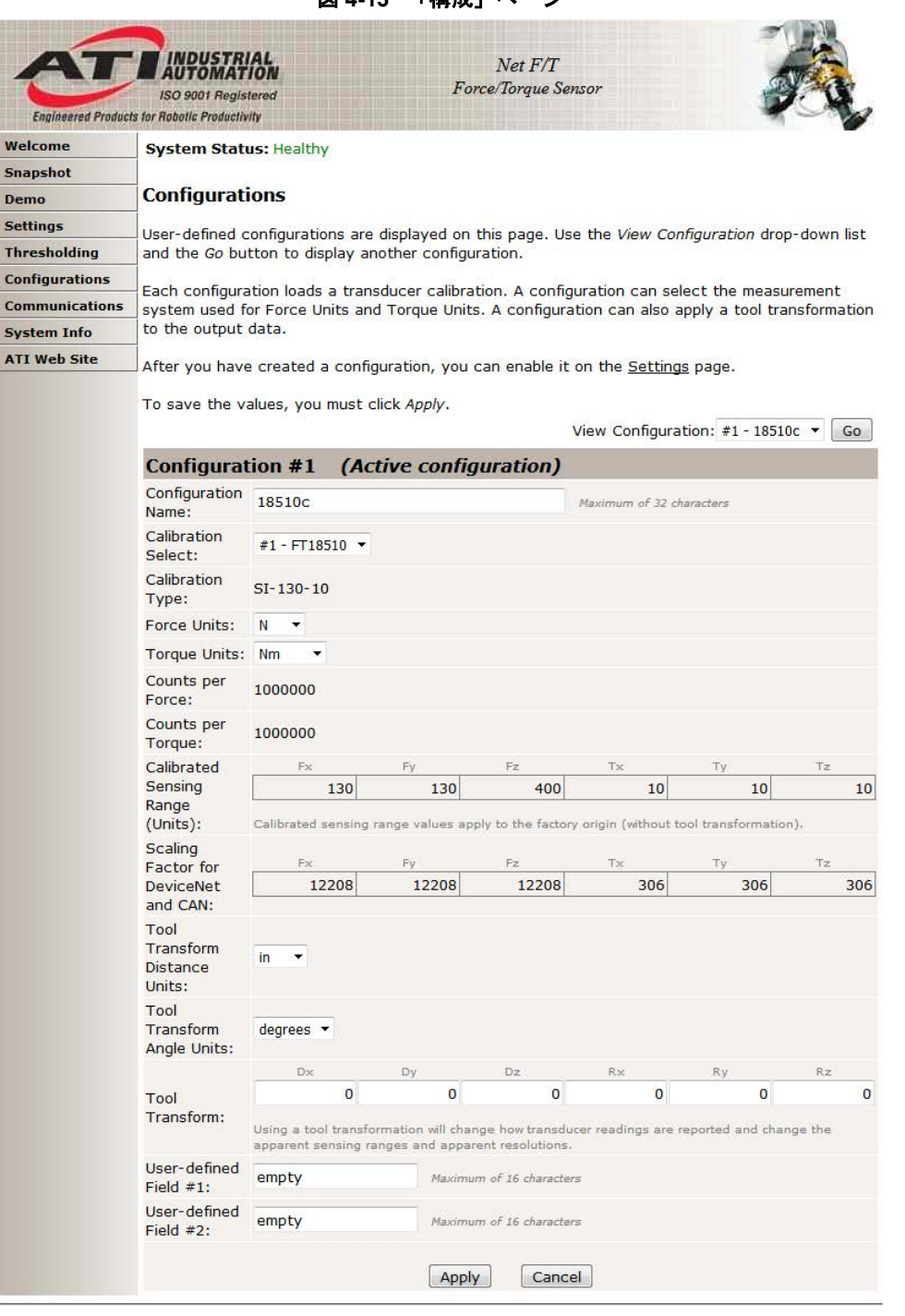

図 **4-13** —「構成」ページ

構成を表示: 表示および編集する構成を選択します。「Go」ボタンをクリックすると、選 択された構成が表示されているページが更新されます。

構成名: 構成の名前を定義します。

キャリブレーション 選択: この構成で使用するキャリブレーションを選択します。トランスデューサー は最低でも 1 つのキャリブレーションを保持します (多くの Net F/T システム では 1 つのキャリブレーションのみが使用でき、無効なキャリブレーション が選択されると、「空のキャリブレーションの選択」エラーが発生します)。 別のキャリブレーションが選択されても、「キャリブレーションのタイ プ」、「力あたりのカウント」、「トルクあたりのカウント」、「キャリブ レーションされた検知範囲」、「DeviceNet と CAN の倍数」の値は「適用」 ボタンがクリックされないと更新されません。 キャリブレーション のタイプ: 選択されているキャリブレーションに関連するキャリブレーションを表示し ます。新しいキャリブレーションが選択されても、「適用」ボタンがクリッ クされないとフィールドは更新されません。

力の単位: 使用する力の測定単位を選択します。使用可能な力の測定単位は次の通りで す:

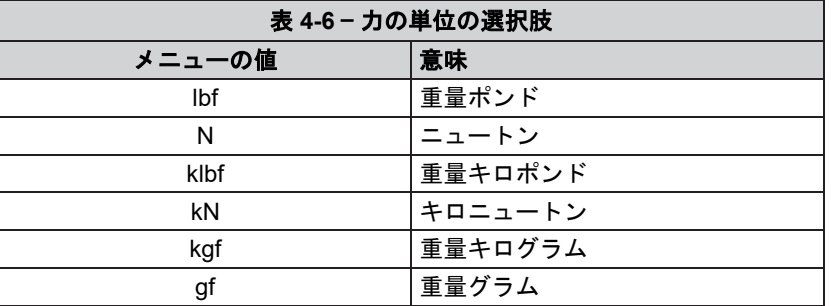

新しい力の単位が選択されても、「力あたりのカウント」および「キャリブ レーションされた検知範囲」は「適用」ボタンがクリックされるまで更新さ れません。

トルクの単位: 使用するトルクの測定単位を選択します。使用可能なトルクの測定単位は次 の通りです:

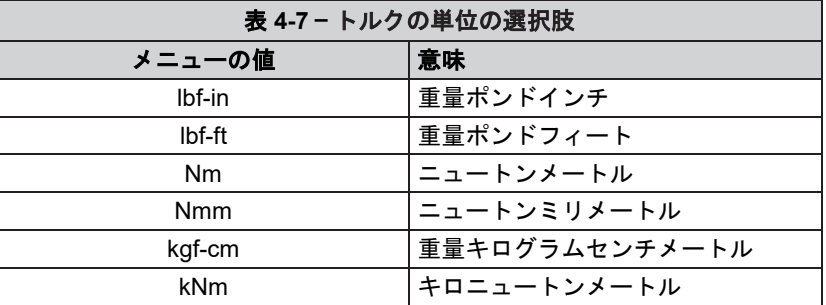

新しいトルクの単位が選択されても、「トルクあたりのカウント」および 「キャリブレーションされた検知範囲」は「適用」ボタンがクリックされる まで更新されません。

力あたりのカウント: カウント内の力の値は、選択された単位にこの因数を掛けた力の値と同じで す。アプリケーション・プログラムは、それぞれの力のカウント値を、「力 あたりのカウント」で割って実際の力のデータを取得します。詳細について は、第 *[9.3](#page-74-0)* 項—*RDT* <sup>の</sup> *F/T* [値を計算する](#page-74-0)および第 *[13.2](#page-82-0)* 項—*CIP* <sup>の</sup> *F/T* [値の計算](#page-82-0) を参照してください。

> 新しい力の単位が選択されても、「適用」ボタンがクリックされないとこの フィールドは更新されません。

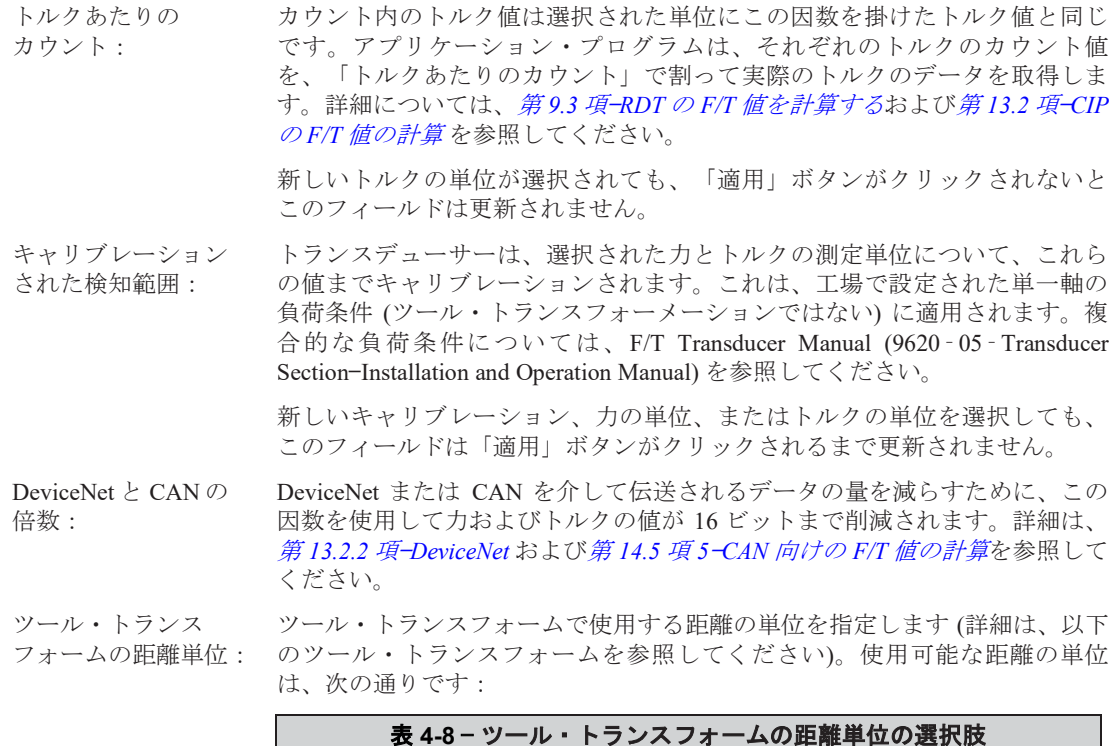

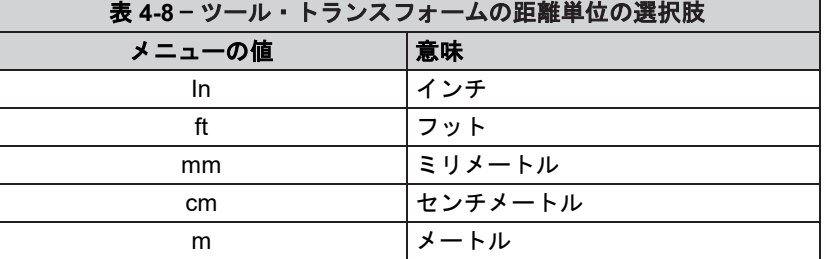

「ツール・トランスフォームの距離単位」を変更しても、ツール・トランス フォームの値は変更または拡大・縮小されません。

ツール・トランス

フォームの角度単位: (詳細は、以下のツール・トランスフォームを参照してください)。使用可能 ツール・トランスフォームの回転ベクトルで使用する角度単位を指定します な角度の単位は、次の通りです:

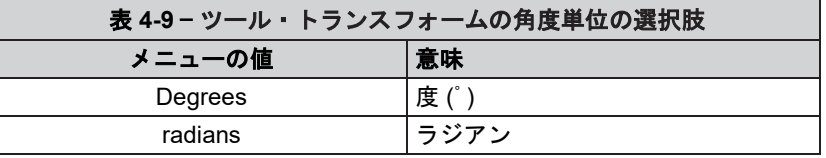

「ツール・トランスフォームの角度単位」を変更しても、ツール・トランス フォームの値は変更または拡大・縮小されません。

ツール・トランス フォーム:

ツール・トランスフォームのオフセットはここで定義します。トランスデュ ーサーの起点を工場で定義された位置に維持するには、これらの値を全てゼ ロに設定する必要があります。値と、値が工場で定義された起点に対して適 用される順序は次の通りです:

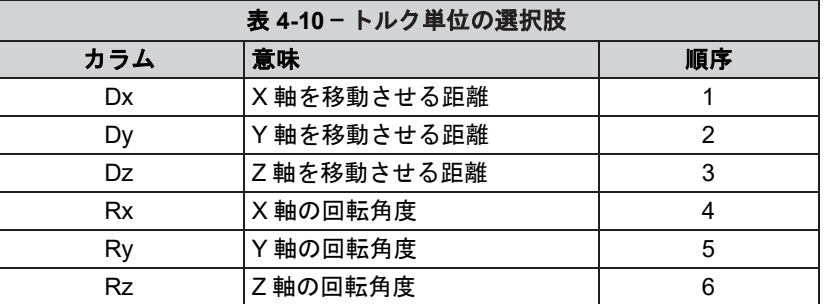

デフォルトでは、力とトルクは工場で設定される起点に関連して報告されま す[工場での起点は、*F/T transducer Manual (9620* ‑ *05* ‑*Transducer Section* — *Installation and Operation Manual)* に記載されているように *X*、*Y*、および *Z* 軸 を配置します*]*。トランスデューサーのツール・トランスフォーメーション機 能を使用すると、トランスデューサーの起点以外の場所で力とトルクを測定 できます。 ツール・トランスフォーメーションは、ロボットのエンドエフェ クター (ツール) と対象物の接点としてこの点を選択する場合に特に効果的で す。ツール・トランスフォーメーションでは報告された起点を、工場で設定 された起点からの距離 (Dx、Dy、および Dz) に変換し、報告された起点の工 場で設定された起点から回転 (Rx、Ry、および Rz) させることができます。 ツール・トランスフォーメーションでは、分解された力/トルクのコンポーネ ントとタスク・ジオメトリ―の加工されていない軸を整える座標枠の作成が 可能になります。

全てのトランスデューサーの加工仕様は工場で定義された起点にのみ関連し ます。これには、トランスデューサーの範囲、解像度、および正確性が含ま れます。ユーザーによって適用される起点の加工仕様は、工場で定義された 起点のそれとは異なります。

ユーザー定義

この構成に関する短いメモを設定します。

フィールド#1:

ユーザー定義 この構成に関する 2 番目の短いメモを設定します。

<span id="page-45-0"></span>フィールド#2:

## <span id="page-46-0"></span>**4.7 Communication Settings Page (**通信設定ページ**) (comm.htm)**

このページでは、システムのネットワーク・オプションを閲覧、設定できます。これらの設定は、シ ステムのインストール時に一度設定されると、通常はその後変更が不要になります。

システムをお使いのネットワークで稼働させる方法については、第 *[3](#page-13-0)* 項—[はじめに](#page-13-0)を参照してくださ  $V$   $\lambda_{\rm o}$ 

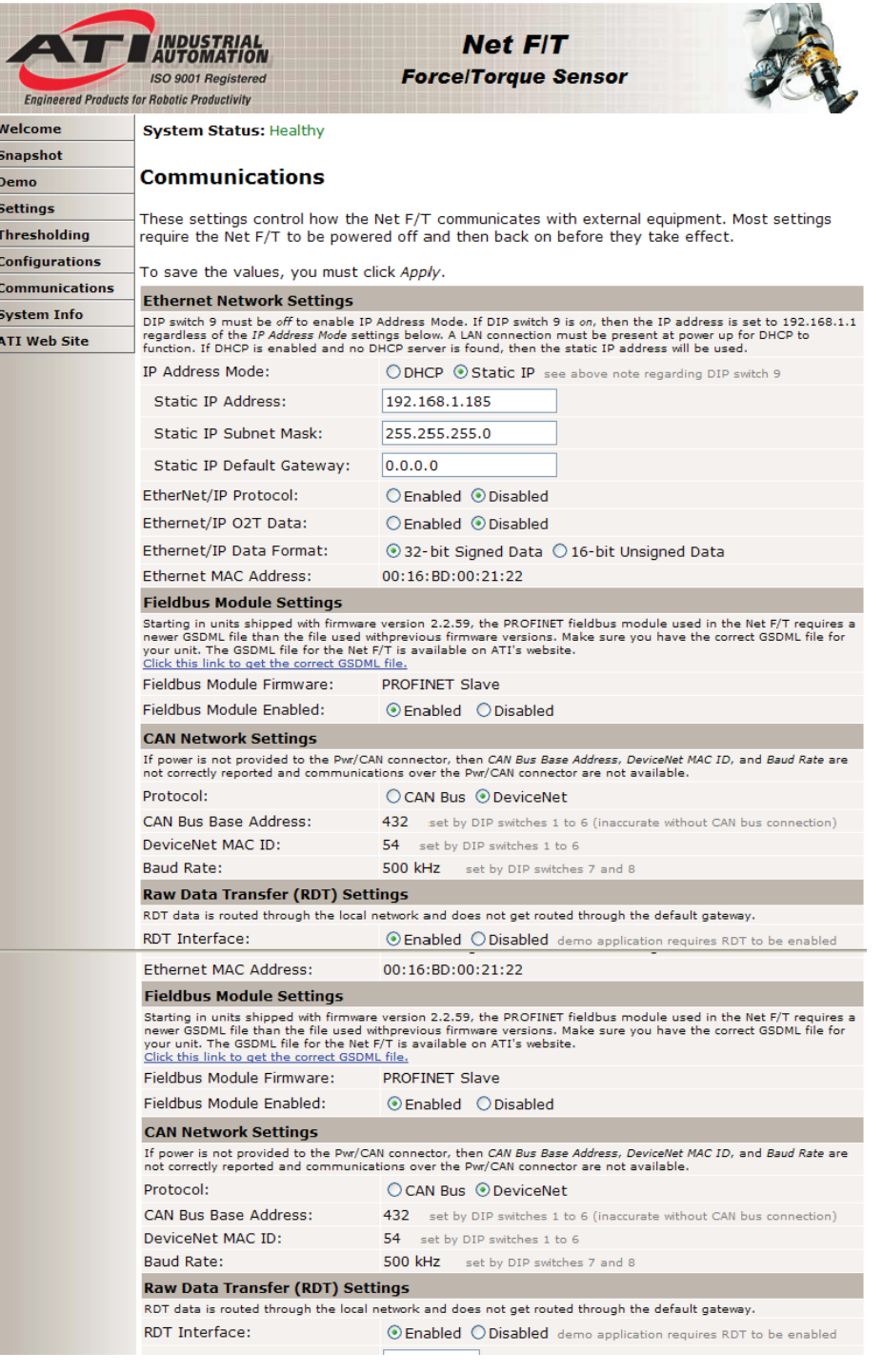

図 **4-14** — 標準的な **Net Box** の通信設定ページ

注記:Ethernet ネットワーク設定は、Net Box に含まれる標準の Ethernet および EtherNet/IP イ ンターフェースにのみ適用されます。Ethernet ネットワーク設定はフィールドバス Net Box の 追加のフィールドバス・インターフェースには適用されません。

#### **Ethernet** ネットワーク設定:

- Ethernet/IP O2T データ:有効化されると、Net F/T は表 *[15-3](#page-93-0)* の Profinet ビットマップと同一の 4 バイト の出力ビットマップを受け取ることができます。無効化されると Net F/T は Ethernet/IP の出力データを何も受け取りません。
- Ethernet/IP データ形式: Ethernet/IP の出力データを現在の 32 ビット値から 16 ビットの符号なし値へ変 更します。16 ビットの符号なし値は、DeviceNet、CAN、および TCP のイン ターフェースデータ (図 *[13-1](#page-83-0)* を参照) で使用されているものと同じ係数を使用 しており、符号なしのため「無負荷」値は+32768 カウントとして、負の実物 大負荷は約 0 カウントとして、正の実物大負荷は約 65536 カウントとしてレ ポートされます。
- IP アドレスのモード: Net F/T が IP アドレスを設定する方法を制御します。DHCP が選択されると、 Ethernet ネットワーク上の DHCP サーバーから IP アドレスを取得します。Net Box の起動から 30 秒以内にアドレスを取得できないと、静的な IP 設定を使用 します。静的な IP が選択されると、IP アドレスには静的な IP アドレスと静 的な IP サブネットマスクが使用されます。

注記:DHCP で割当てられるアドレスは一時的なものであり、Net F/T が一定時間ネットワークか ら切断されると変わることがあります。詳細については社内の IT 部門へお問い合わせください。 これが発生した場合、第 *[6.1](#page-58-0)* 項—[ネットワーク上の](#page-58-0) *Net F/T* を探すの説明に従って変更後の IP アド レスを特定できます。

恒久的な Net F/T の設置においては、多くの場合、変更されない静的な IP アドレスが望ましいで す。

- 静的 IP アドレス: 静的な IP アドレスを設定します。使用方法の詳細については、第 *3.4* 項— *Ethernet* 用 *IP* [アドレス構成](#page-21-0)を参照してください。割り当てる静的 IP アドレス については、社内の IT 部門へお問い合わせください。
- 静的 IP サブネット マスク: IP アドレスのサブネットマスク部分を設定します。多くのネットワークで、 デフォルトの 255.255.255.0 が使用されます。割り当てる静的 IP サブネットマ スクについては、社内の IT 部門へお問い合わせください。
- 静的 IP のデフォルト ゲートウェイ: デフォルトゲートウェイを設定します。割り当てるデフォルトゲートウェイ については、社内の IT 部門へお問い合わせください。
- EtherNet/IP プロトコル: Net F/T が EtherNet/IP を使用するかどうかを制御します。EtherNet/IP は、 EtherNet/IP を使用する産業用ネットワークでのみ必要です。多くの非産業用 アプリケーションで EtherNet/IP は無効にしたままです。EtherNet/IP プロトコ ルが有効化された場合は、DeviceNet プロトコルを無効化する必要がありま す。
- Ethernet MAC アドレス: 製造時にこの Net F/T に付与される固有のアドレスです。このアドレスを使用 して、この Net F/T と、他の Net F/T や他の Ethernet デバイスを個別に識別す ることが可能です。

#### フィールドバス・モジュールの設定 **(**フィールドバス用 **Net Box** にのみ表示されます**)**:

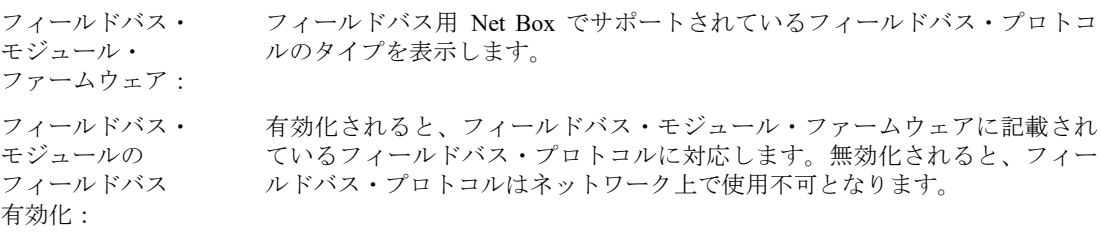

#### **CAN** ネットワークの設定:

プロトコル: Pwr/CAN コネクター上でどのプロトコルを使用するかを制御します。CAN Bus が選択されると、第 *[14](#page-88-0)* 項—CAN Bus [のオペレーションに](#page-88-0)記載されている 基本的な CAN プロトコルが使用されます。DeviceNet が選択されると、[第](#page-79-0) *[12](#page-79-0)* 項—*DeviceNet* [適合モードのオペレーション](#page-80-0)に記載されている基本的な適合モ ードのプロトコルが使用されます。どちらのプロトコルも不要な場合は、 CAN bus を選択することが望ましいです。そうでなければ DeviceNet プロト コルの失敗が発信されます。DeviceNet プロトコルが有効化された場合は、 EtherNet/IP プロトコルを無効化する必要があります。

- CAN Bus のベース アドレス: CAN bus プロトコルが使用するベースアドレスを表示します。 このアドレスの設定については、第 *3.9.2* 項—ノード・アドレスを参照してく ださい。
- DeviceNet の MAC ID: DeviceNet 適合モード・プロトコルで使用される DeviceNet の MAC ID アドレ スを表示します。このアドレスの設定については、第 *[3.9.2](#page-26-0)* 項—[ノード・アド](#page-26-0) [レス](#page-26-0)を参照してください。

注記:CAN Bus のベースアドレス、DeviceNet の MAC ID、およびボーレートは、Pwr/CAN コネク ターに電源が供給されている場合にのみ有効であり、それ以外の場合は中間データが表示されま す。

#### ローデータ転送 **(RDT)** 設定:

- RDT インター フェース: 有効化されると、Net Box はホスト・コンピューターに対してポイントツーポ イントの UDP 接続を確立できるようになります。これは、センサーシステム から最も速く F/T データを読み取るための方法です。RDT インターフェース の詳細は、第 *[9](#page-71-0)* 項—*RDT* を使用した *UDP* [インターフェース](#page-71-0)に記載されていま す。RDT データはローカル・ネットワークを介して伝送され、デフォルトゲ ートウェイは介しません。 RDT 出力レート: Net Box がホストに対して RDT のストリーミング・データを送る 1 秒あたり のレートを指定します。レートは、7000 の分数の整数 (7000÷2=3500 や 7000 ÷3=2333 など) で調整できます。間違ったサンプル・レートが入力された場 合、Net F/T は自動的に次に大きな設定可能なサンプル・レートに変換しま す。 RDT バッファー RBT インターフェースはさまざまなモードで稼働できます。そのうちの 1 つ
- サイズ: であるバッファー・モードでは、Net Box は 1 つのサンプルにつき複数のパッ ケージを送信します。複数のデータ・パッケージがバッファーされて 1 つの ブロックに送信されます。これによって全体的なネットワーク・トラフィッ クが削減されるため、送信されるオーバーヘッド・データの量を削減できま す。バッファー・モードのサイズは 1 ブロックあたりのデータ・セットの数 です。
- 複数ユニットの同期: 有効化されると、Net Box は RDT データ出力を同じネットワーク上の他の Net F/T センサーシステムと同期させます。センサーが 1 つのみのネットワー クでは、このオプションは無効化してください。詳細については、第 *[9.4](#page-74-1)* 項— [複数ユニットモード](#page-74-1)を参照してください。同期が正しく行われるようにする には、「複数ユニット ID」を割り当てる必要があります。

#### 複数ユニット ID: 「複数ユニットの同期」が有効化されている場合、複数ユニット同期を使用 する全ての Net F/T に固有の ID を割り当てる必要があります。

ボーレート: CAN ネットワークで使用される CAN bus のボーレートを表示します。ボーレ ートの設定については、第 *3.9.3* 項—[ボーレート](#page-28-0)を参照してください。

#### **Modbus TCP** の設定:

- Modbus サーバー: 「通信」画面の Modbus 設定部分で選択すると、内部の TCP Modbus サーバー をいつでも有効化できます。Modbus サーバーは、以下の Modbus コマンドに 対応しています:
	- 入力レジスターの読み取り
	- 保持レジスターの読み取り
	- シングル・レジスターの書き込み
	- 複数レジスターの書き込み
	- 複数レジスターの読み取り/書き込み
- Modbus クライアント: 「通信」画面の設定部分で選択すると、内部の TCP Modbus クライアントを いつでも有効化できます。

Modbus クライアントは、「Modbus クライアントの Tx 間隔」で設定されたミ リ秒間隔で、Modbus の「複数レジスターの読み取り/書き込み」コマンドを 使って、内部レジスターの 0 から 26 を、リモート Modbus サーバーの 「Modbus クライアントのサーバー書き込みレジスター」で指定されている番 号で始まるレジスター番号に書き込みます。また、同じコマンドを使って内 部レジスターの 27 から 42 を、リモート Modbus サーバーの「Modbus クライ アントのサーバー読み取りレジスター」で指定されている番号で始まるレジ スターを読み取ります。リモート Modbus サーバーは、Modbus クライアント のサーバーIP アドレスにあります。

リモート Modbus サーバーから Modbus の「複数レジスター読み取り/書き込 み」コマンドに対応していないと返された場合、その時点からレジスターの 転送は「保持レジスターの読み取り」コマンドと「複数レジスターの書き込 み」コマンドを使って行われます。

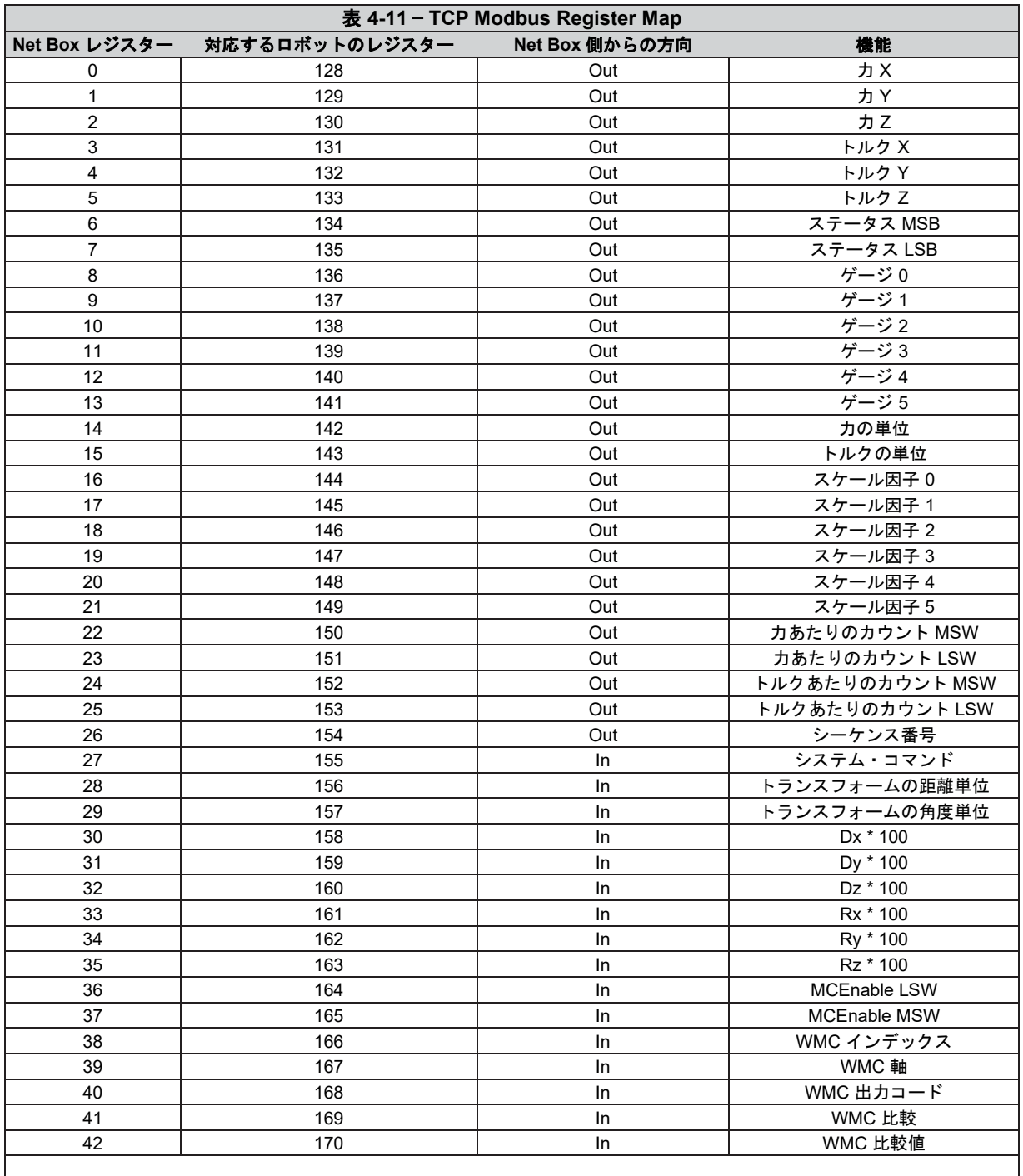

# **4.7.1 TCP Modbus** のレジスター・マップ

注記:Net Box レジスターの 0 から 26 を UR レジスターの 128 から 154 に書き込むこと (および UR レジスターの 155 から を Net Box レジスターの 27 から 42 に読み取ること) は任意であり、同じ長さの別の連続する UR レジスターを選 択することも可能です。Modbus のレジスター割当てを変更した場合は、必ずデモ・プログラムにも対応するレジスタ ー番号の変更を行ってください。

# **4.8 System Information Page (**システム情報ページ**) (manuf.htm)**

「システム情報」ページには、システムの現在の状態の概要が表示されます。このページは ATI Industrial Automation によるトラブルシューティングで使用されます。ステータス・コードについては、 第 *[17.1](#page-101-0)* 項—[システム・ステータス・コード](#page-101-0)を参照してください。

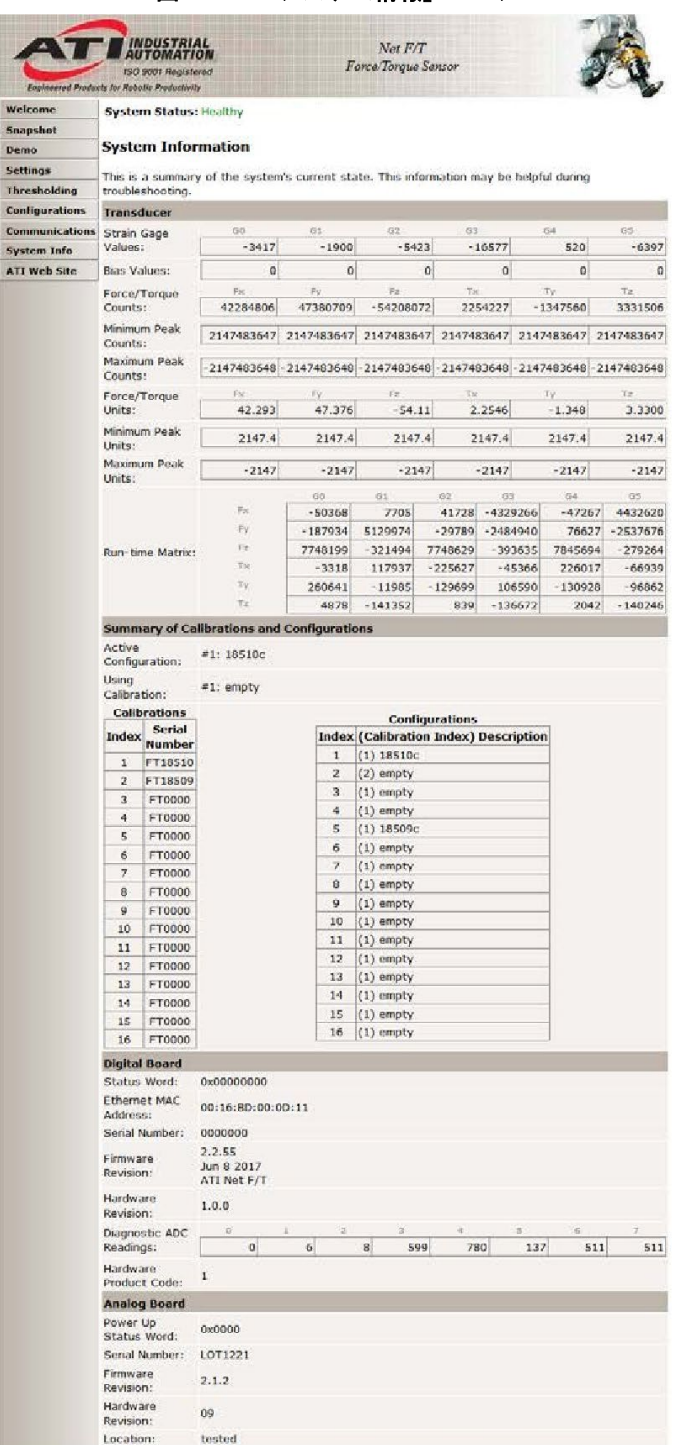

#### 図 **4-15** —「システム情報」ページ

# **4.9 ATI** ウェブサイトのメニュー項目

ATI Industrial Automation のウェブサイトへのリンクです。ウェブサイトを開くには、Net F/T の Ethernet ネットワークをインターネットに接続させる必要があります。

# **5. Java** のデモ・アプリケーション

Java のデモ・アプリケーションは、接続したコンピューターから F/T データを表示したり収集したりするた めのシンプルなインターフェースを提供します。コンピューターには、Java のバージョン 6.0 (ランタイム 1.6.0) をインストールしておくか、後からインストールする必要があります (Java は *[www.](http://www.java.com/getjava) [java.com/getjava](http://www.java.com/getjava)* か らダウンロードできます)。

# **5.1** デモを開始する

デモはデモ・ページからダウンロードできます。「デモ・アプリケーションのダウンロード」ボタン をクリックして、ブラウザーの指示に従ってください。ダウンロードされたファイルがブラウザーで 自動的に実行されない場合、コンピューター上でファイルを手動で開いてください。

図 **5-1** —「デモ」ページ

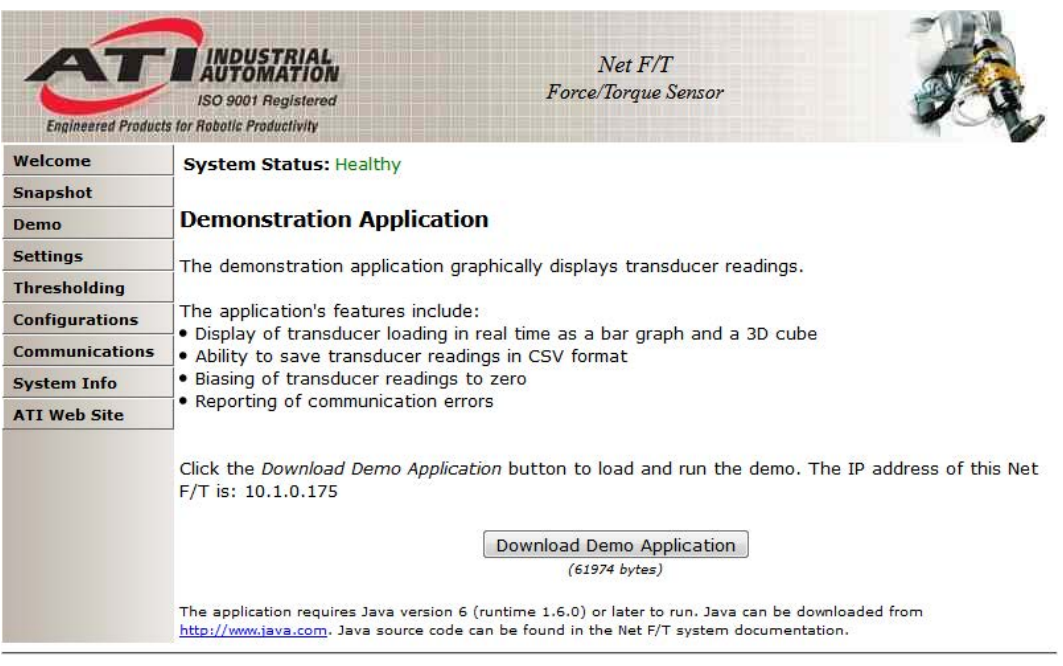

注記:Java のデモを使用するには Net F/T の RDT インターフェースを有効化する必要がありま す。RDT はデフォルトでは Net F/T で有効化されています。RDT の設定については、第 *[4.7](#page-45-0)* 項— [Communication](#page-46-0) *Settings Page (*通信設定ページ*) (comm.htm)* 参照してください。

デモ・プログラムは次のウィンドウから開きます:

図 **5-2** — **Net Box** の **IP** アドレスのリクエスト

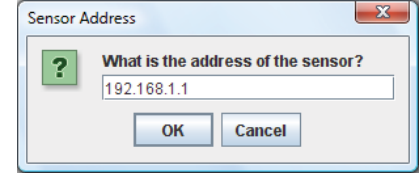

ウィンドウが見つからない場合、ブラウザーのウィンドウの下に隠れていることがあります。この場 合はブラウザーのウィンドウを小さくしてください。

Net Box の IP アドレスを入力します。Net F/T の IP アドレスはデモ・ページの「デモ・アプリケーシ ョンのダウンロード」ボタンの上に表示されています。Java のデモ・アプリケーションのメイン画面 が開きます。

初めてデモを使用する際にファイヤーウォール・アラートが表示される場合があります。これはネッ トワークを使用する全てのプログラムにおいて通常のことです。この場合はファイヤーウォールにプ ログラムのネットワークの使用を許可する必要があります。ファイヤーウォールが接続をブロックす るように命じられると、ユーティリティーが Net F/T と通信できなくなりますので、この場合は IT 部 門にファイヤーウォールのブロックを取り消してもらう必要があります。

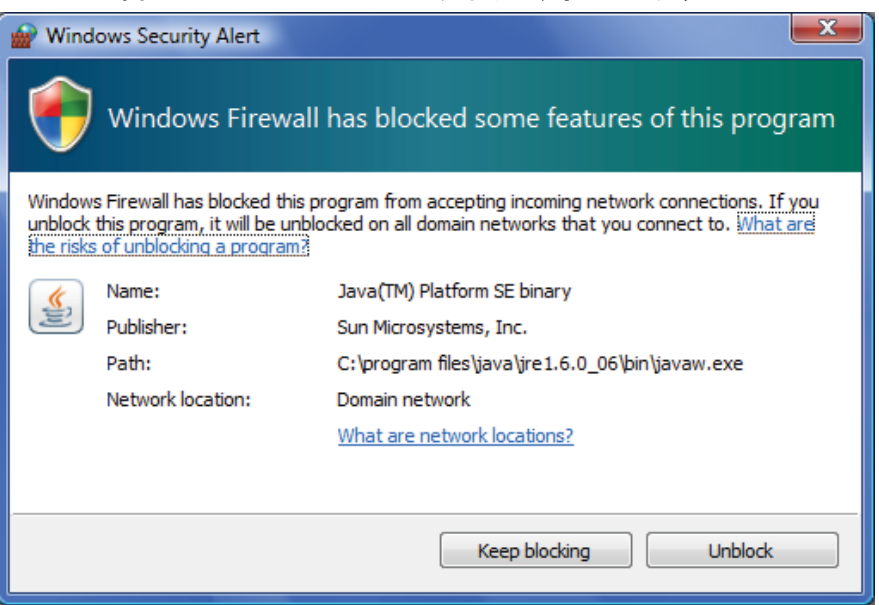

#### 図 **5-3** — **Windows Vista** のファイヤーウォール・アラート

図 **5-4** — **Java** のデモ・アプリケーション

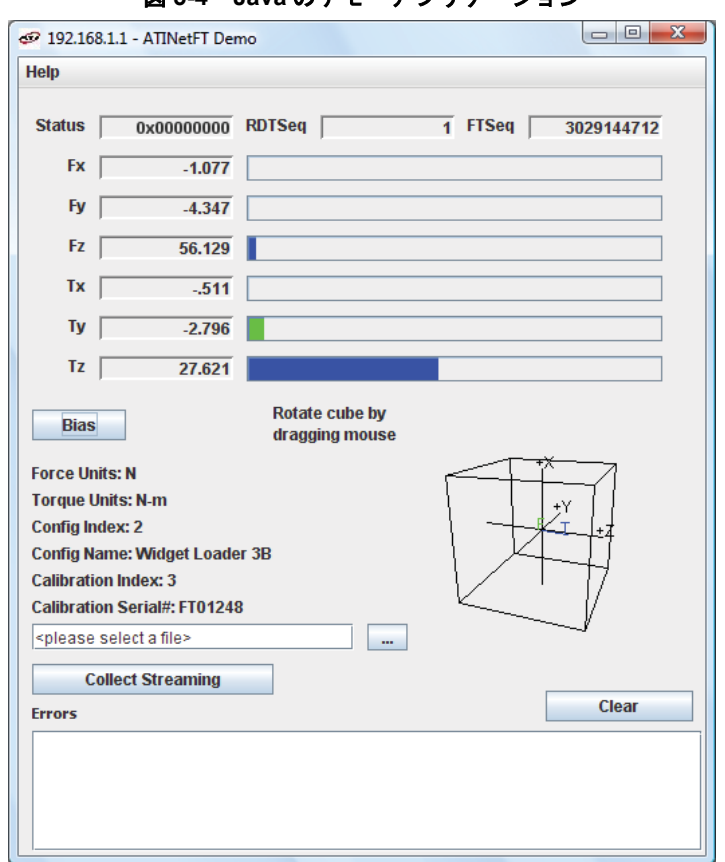

デモが Net F/T と通信できないと、力とトルクの値は 0 と表示され、力の単位やその他の構成に関係 する項目にはそれぞれクエスチョンマークが表示されます。

# **5.2** デモでのデータ表示

メイン画面には現在の F/T データ、シーケンス番号、およびステータス・コードがライブ表示されま す。通常の操作では、アプリケーションは単一レコードをリクエストするため、RDT シーケンスは一 定のままです。

### **5.3** デモでのデータ収集

データを収集するには、最初にファイル選択フィールドの右側にある「…」ボタンを押すか、フィー ルドに直接ファイルのパスを入力して、データを保存するファイルを選択します。ファイルを選択し たら、Start Collecting (収集開始) ボタンをクリックします。アプリケーションが Net F/T に対して高速 データ・リクエストを送ります。高速モードではアプリケーションが複数レコードをリクエストする ため、RDT シーケンスが増大しているのが見えます。

測定データはカンマ区切り形式 (CSV) で保存されるため、スプレッドシートやデータ分析プログラム で開くことができます。ファイル名の拡張子を.CSV にするとダブルクリックで開くことができます。

大量のデータを収集する予定の場合は、スプレッドシートやデータ分析プログラムが処理できる列数 制限を知っておくことを推奨します。

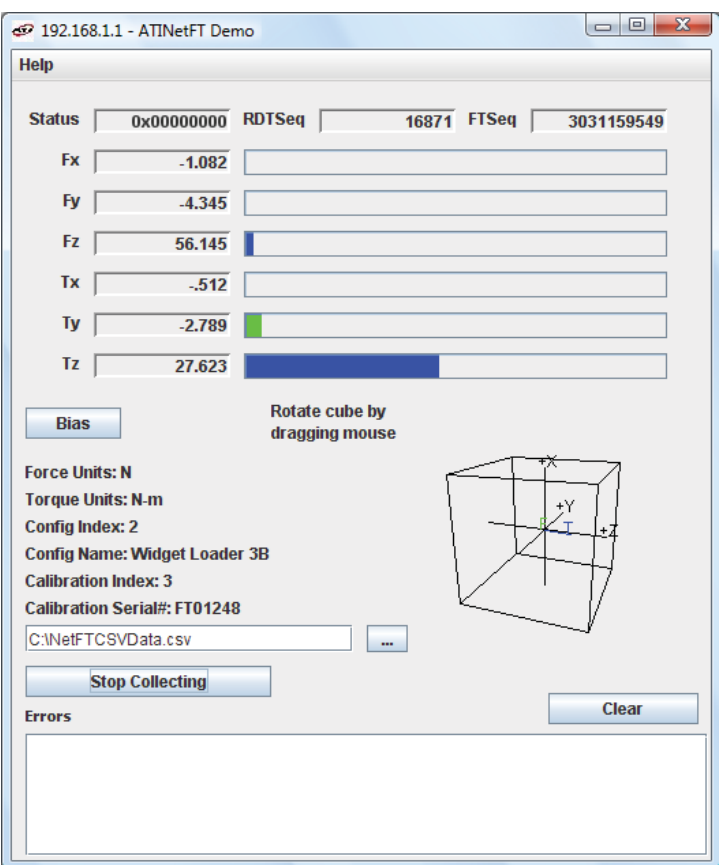

図 **5-5** — データ収集中のデモ・アプリケーション

収集を停止するには、Stop Collecting (収集停止) ボタンをクリックします (収集中は Collect Streaming (ストリーミング収集) ボタンが Stop Collecting (収集停止) に変わります)。

CSV に保存される情報は、以下のように整理されています:

- 行 1: **Start Time (**開始時間**)**。測定を開始した日時です。
- 行 2: RDT Sample Rate (サンプル・レート)。測定データを Net F/T からホストへ送信した 速度 (1 秒あたりのサンプル数) です。速度は Communication (通信) ページで定義さ れる RDT Output Rate (RDT 出力レート) です。

注記:デモ・プログラムの開始後にサンプル・レートが変更されても、この値は更 新されません。

行 3: Force Units (力の単位)。Configuration (構成) ページで選択される力の単位です。

- 行 4: Counts per Unit Force (力単位ごとのカウント)。 選択された単位で力値を取得するに は、CSV ファイル内の全ての力値 (Fx,、Fy、Fz) をこの値で割る必要があります。
- 行 5: Torque Units (トルク単位)。Configuration (構成) ページで選択されるトルクです。
- 行 6: Counts per Unit Torque (トルク単位ごとのカウント)。選択された単位でトルク値を取 得するには、CSV ファイル内の全てのトルク値 (Tx、Ty、Tz) をこの値で割る必要 があります。

行 7: Header Row (ヘッダー行)。この行は CSV の各列の名前です。

| 表 5-1-CSV ファイルの列ヘッダー |                 |            |             |    |           |   |         |    |  |    |
|----------------------|-----------------|------------|-------------|----|-----------|---|---------|----|--|----|
| 列:                   |                 |            |             | D  |           | F | G       |    |  |    |
| 名前:                  | Status<br>(hex) | <b>RDT</b> | F/T<br>シーケン | Fx | <b>Fv</b> |   | $Fz$ Tx | Tv |  | 時間 |

列 A: **Status (hex)** は、この列の 32 ビットのシステム・ステータス・コードです。各ビッ トは特定の診断状態を表します。通常、このコードはゼロです。ゼロ以外のステー タス・コードは、通常 Net F/T に留意する必要があります。ステータス・コードの 詳細な説明については、第 *[17.1](#page-101-0)* 項—[システム・ステータス・コード](#page-101-0)を参照してくだ さい。

列 B: RDT Sequence (RDT シーケンス) は 1 から開始し、Net F/T からホスト・コンピュー ターに伝送されるデータ・セットごとに増加する数字です。

経過測定時間は、次の式を用いて割出すことができます:

経過測定時間 = 
$$
\frac{RDT \ge -\frac{f}{f} \ge \frac{m}{f}}{RDT \ne \frac{f}{f} \ge \frac{m}{f} \cdot \frac{f}{f} \ge \frac{m}{f} \cdot \frac{m}{f} \ge \frac{m}{f} \cdot \frac{m}{f} \ge \frac{m}{f} \cdot \frac{m}{f} \ge \frac{m}{f} \cdot \frac{m}{f} \ge \frac{m}{f} \cdot \frac{m}{f} \ge \frac{m}{f} \cdot \frac{m}{f} \ge \frac{m}{f} \ge \
$$

シーケンスが欠けている場合は、データ・パッケージが抜けていることを示します。 詳細は第 *[16.1](#page-96-0)* 項—*Ethernet* [スループットの向上](#page-96-0)を参照してください。

- 列 C: F/T Sequence (F/T シーケンス) は F/T の測定ごとに増加する数字です。Net F/T は 1 秒あたり 7000 サンプルという一定の速度で測定を行います。
- 列 D: Fx は Fx 軸の読み取り回数です。
- 列 E: Fy は Fy 軸の読み取り回数です。
- 列 F: Fzは Fz 軸の読み取り回数です。
- 列 G: Tx は Tx 軸の読み取り回数です。
- 列 H: Tyは Ty 軸の読み取り回数です。
- 列I: TzはTz軸の読み取り回数です。
- 列 J: Time (時間) は、デモ・プログラムが Net F/T から該当する列のデータを受理した時 刻を示します。このタイムスタンプはコンピューターによって生成されるため、コ ンピューターのクロックの精度に依存します。

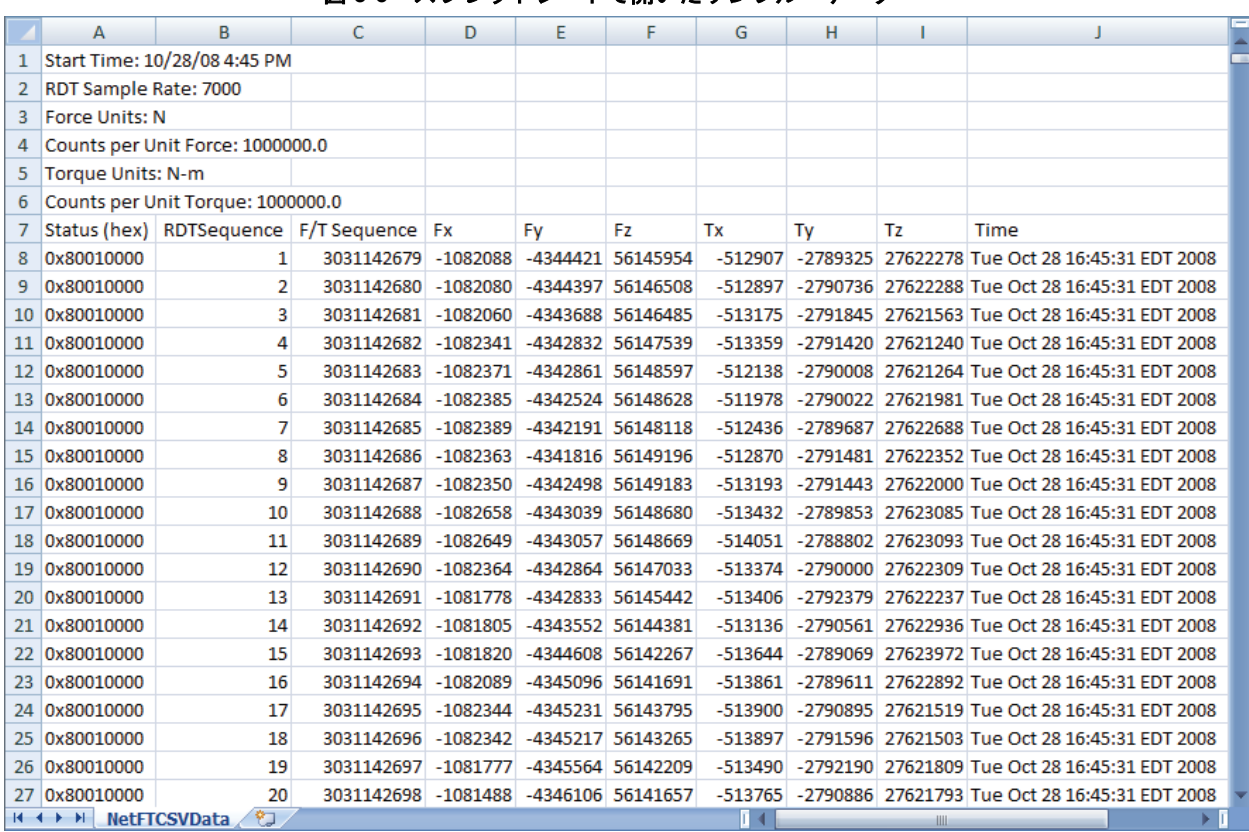

## 図 **5-6** — スプレッドシートで開いたサンプル・データ

# **5.4** デモのエラー表示

スクリーンの下部のエラー・リストには、発生したエラーと発生した回数が追跡されます (例として 図 *[5-7](#page-57-0)* を参照してください)。エラー・メッセージを確認する場合は、表 *[17-5](#page-104-0)* を参照してください。 大量の IO Exception: Receive timed out errors (IO Exception: 受信のタイムアウトエラー) が発生してい る場合は、第 *[16.1](#page-96-0)* 項—*Ethernet* [スループットの向上](#page-96-0)を参照してください。

<span id="page-57-0"></span>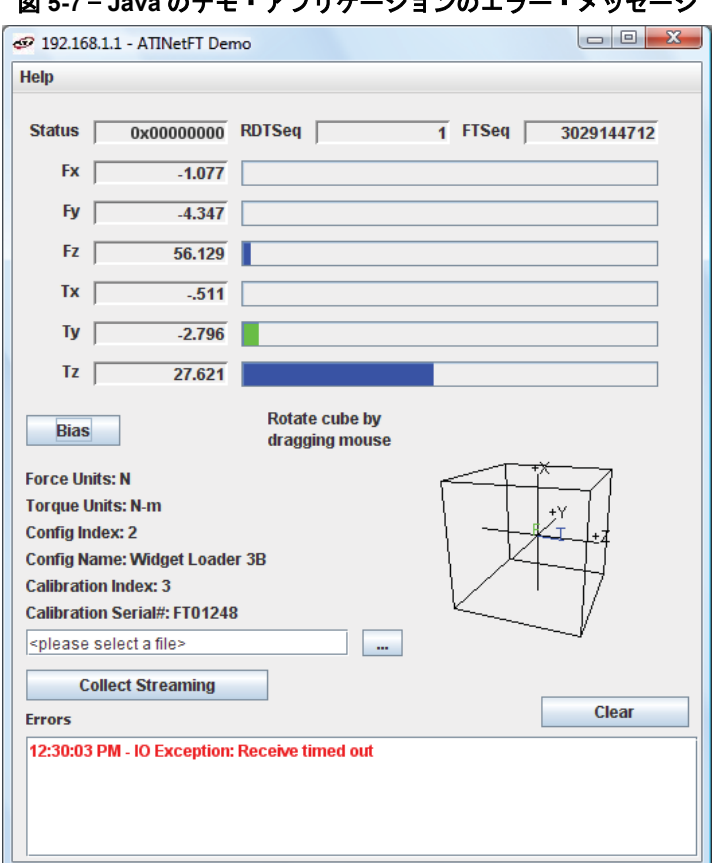

# 図 **5-7** — **Java** のデモ・アプリケーションのエラー・メッセージ

# **5.5** 独自の **Java** アプリケーションの開発

熟練した Java プログラマーであれば、*[https://www.](https://www.ati-ia.com/Products/ft/software/net_ft_software.aspx) ati‐[ia.com/Products/ft/software/net\\_ft\\_software.aspx](https://www.ati-ia.com/Products/ft/software/net_ft_software.aspx) に* あるファイルを使用して Net F/T のアプリケーションを開発することができます。Java のデモ用のソ ース・コードは、ダウンロード・ディレクトリにあります。

# **6. Net F/T** の構成ユーティリティー

Net F/T Configuration Utility (Net F/T の構成ユーティリティー) は、Ethernet ネットワーク上の Net F/T の検出、 コンピューターへの構成のバックアップ、構成の復元、保存されている構成ファイルの表示を行うための Windows のプログラムです。

ユーティリティーのインストーラーは Configuration Utilities (構成ユーティリティー) ディレクトリー内にあ り、*https://www.ati*‑*[ia.com/Products/ft/software/net\\_ft\\_software.aspx](https://www.ati-ia.com/Products/ft/software/net_ft_software.aspx)* よりダウンロードできます。ユーティリテ ィーは Windows のスタートメニューのプログラム・リスト内の、ATI Industrial Automation のアイテム内に インストールされます。

# <span id="page-58-1"></span>**6.1** ネットワーク上の **Net F/T** を探す

Net F/T の構成ユーティリティーを起動し、Find Net F/T (Net F/T を探す) ボタンをクリックします。

<span id="page-58-0"></span>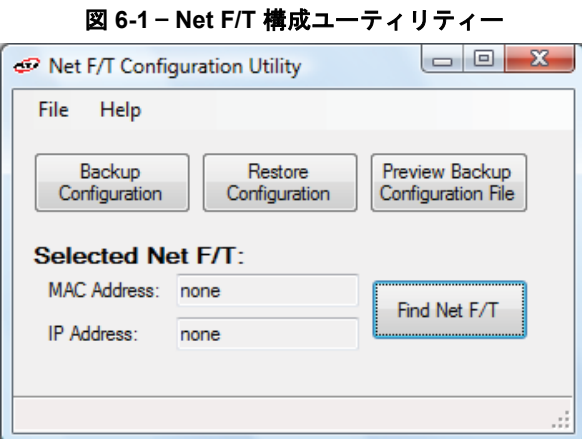

システムが Ethernet に対して複数の接続を持っている場合は、Select Connection (接続を選択) ウィンド ウが表示されます。この場合は、「192.168.1.100」というエントリーをクリックしてから OK をクリ ックします。

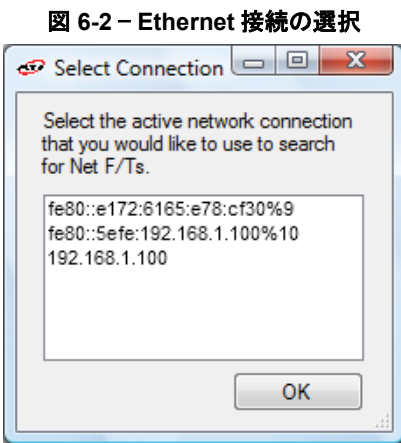

初めてユーティリティーを使用する際にファイヤーウォール・アラートが表示される場合があります。 これはネットワークを使用する全てのプログラムにおいて通常のことです。この場合はファイヤーウ ォールにプログラムのネットワークの使用を許可する必要があります。ファイヤーウォールが接続を ブロックするように命じられると、ユーティリティーが Net F/T と通信できなくなりますので、この 場合は IT 部門にファイヤーウォールのブロックを取り消してもらう必要があります。

ファイヤーウォール・アラートが表示されると、ユーティリティーはその検索で Net F/T を検出でき ていない可能性があります。その場合は、Find Net F/T (Net F/T を探す) ボタンを再度クリックして検 索をやり直す必要があります。

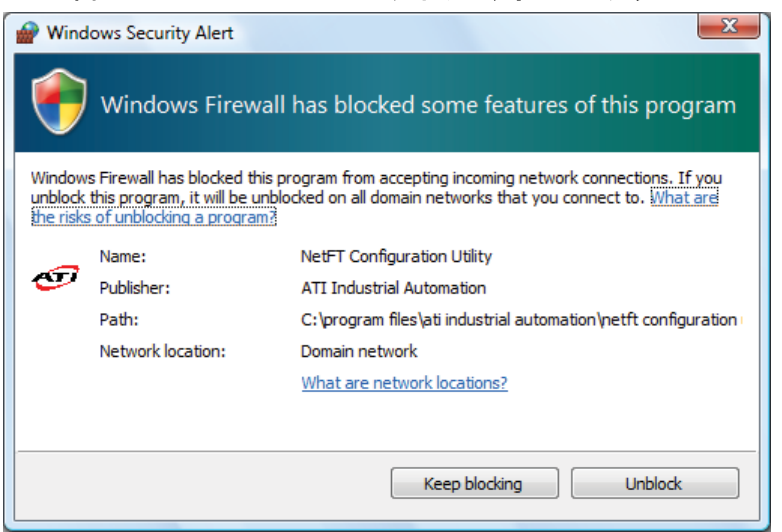

図 **6-3** — **Windows Vista** のファイヤーウォール・アラート

しばらくすると、プログラムはネットワーク上で検出された全ての Net F/T を返します。Net Box に印 字された MAC ID と同じ MAC ID のある行を見つけ出し、表示されている IP アドレスを記憶してく ださい。

<span id="page-59-0"></span>リストアップされた MAC ID は Net Box に印字されたラベルのものとは異なる形式である場合がある ことに留意してください。次の例 (図 *[6-4](#page-59-0)*) では、印字された MAC ID:0016BD000000 と一致する MAC ID は 00-16-BD-00-00-00 で、IP アドレスは 192.168.1.1 です。

図 **6-4** — 検出された **Net F/T**

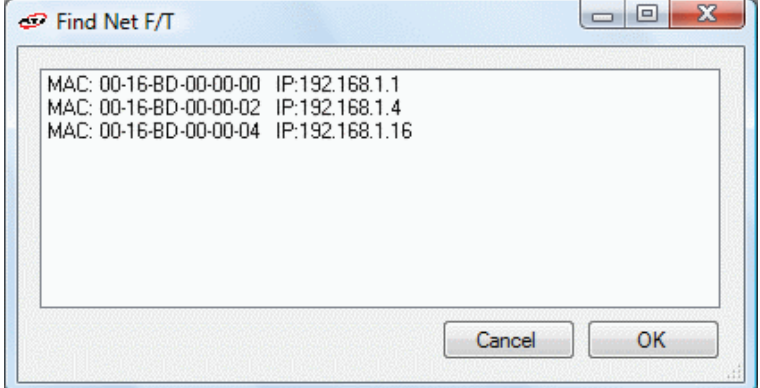

この IP アドレスは DHCP サーバーによって割り当てられたものです。このアドレスを使用して Net F/T と通信します。この行をクリックして、OK をクリックしてください。

注記: Net F/T の Configuration Utility (構成ユーティリティー) が Net F/T を検出したにも関わらず インターネット・ブラウザからは見つかった IP アドレスを開くことができない場合は、コンピュ ーターを再起動してコンピューターの ARP テーブルから前回のデバイス・エントリーを削除する か、管理特権がある場合はコンピューターのスタートメニューから実行を選択して「arp -d \*」と入 力します。

この措置は、現在 Net F/T が使用しているものと同じ IP アドレスが、前回別のデバイスによって占 有されていた場合にのみ必要です。

注記:DHCP から割り当てられる IP アドレスは固定のものではないため、Net F/T がネットワーク から一定期間切断されると変更されることがあります。詳細については、IT 部門にお問い合わせく ださい。

# **6.2** 構成をコンピューターにバックアップする

Net F/T Configuration Utility (Net F/T の構成ユーティリティー) は Net F/T に保存されている構成を読み 込み、ローカル・コンピューターに保存することができます。過去にバックアップした構成ファイル を新しい Net F/T に復元することで、損傷した Net F/T を交換するための Net F/T を簡単にセットアッ プできます。構成ファイルには、ユーザーによって定義される Net F/T の全情報が含まれています。

Net F/T のバックアップをとるには、最初に Net F/T の構成ユーティリティーを起動します。第 *[6.1](#page-58-0)* 項— [ネットワーク上の](#page-58-1) *Net F/T* を探すの手順に従って目的の Net F/T を探します。

次に Backup Configuration (構成のバックアップ) ボタンをクリックして処理を開始します。ファイル保 存のダイアログが表示されます。構成ファイルの保存先とファイル名を選択して、OK をクリックし ます。

ユーティリティーが情報を保存するまでしばらくお待ちください。

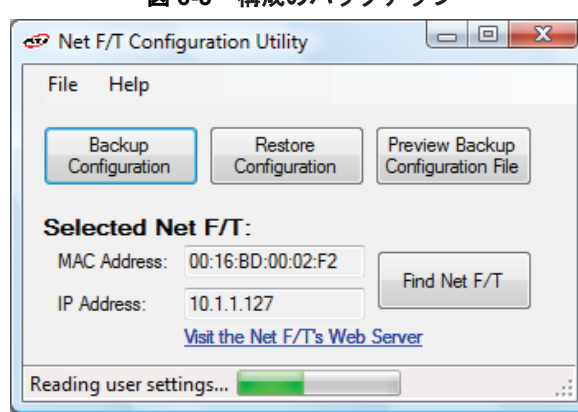

図 **6-5** — 構成のバックアップ

注記:NETBA タイプの Net Box にもトランスデューサーのキャリブレーション情報が含まれてい ます。ユーティリティーでは、このトランスデューサーのキャリブレーション情報は保存されませ ん。交換となる NETBA タイプの Net Box には、他の方法でトランスデューサーのキャリブレーシ ョンを読み込ませる必要があります。詳細については、ATI Industrial Automation へお問い合わせ ください。

NETB タイプの Net Box にはトランスデューサーのキャリブレーション情報は含まれません。

## **6.3** 保存されている構成の復元

過去に保存された構成ファイルは、構成復元機能を使って Net F/T に読み込ませることができます。 構成を復元するには、最初に Net F/T の構成ユーティリティーを起動します。第 *[6.1](#page-58-0)* 項—[ネットワーク](#page-58-0) 上の *[Net F/T](#page-58-0)* を探すの手順に従って目的の Net F/T を探します。

次に Restore Configuration (構成の復元) ボタンをクリックして処理を開始します。ファイル保存のダイア ログが表示されますので、構成ファイルの保存場所とファイル名を選択して、OK をクリックします。

構成ファイルが Net F/T に読み込まれる前に、確認のためのメッセージが表示されます。

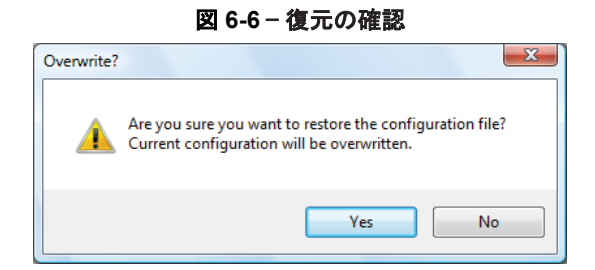

構成ファイルの読み込みが完了すると、完了のメッセージ (図 *[6-7](#page-61-0)* を参照してください) が表示されま すので、OK をクリックしてメッセージを閉じます。復元を完了させるには、Net F/T のパワーサイク ルを行ってください。

#### 図 **6-7** — 復元の完了

<span id="page-61-0"></span>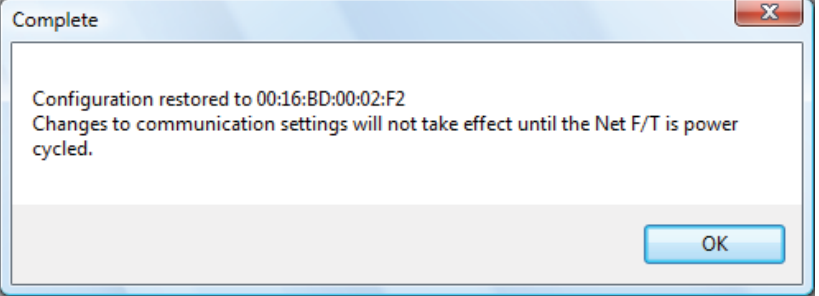

# **6.4** 保存済の構成ファイルの確認

Net F/T Configuration Utility (Net F/T の構成ユーティリティー) を使用して、保存された構成ファイル に保存されている情報のいくつかを表示できます。

構成を表示するには、まず Net F/T の構成ユーティリティーを起動します。Preview Backup Configuration File (構成ファイルのバックアップのプレビュー) ボタンをクリックします。ファイル保 存のダイアログが表示されますので、構成ファイルの保存場所とファイル名を選択して、OK をクリ ックします。

プレビュー画面が開きます。確認を終えたら Close (閉じる) をクリックして画面を閉じます。

# 図 **6-8** — 構成ファイルのバックアップのプレビュー

<span id="page-61-1"></span>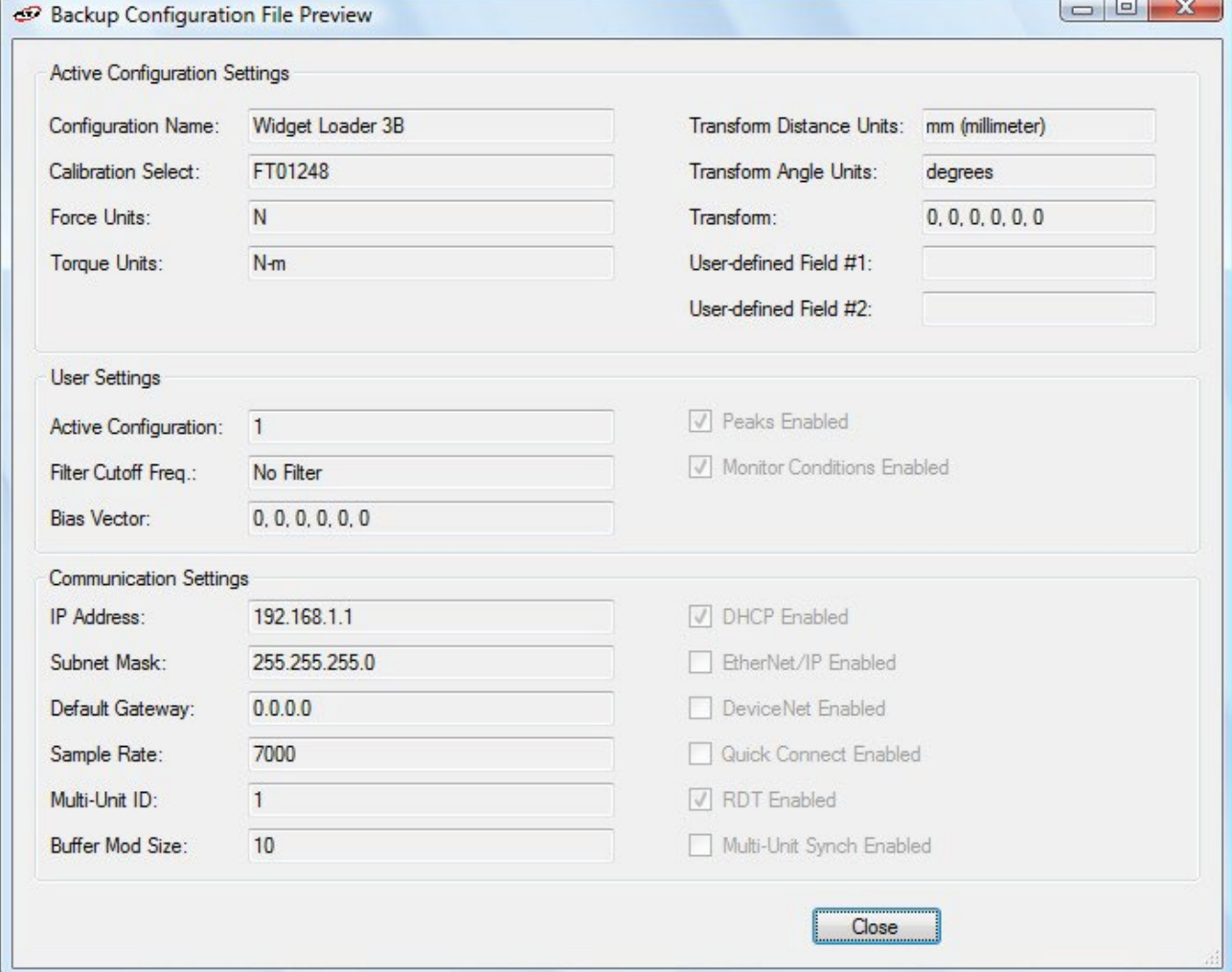

# **7. Common Gateway Interface (CGI)**

リクエストされた URL に構成の変数とその値を送信する標準的な HTTP の GET method を使うことで、 Ethernet を介して Net F/T を構成することができます。

各変数は、当該変数に対応する CGI ページを通してのみ設定できます。以下の表は、それぞれの CGI に関 連する設定可能な変数を一覧にしています。

URL は次の構文を使用して構築されています:

*http://<netFTAddress>/<CGIPage.cgi>?<firstVariableAssignment><&nextVariable Assignment>*

意味:

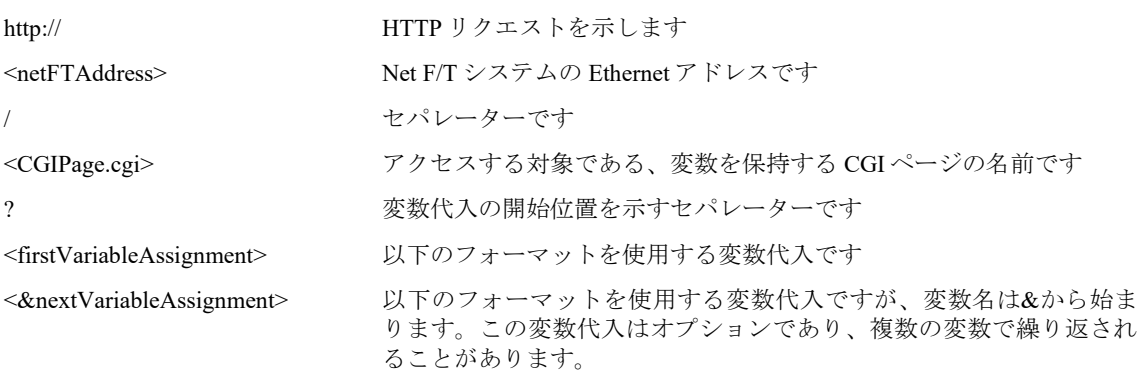

変数には、次の構文を使用して新しい値が代入されます:

*variableName=newValue*

意味:

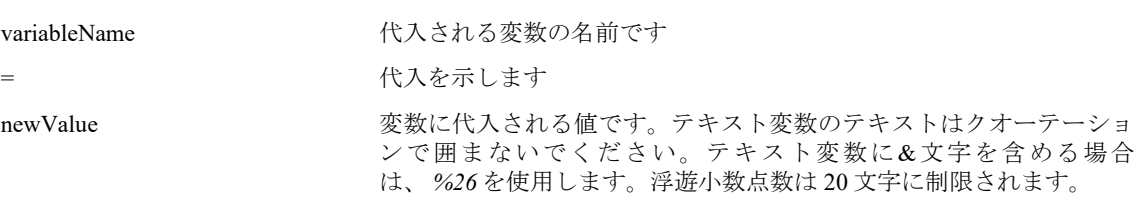

例:

*<http://192.168.1.1/setting.cgi?setcfgsel=2&setuserfilter=0&setpke=1>*

ここでは、IP アドレスが 192.168.1.1 の Net F/T に対して、CGI 変数 *setcfgsel* を 2 に、*setuserfilter* を 0 に、*setpke* を 1 に設定するよう命じて います。

これらの URL の最大長は、Net F/T 外の要素の数によって定義されます。最大長を超えることによって、エ ラーまたは変数が誤って設定されることがあります。

# **7.1 Settings CGI (CGI** の設定**) (setting.cgi)**

この CGI では、低域フィルターの選定、ピーク監視の有効化、ソフトウェア・バイアス・ベクトル、 およびアクティブな構成の選択といった、特定のグローバル設定を設定できます。関連情報について は、第 *4.4* 項—*Settings Page (*設定ページ*) (setting.htm)* を参照してください。

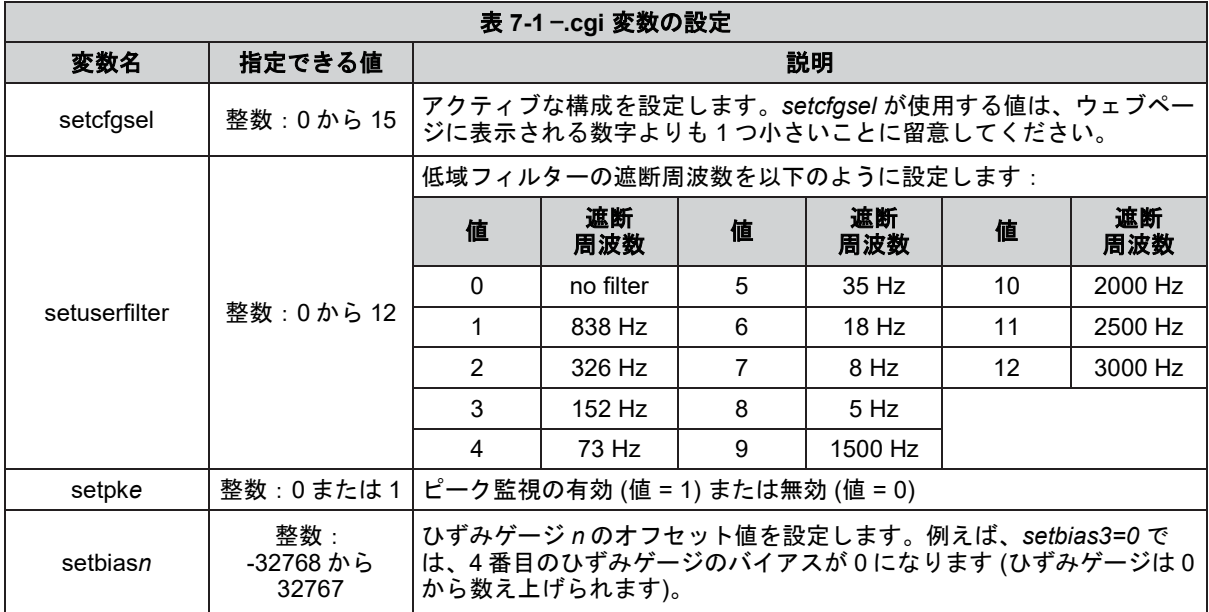

# **7.2 Thresholding CGI (**しきい値化 **CGI) (moncon.cgi)**

この CGI はしきい値化ステートメントを定義し、制御します。しきい値化ステートメントは有効化・ 無効化を切り替えることができ、使用するには軸、比較のタイプ、比較のカウント値、および出力コ ードを設定する必要があります。

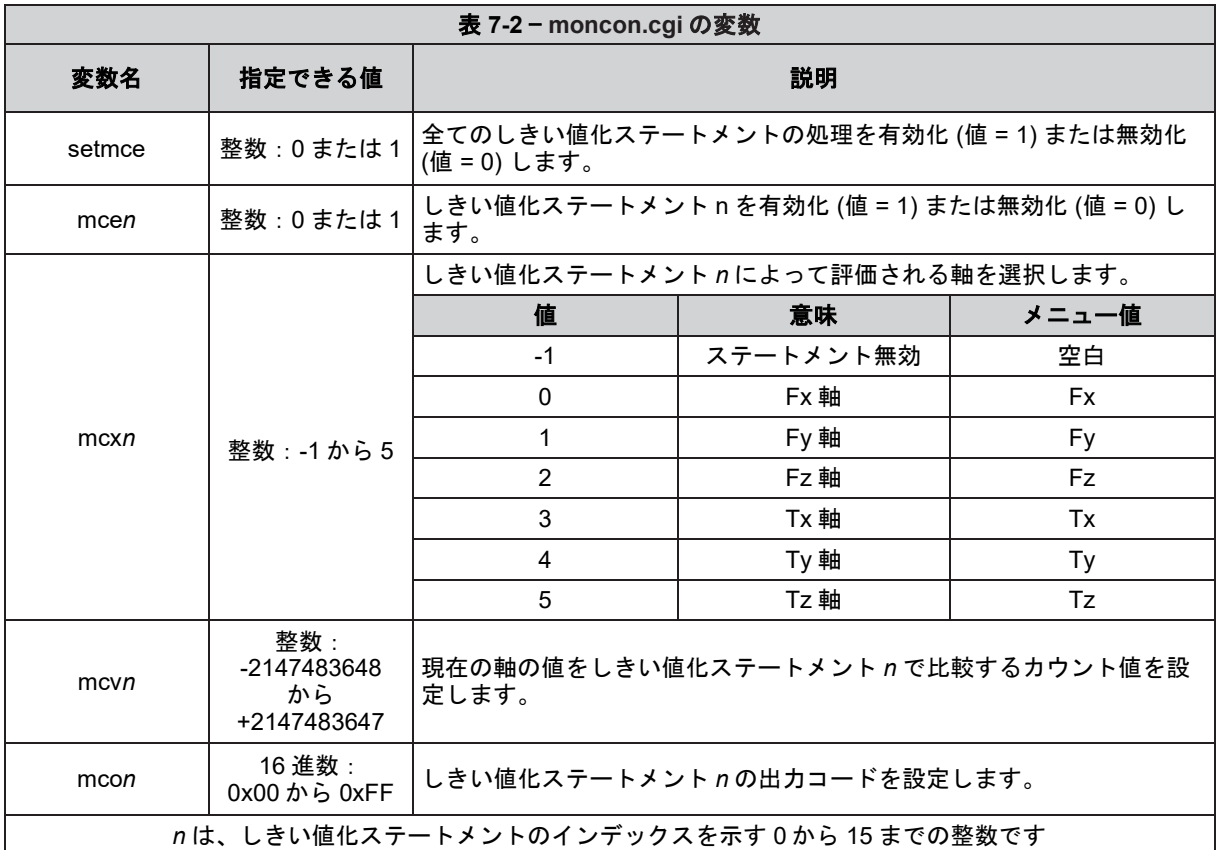

# **7.3 Configurations CGI (**構成 **CGI) (config.cgi)**

この CGI では、センサーシステムの出力パラメーターを設定できます。16 の構成のうちどれでも設 定が可能です。構成を変更することで、使用するトランスデューサーのキャリブレーションの変更や、 そのキャリブレーションで適用させるツール・トランスフォーメーションの変更を行うことができま す。

config.cgi を使用する場合、cfgid の値によって対象となる構成が指定されます。例えば、 http://<netFTAddress>/config.cgi?cfgid=3&cfgnam=test123では、4番目の構成(インデックス3です)の名 前を test123 に変更しています。

関連情報については、第 *4.6* 項—*Configurations Page (*構成ページ*) (config.htm)* を参照してください。

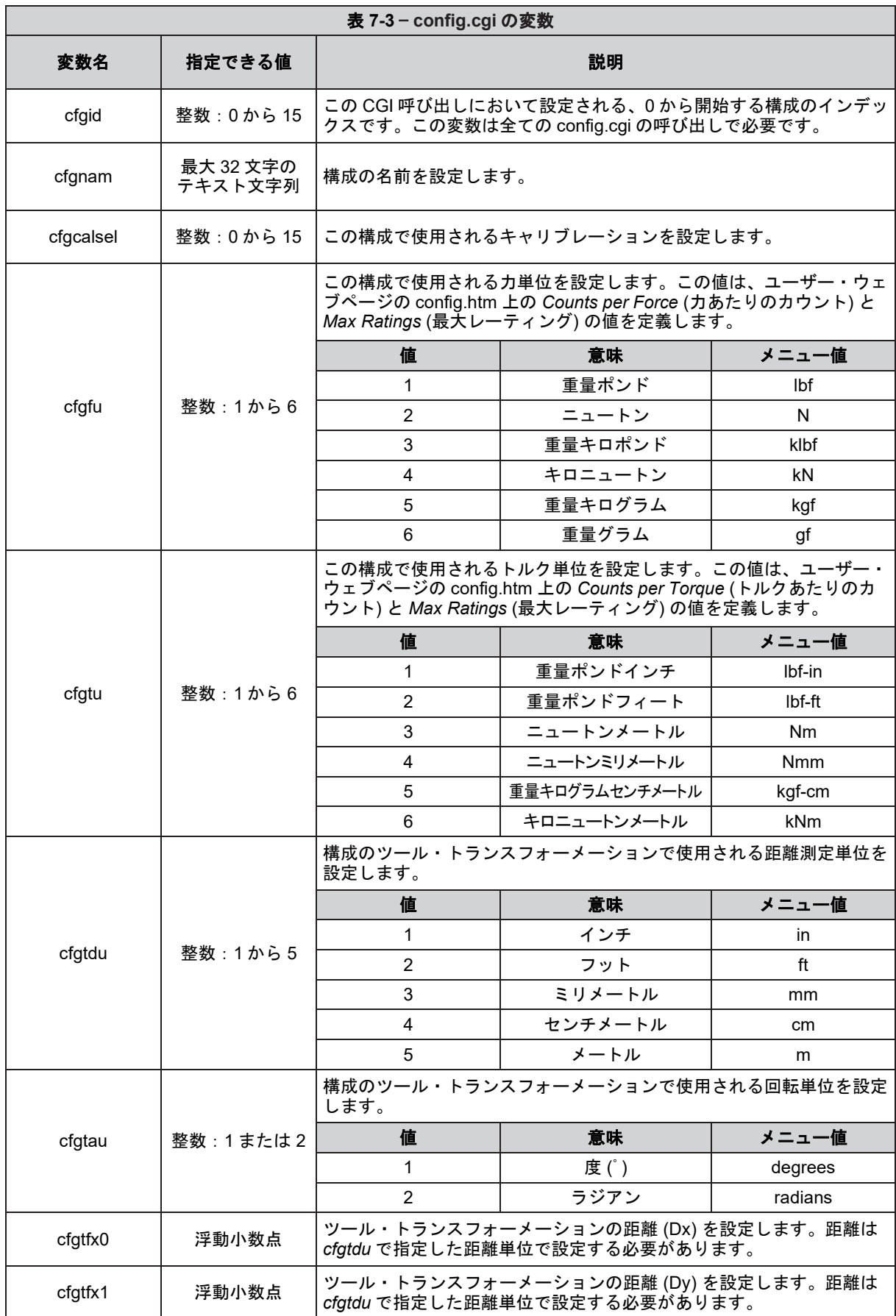

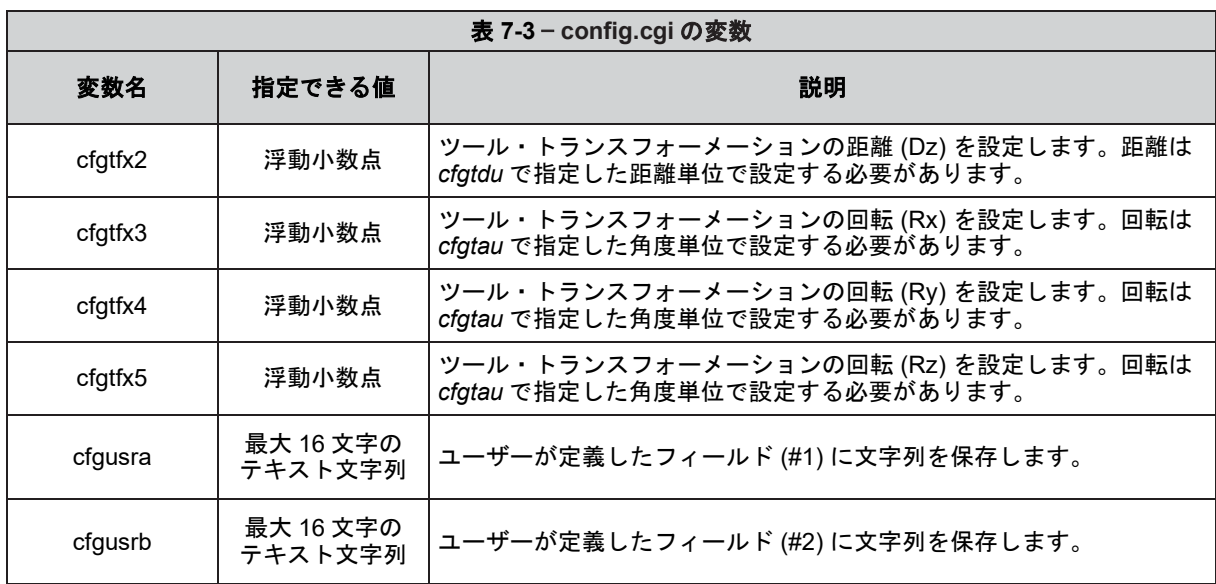

# **7.4 Communications CGI (**通信 **CGI) (comm.cgi)**

この CGI では、Net Box の通信オプションを設定できます。各パラメーターの詳細については、第 *[4.7](#page-45-0)* 項—*[Communication Settings Page \(](#page-46-0)*通信設定ページ*) (comm.htm)* を参照してください。

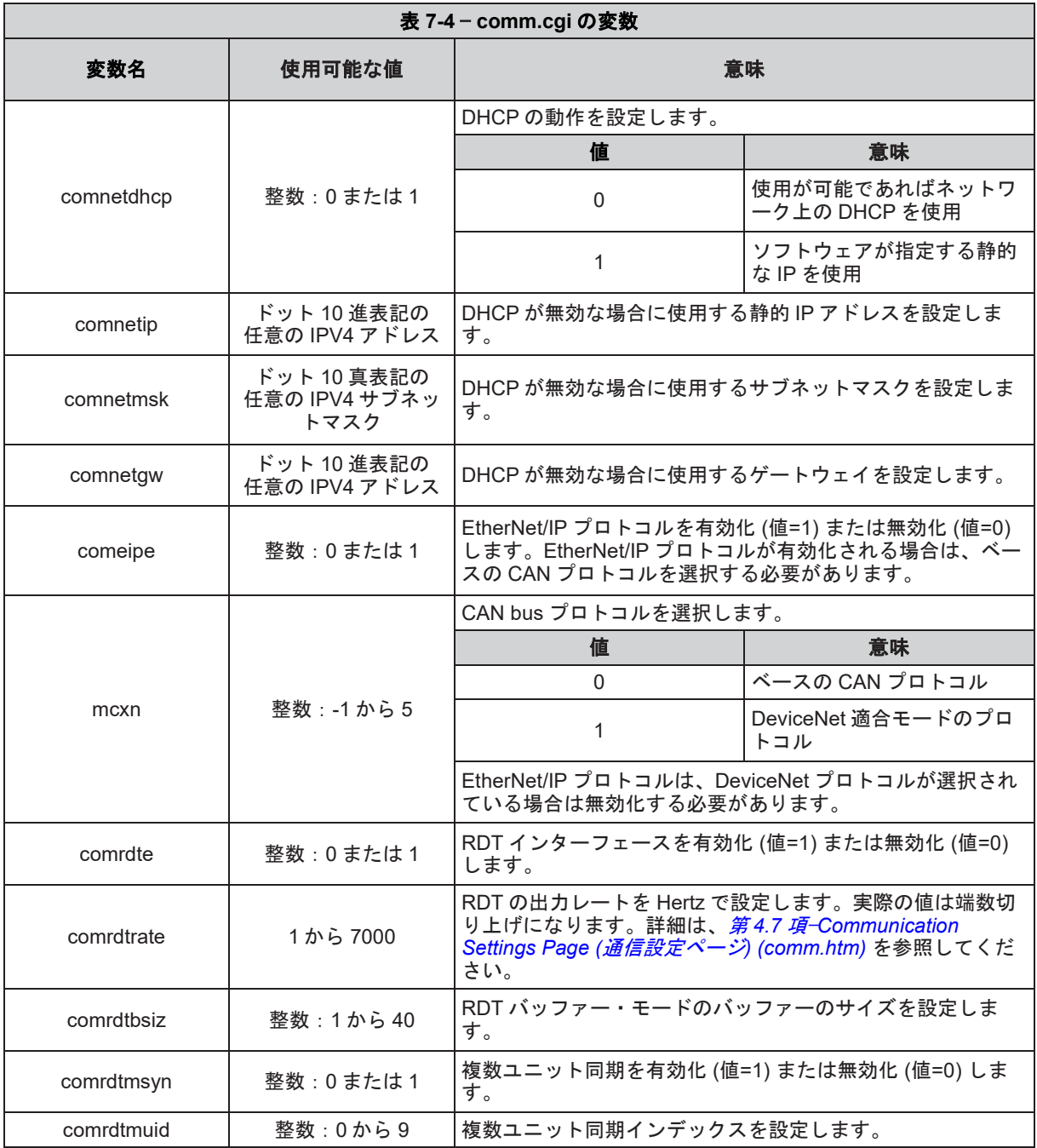

# **8.** システム設定の **XML** ページ

Net F/T の現在の設定は、標準の Ethernet HTTP リクエストを使用して、XML 形式で取得できます。これに よってシステムは Counts per Force value (力あたりのカウント値) といったシステム設定を読み込むことがで きます。Net F/T の Java のデモ・アプリケーションは、データを正しい縮尺で表示するために、これらの XML ページから提供されるデータを使用します。

以下の表は、XML 要素のデータ・タイプを示しています:

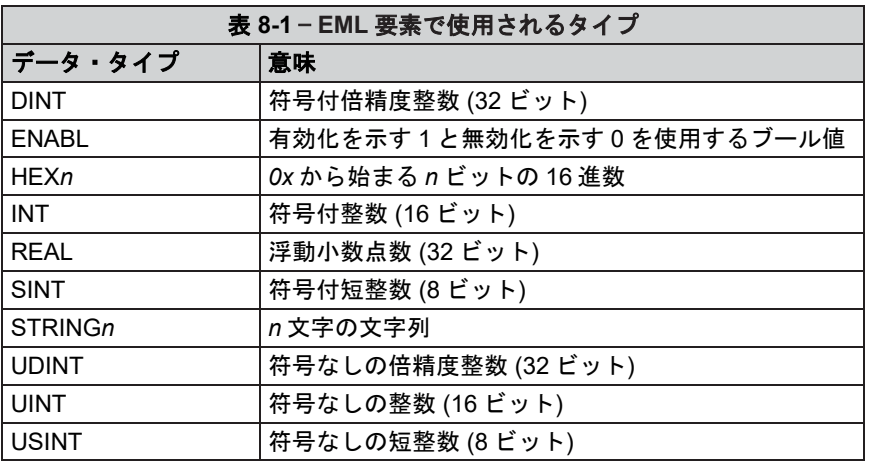

全てのデータ・タイプの値は ASCII 文字列として示されます。

データ・タイプにサフィックス *[i]* が付与されている場合は配列を示しており、*i* は配列内の値の数を示して います。XML 要素内の配列の値は、セミコロン、コンマ、またはスペースで区切られています。

#### **8.1 System and Configuration Information (**システムと構成の情報**) (netftapi2.xml)**

XML ページの netftapi2.xml では、システム設定とアクティブな構成を取得できます。それ以外の構成 に関する情報を取得するには、リクエスト前にそれらの構成をアクティブにする必要があります。

構成情報をリクエストする際に構成のインデックスを指定できます。これは、リクエストに 「*?index=n* 」を添えることで可能であり、n には目的の構成のインデックスを指定します。 構成イン デックスが指定されていない場合、アクティブな構成が使用されます。

たとえば、 2 番目の構成に関する構成情報を取得する場合、リクエストするページは 「netftapi2.xml*?index=1*」となります。

表 *[8-2](#page-69-0)* の「参照」列は、どの.htm ページと.cgi 機能が当該の要素にアクセスするのかを示しています。 関連情報については、[第](#page-31-0) *[4](#page-31-0)* 項—[ウェブページ](#page-31-0)または第 *[7](#page-61-1)* 項—*[Common Gateway Interface \(CGI\)](#page-61-1)* の対応する エントリーを参照してください。

<span id="page-69-0"></span>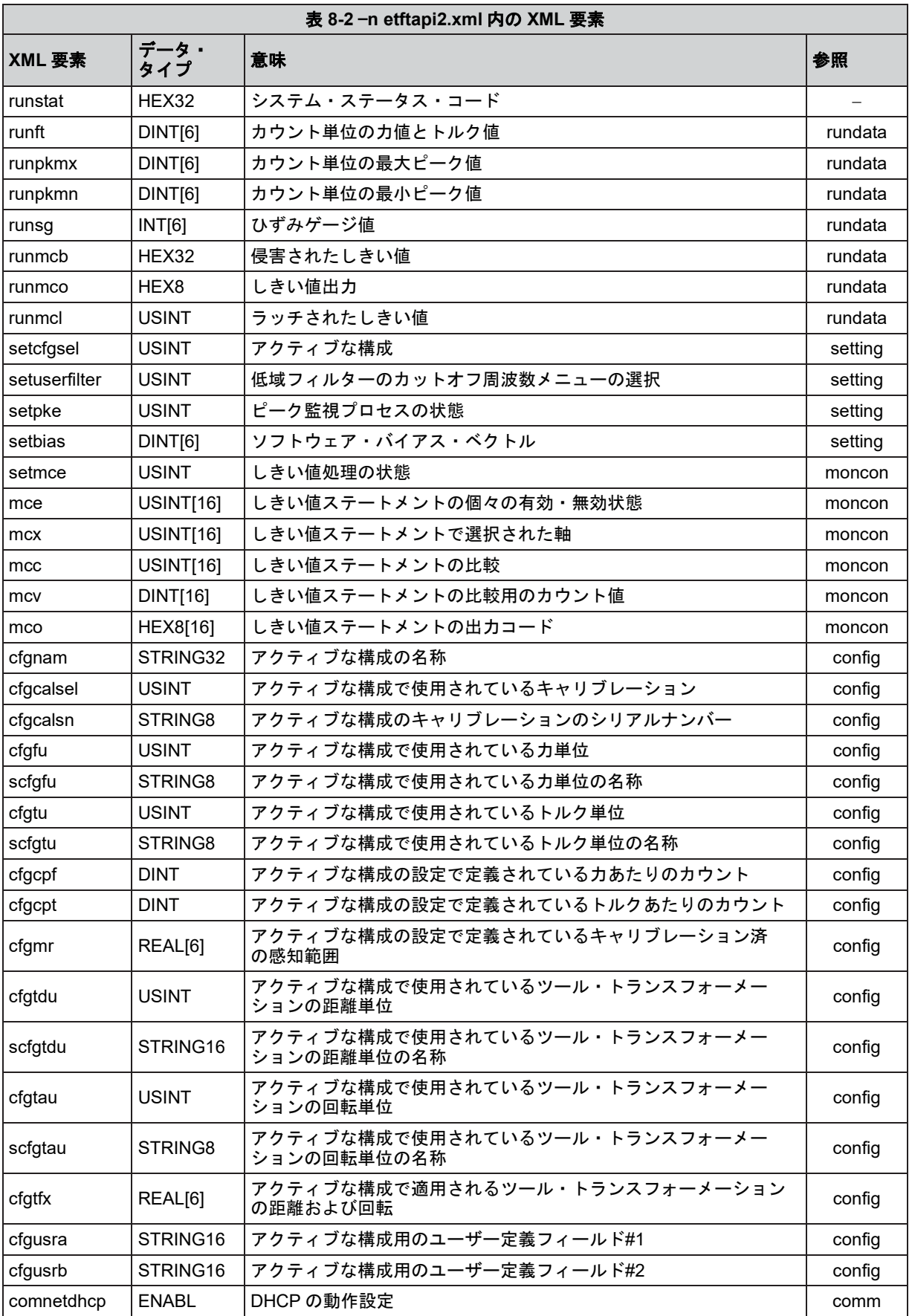

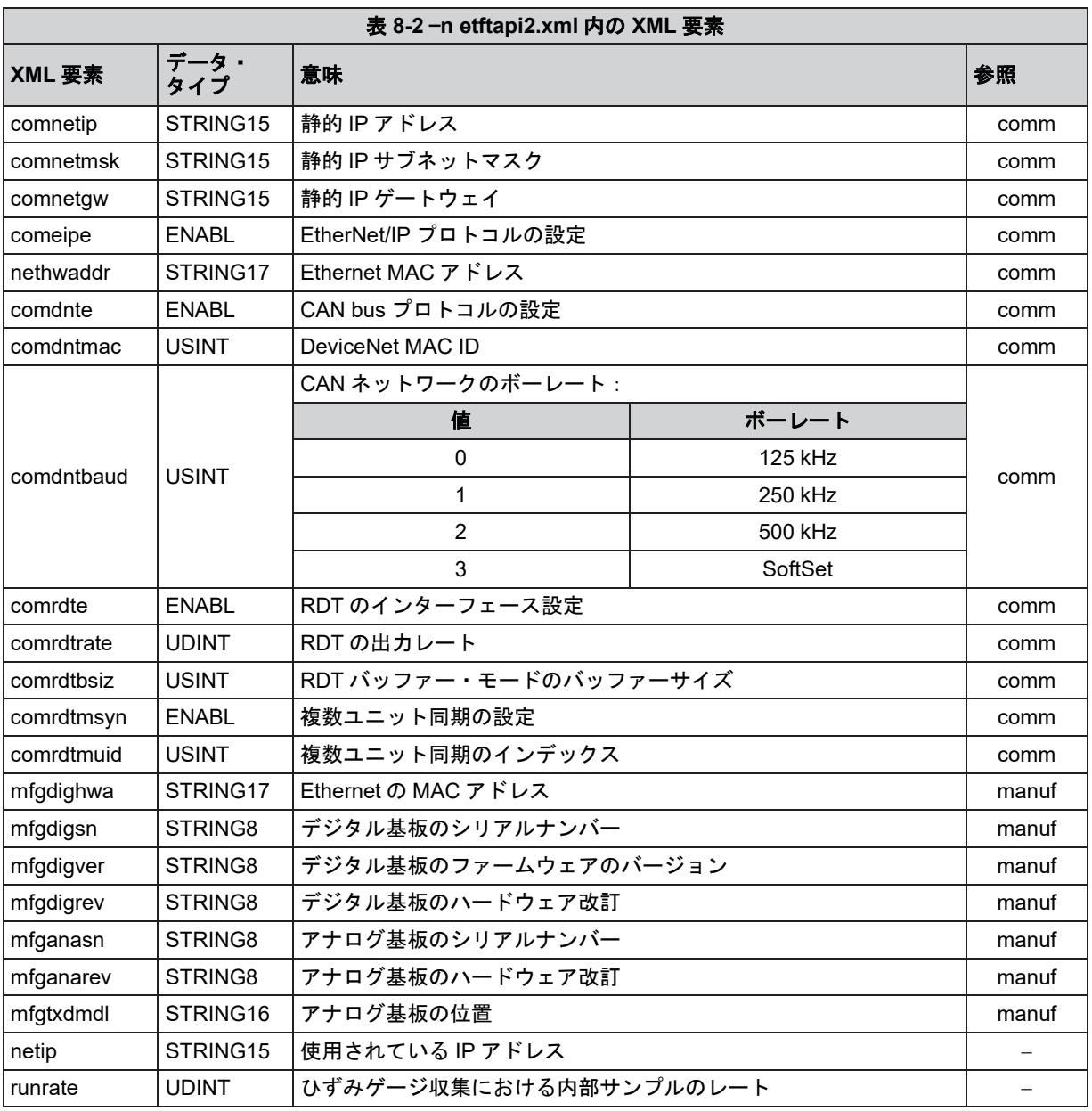

# **8.2 Calibration Information (**キャリブレーション情報**) (netftcalapi.xml)**

XML ページの netftcalapi.xml では、キャリブレーションに関する情報を取得できます。取得されたキ ャリブレーション情報には、Net F/T の構成設定による変更は行われていません。

キャリブレーション情報をリクエストする際に、キャリブレーションのインデックスを指定できます。 これは、リクエストに「*?index=n*」を付与することで可能であり、n は目的のキャリブレーションの インデックスを示します。キャリブレーションのインデックスが指定されていない場合は、現在使用 されているキャリブレーションが対象となります。

たとえば、3 番目のキャリブレーション情報を取得する場合、リクエストするページは 「*netftcalapi.xml?index=2*」となります。

<span id="page-71-0"></span>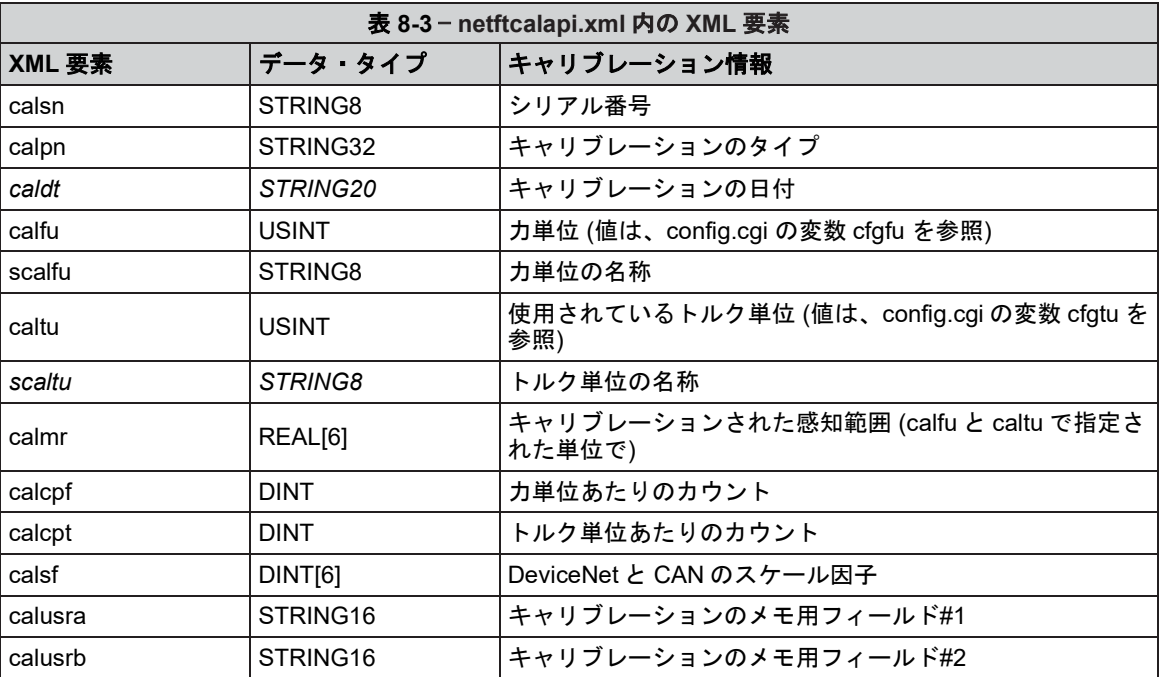
# **9. RDT** を使用した **UDP** インターフェース

Net F/T は、UDP を使用することで、最大 7000Hz のデータを、Ethernet を介して出力できます。この高速で のデータ収集方法を、Raw Data Transfer (RDT) といいます。プロジェクトにおける DeviceNet や EhterNet/IP のオーバーヘッドが大きすぎる場合や、データ収集の速度を上げたい場合、RDT は Net F/T システムの力、 トルク、およびステータス・コードを取得するための簡単な方法を提供できます。

注記:複数バイトの値は、上位バイトから先に、正しいバイト数でネットワークに転送する必要があり ます。一部のコンパイラーは、32 または 64 ビットのフィールドといったようにフィールドのサイズが 大きいものに構造を整合し、誤ったバイト数を転送します。C コンパイラーには通常これらの問題に自 動的に対応するための機能 (*htons()*、*htonl()*、*ntohs()*、*ntohl())* が備わっています。

## **9.1 RDT** プロトコル

RDT プロトコルには 6 つのコマンドがあり、これらは表 *[9-1](#page-72-0)* に示されています。Net F/T が受信する全 てのコマンドは、先に受信したほかのコマンドよりも優先されます。

<span id="page-72-0"></span>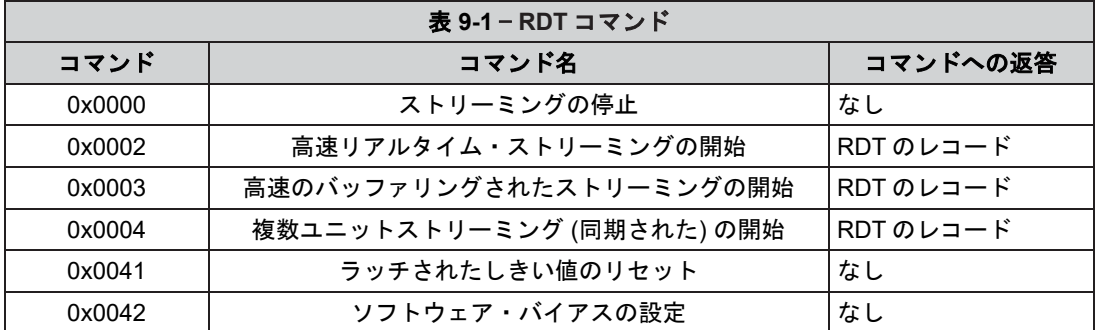

#### さらに、3 つのストリーミングのモードについては表 *[9-2](#page-72-1)* に示されています。

<span id="page-72-1"></span>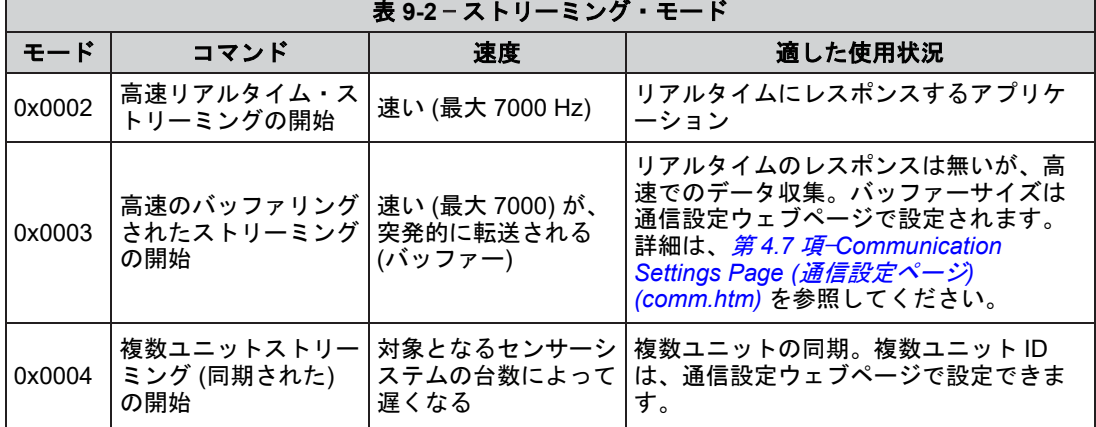

Net F/T に RDT メッセージを出力させるには、最初に Net F/T に対して RDT リクエストを送信する必 要があります。Net F/T は UDP ポート 49152 で RDT リクエストをリッスンします。RDT 出力メッセ 0 時もこのポートから送信されます。

```
注意:Net F/T データのストリーミングには、それ専用の Ethernet ネットワークを使用し
      てください。Net F/T の RDT ストリーミング・モードでは Ethernet ネットワークに大量
      のデータを送るため、ネットワーク上の他の通信を阻害する可能性があります。詳細
      は、第 16.1 項—Ethernet スループットの向上を参照してください。
      注意:特に共有ネットワークでネットワーク問題が発生する可能性を低くするために、
      Net F/T のストリーミング・モードは絶対に必要な場合にのみ、高い出力レートで使用す
      るようにしてください。
注記:全ての Net F/T の RDT ストリーミング・モードは、Stop Streaming (ストリーミングの停
止) コマンド (0x0000) を受信するまで継続します。データをリクエストしたクライアントが、ス
 トリーミングの停止コマンドを送信する前にネットワーク上から消えたとしても (切断、電源オ
 フ、無線の範囲から外れた、など)、Net F/T は受信先が無くてもデータ・ストリーミングを続け
ます。
全ての RDT リクエストは、以下の RDT リクエスト構造を使用します:
{
   Uint16 command header = 0x1234; // Required
   Uint16 command; \frac{1}{2} Command to execute
   Uint32 sample count; // Samples to output (0 = infinite)
}
RDT リクエストのコマンド・フィールドを、表 9-1 のコマンドに設定します。出力するサンプル数を
sample_count に設定します。 sample_count を 0 にした場合、Net Box は 0 に設定するコマンドが送られ
るまで出力し続けます。
RDT リクエストに対して送られる RDT レコードは、以下の構造になっています:
{
   Uint32 rdt sequence; // RDT sequence number of this packet.
   Uint32 ft sequence; // The record's internal sequence number
   Uint32 status; \frac{1}{2} System status code
   // Force and torque readings use counts values 
   Int32 Fx; // X-axis force
   Int32 Fy; // Y-axis force
   Int32 Fz; // Z-axis force
   Int32 Tx; // X-axis torque
   Int32 Ty; // Y-axis torque
   Int32 Tz; // Z-axis torque
}
rdt sequence: 単一の出力ストリーム内での RDT レコードの位置です。RDT のシーケンス
              番号は、送信中にロストしたレコードが無かったかどうかを検証するのに役
              立ちます。たとえば、1000 のレコードをリクエストした場合、rdt sequence
              は 1 から始まって 1000 で終了します。RDT シーケンスのカウンターは、
              4294967295 (232‑1) の次の増加分で 0 にロールオーバーします。
ft sequence : RDT レコードに含まれる F/T レコードの内部サンプル番号です。F/T シーケ
              ンス番号は Net F/T が起動した時に 0 から開始し、内部サンプルレート (7000/
              秒) で増加します。RDT のシーケンス番号とは頃なり、RDT リクエストが受
              信されても ft sequence は 0 にリセットされません。F/T シーケンスのカウン
              ターは、4294967295 (232‑1) の次の増加分で 0 にロールオーバーします。
status: レコードが生成された時のシステム・ステータス・コードです。
Fx、Fy、Fz、Tx、Ty、Tz は、カウント値としての F/T データです。
```
バッファー・モードを使用している場合、UDP パケットで受信した RDT レコードの数は、 Communications page (通信ページ) に表示されている RDT バッファーサイズと同じです。RDT バッフ ァーサイズの詳細は、第 *[4.7](#page-46-0)* 項—*[Communication Settings Page \(](#page-46-0)*通信設定ページ*) (comm.htm)* を参照して ください。

# **9.2** 拡張された **RDT** リクエスト

拡張された RDT リクエストは、次の構造になっています:

```
{
uint16 hdr; \frac{1}{8} /* Always set to 0x1234 */
uint16 cmd; \frac{1}{2} /* The command code, with high bit set to '1'. */
uint32 count; /* The number of samples to send in response. */ 
uint32 ipaddr dest; \frac{1}{2} /* The ip address to send the response to. */
uint16 port dest; /* The port to send the response to. */
}
```
RDT リクエストの拡張は、Net F/T に、リクエストを送信した IP アドレスとは異なる IP アドレスに UDP F/T データを送信させたい場合に使用します。これは、たとえば 1 度に複数のクライアントがス トリームを受信できるようにするために、Net F/T に対してマルチキャスト・アドレスにデータをスト リームさせる場合に便利です。

拡張された RDT 形式で使用されるコマンド・コードは通常の RDT リクエストとほぼ同じですが、拡 張版では上位ビットが「1」に設定されます。たとえば、高速ストリーミングでのコマンド・コード 1 は、拡張された RDT リクエスト・パケットの構造で 0x8002 に変わります。

たとえば、アドレスが 224.0.5.128、ポートが 28250 のマルチキャスト・アドレスに対する高速ストリ ーミングをリクエストする場合、次のデータで UDP パケットを送信します:

{ 0x12, 0x34, 0x80, 0x02, 0x00, 0x00, 0x00, 0x00, 224, 0, 5, 128, 0x6e, 0x5a };

クライアントはその後、UDP マルチキャスト IP アドレス 224.0.5.128 を受信し、ポート 28250 でスト リーミング・データを受け取ることができます。マルチキャスト IP アドレスから受信する方法につい ては、お使いのクライアント・システムのドキュメントをご確認ください。

## **9.3 RDT** の **F/T** 値を計算する

実際の力値とトルク値を取得するには、力の出力値を「力あたりのカウント」で割り、トルクの出力 値を「トルクあたりのカウント」で割る必要があります。「力あたりのカウント」と「トルクあたり のカウント」は netftapi2.xml から取得できます。詳細は、第 *[8.1](#page-68-0)* 項— *[System and Configuration](#page-68-1)  Information (*[システムと構成の情報](#page-68-1)*) (netftapi2.xml)* の cfgcpf と cfgcp を確認してください。

#### **9.4** 複数ユニットモード

このモードでは、複数の Net F/T システムを一斉に使用できます。 複数ユニット同期は、すべてのシ ステムのサンプリングをほぼ同時に開始し、その後通信衝突を防ぐために伝送を調整します。再度同 期させるために、通信がしばらくの間調整された後に、複数ユニット同期は停止され、再開されます。

## **9.5** 複数クライアント

RDT プロトコルは、単一のクライアントにのみ返答するように設計されています。2 番目のクライア ントがコマンドを送信すると、Net F/T は新しい方のクライアントに返答します。問題を最低限に抑え るために、複数クライアントは単一パケットを反復してリクエストします (Java のデモはこの方法で 運用されています)。

#### **9.6 UDP** および **RDT** モードについて

RDT 通信では、スループットを最大化させるために最小のオーバーヘッドで UDP を使用します。 TCP とは違い、UDP はパッケージが適切に受信されたかどうかをチェックしません。

これにより、一部の Ethernet のネットワーク構成では、RDT データ・セットのロストが発生する場合 があります。RDT のシーケンス番号を確認することで、データ・セットがロストしたかどうかを特定 できます。送られてきた各データ・セットの RDT シーケンス番号は、当該 RDT リクエストに対して 最後に送られたデータ・セットよりも 1 大きい数字になります。受理したデータ・セットの RDT シ ーケンス番号が最後に受理したデータ・セットよりも 1 大きくなかった場合、データのロストが発生 しています (プログラムは RDT のシーケンス番号のロールオーバーも考慮する必要があります)。

データ・ロスが発生する可能性は、Ethernet ネットワークの構成に大きく依存し、データ・ロスの発 生確率をほとんどゼロにできる方法がいくつかあります。詳細については、第 [17.1](#page-101-0) 項—[システム・ス](#page-101-0) [テータス・コードの](#page-101-0)向上を参照してください。

同一ネットワーク上に複数の Net F/T がある場合、Net F/T 同士のデータ衝突やそれに伴うデータ・ロ スは、Net F/T の複数ユニット同期機能を使用することで排除できます。

データの取得時から最後のデータ・ビットが Ethernet ネットワークに送信されるまでの時間で測定さ れるデータの最大遅延は 28 µs 以下です。

Net F/T は 1 度に 1 つの UDP 接続のみに対応できます。

## **9.7** サンプルコード

C コードのサンプルコードは、ATI のウェブサイト *http://www.ati*‑*[ia.com/Products/ft/software/net\\_](http://www.ati-ia.com/Products/ft/software/net_ft_software.aspx) [ft\\_software.aspx](http://www.ati-ia.com/Products/ft/software/net_ft_software.aspx)* より参照いただけます。

# **10.TCP** インターフェース

### **10.1** 概要

TCP インターフェースは、TCP ポート 49151 でリッスンします。全てのコマンドの長さは 20 バイト です。全てのレスポンスは 2 バイトのヘッダー (0x12、0x34) で開始します。

### **10.2** コマンド・コード

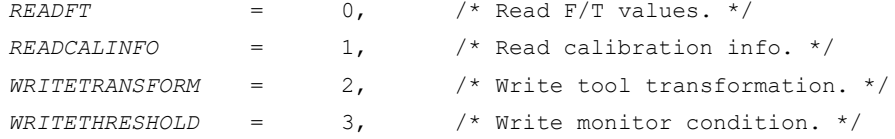

## **10.3 Read F/T (F/T** 読み込み**)** コマンド

```
{
uint8 command; /* Must be READFT (0). */
uint8 reserved[15]; /* Should be all 0s. */uint16 MCEnable; /* Bitmap of MCs to enable. */
uint16 sysCommands; /* Bitmap of system commands. */
}
```
MCRenable 内の 0 から 15 に位置する各ビットは、それぞれ該当するモニター・コンディションに対 応しています。ビットが「1」の場合、そのモニター・コンディションは有効化されておいます。当 該ビットが「0」の場合は、そのモニター・コンディションは無効化されています。

sysCommands の Bit 0 はバイアスを制御します。Bit 0 が「1」の場合、システムはバイアス化されます。 Bit 0 が「0」の場合は何も起こりません。

sysCommands の Bit 1 はモニター・コンディションのラッチを制御します。 Bit 1 が「1」の場合、モ ニター・コンディションのラッチは解除され、モニター・コンディションの評価が再開されます。Bit 0 が「0」の場合は何も起こりません。

{

# **10.4 Read F/T (F/T** 読み込み**)** のレスポンス

```
uint16 header; \frac{1}{x} always 0x1234. */
 uint16 status; \frac{1}{x} Upper 16 bits of status code. */
 int16 ForceX; \frac{1}{2} /* 16-bit Force X counts. */
 int16 ForceY; \frac{1}{2} /* 16-bit Force Y counts. */
 int16 ForceZ; /* 16‑bit Force Z counts. */ 
 int16 TorqueX; \frac{1}{2} /* 16-bit Torque X counts. */
 int16 TorqueY; \frac{1}{2} /* 16-bit Torque Y counts. */
 int16 TorqueZ; /* 16‑bit Torque Z counts. */
}
ステータス・コードは、Net F/T のユーザー・マニュアルに記載されている 32 ビットのステータス・
コードの上位 16 ビットです。
レスポンス内の力値とトルク値は、次のようになります (実際の ft 値×キャリブレーションの単位あ
```
たりのカウント/16 ビットのスケール因子)。単位あたりのカウントおよびスケール因子は、read calibration information (キャリブレーションの読み込み) コマンドを使用して読み込まれます。

## **10.5 Read Calibration Info (**キャリブレーション情報の読み込み**)** コマンド

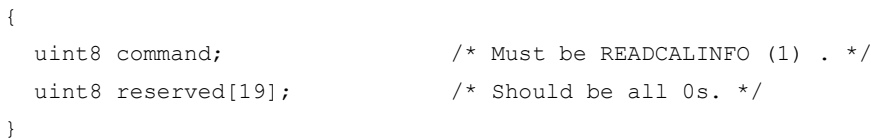

# **10.6 Read Calibration Info (**キャリブレーション情報の読み込み**)** のレスポンス

```
{
  uint16 header; /* always 0x1234. */
  uint8 forceUnits; \frac{1}{x} /* Force Units. */
 uint8 torqueUnits; \frac{1}{2} /* Torque Units. */
  uint32 countsPerForce; /* Calibration Counts per force unit. */ 
 uint32 countsPerTorque; /* Calibration Counts per torque unit. */ 
 uint16 scaleFactors[6]; \overline{\phantom{a}} /* Further scaling for 16-bit counts. */
}
ステータス・コードは Net F/T のユーザー・マニュアルに記載されている 32 ビットのステータス・コ
```

```
ードの上位 16 ビットです。
```
レスポンス内の力値とトルク値は、次のようになります (実際の ft 値×キャリブレーションの単位あ たりのカウント/16 ビットのスケール因子)。単位あたりのカウントおよびスケール因子は、read calibration information (キャリブレーションの読み込み) コマンドを使用して読み込まれます。

#### 力の単位のコードは次の通りです:

- 1: ポンド
- 2: ニュートン
- 3: キロポンド
- 4: キロニュートン
- 5: キログラム
- 6: グラム

{

トルクの単位のコードは次の通りです:

- 1: ポンドインチ
- 2: ポンドフィート
- 3: ニュートンメートル
- 4: ニュートンミリメートル
- 5: キログラムセンチメートル
- 6: キロニュートンメートル

# **10.7 Write Tool Transform (**ツール・トランスフォーム書き込み**)** コマンド

```
uint8 command; \frac{1}{2} /* Must be WRITETRANSFORM (2). */
  uint8 transformDistUnits; \frac{1}{x} Units of dx, dy, dz */
 uint8 transformAngleUnits; /* Units of rx, ry, rz */
 int16 transform[6]; \frac{1}{2} /* dx, dy, dz, rx, ry, rz */
  uint8 reserved[5]; \overline{\phantom{a}} /* Should be all zeroes. */
}
```
## 「トランスフォーム」の要素は、整数と粒度を合わせるために 100 に倍されています。 距離の単位のコードは次の通りです:

```
1: インチ
2: フィート
3: ミリメートル
4: センチメートル
5: メートル
角度の単位のコードは次の通りです:
1: 度
2: ラジアン
レスポンスは標準の Write (書き込み) レスポンスです。
```
{

{

# **10.8 Write Monitor Condition (**モニター・コンディションの書き込み**)** コマンド

```
uint8 command; \frac{1}{2} /* Must be WRITETHRESHOLD. */
 uint8 index; \frac{1}{100} /* Index of monitor condition. 0-31. */
 uint8 axis; / * 0 = fx, 1 = fy, 2 = fz, 3 = tx, 4 = ty, 5 = tz. */uint8 outputCode; \frac{1}{2} /* Output code of monitor condition. */
 int8 comparison; \frac{1}{2} /* Comparison code. 1 for "greater than" (>), -1
                            for "less than" (<). */
 int16 compareValue; /* Comparison value, divided by 16 bit 
Scaling factor. */
}
```
「トランスフォーム」の要素は、整数と粒度を合わせるために 100 に倍されています。 距離の単位のコードは次の通りです:

## **10.9 Write (**書き込み**)** のレスポンス

```
uint16 header; /* Always 0x1234. */ 
uint8 commandEcho; /* Echoes command. */
uint8 status; \frac{1}{2} /* 0 if successful, nonzero if not. */
}
```
# <span id="page-79-0"></span>**11. EtherNet/IP** のオペレーション

## **11.1** 概要

Net F/T は、EtherNet/IP ネットワーク上のサーバーとして稼働します。Class 3 のコネクションありの Explicit (明示的) メッセージ通信、UCMM Explicit (明示的) メッセージ通信、および Class 1 のコネク ションありの周期的 I/O メッセージ通信に対応しています。単一の Input only コネクションには対応 していますが、Listen only コネクションには対応していません。Net F/T はいずれのクライアント機能 にも対応していません。

EtherNet/IP は、[第](#page-78-0) *[11](#page-78-0)* 項—*EtherNet/IP* [のオペレーション](#page-79-0)に記載されている CIP プロトコルを使用します。 EtherNet/IP を使用するには Communications page (通信ページ) から EtherNet/IP プロトコルを有効化す る必要があります。

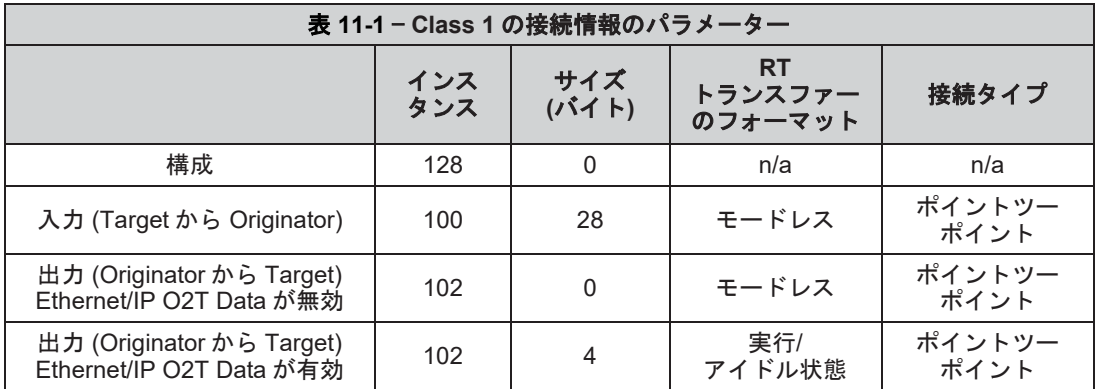

# **11.2** モジュールおよびネットワークのステータス **LED**

モジュールの状態を示す LED は、Net Box 上で MS として識別されています。電源と適切な操作に関 するデバイスの状態を示します。EtherNet/IP ネットワークの状態を示す LED は、Net Box 上で NS EN として識別されています。LED のオペレーションについての概要は、図 [3-16](#page-28-0) および表 *[3-4](#page-29-0)* を参照して ください。

# **12.DeviceNet** 適合モードのオペレーション

## **12.1** 概要

Net F/T は、DeviceNet ネットワーク上で Group 2‑Only Server として稼働します。事前定義された Master-Slave コネクション・セットでの Explicit (明示的) メッセージ通信とポーリング I/O メッセージ 通信に対応しています。Net F/T の DeviceNet ノードはコネクションなしのメッセージ・マネージャー (UCMM) にも対応しています。

DeviceNet 適合モードは、[第](#page-80-0) *[13](#page-80-0)* 項—*[EtherNet/IP](#page-81-0)* および *DeviceNet* <sup>の</sup> *CIP* モデルに記載されている CIP プ ロトコルを使用します

Net F/T の DeviceNet 適合モードを使用するには、Communications page (通信ページ) で DeviceNet が選 択されており、Pwr/CAN コネクターに電源が供給されている必要があります。

#### **12.2 MAC ID**

MAC ID は、ハードウェア構成またはソフトウェア構成のいずれかで、0 から 63 までの値に設定され ています。MAC ID をソフトウェアで設定するには、DIP スイッチの 1 から 8 までが ON になってい る必要があります。MAC ID がソフトウェアで設定されている場合には、ボーレートもソフトウェア で設定する必要があります。詳細については、第 *3.9.2* 項—[ノード・アドレス](#page-26-0)および表 [3-2](#page-28-1) を参照して ください。工場で設定される MAC ID は 54 です。

#### **12.3** ボーレート

ボーレートは、ハードウェア構成またはソフトウェア構成のいずれかで、125 kbps、250 kbps、または 500 kbps に設定されています。DIP スイッチの 7 と 8 が ON になっている場合、ボーレートはソフト ウェアで設定されます。詳細については、第 *3.9.3* 項—[ボーレート](#page-28-2)および表 *[3-3](#page-28-3)* を参照してください。 工場で設定されるボーレートは 500 kbps です。

## **12.4** モジュールおよびネットワークのステータス **LED**

モジュールの状態を示す LED は、Net Box 上で MS として識別されています。電源と適切な操作に関 するデバイスの状態を示します。DeviceNet ネットワークの状態を示す LED は、Net Box 上で NS DN として識別されています。LED のオペレーションについての概要は、図 [3-16](#page-28-0) および表 *[3-4](#page-29-0)* を参照して ください。

#### <span id="page-80-0"></span>**12.5 EDS** ファイル

システム用の DeviceNet の EDS (電子データ・シート) ファイルは、ディレクトリー「\EDS」にあり、 以下よりダウンロードできます:*https://www.ati*‑*[ia.com/Products/ft/software/net\\_ft\\_software.aspx](https://www.ati-ia.com/Products/ft/software/net_ft_software.aspx)*.

# <span id="page-81-0"></span>**13. EtherNet/IP** および **DeviceNet** の **CIP** モデル

## **13.1** 概要

Net F/T は、DeviceNet ネットワーク上で Group 2‑Only Server として稼働します。事前定義された Master-Slave コネクション・セットでの Explicit (明示的) メッセージ通信とポーリング I/O メッセージ 通信に対応しています。Net F/T の DeviceNet ノードはコネクションなしのメッセージ・マネージャー (UCMM) にも対応しています。

Net F/T は、EtherNet/IP ネットワーク上のサーバーとして稼働します。Class 3 のコネクションありの Explicit (明示的) メッセージ通信、UCMM Explicit (明示的) メッセージ通信、および Class 1 のコネク ションありの周期的 I/O メッセージ通信に対応しています。Net F/T はいずれのクライアント機能にも 対応していません。

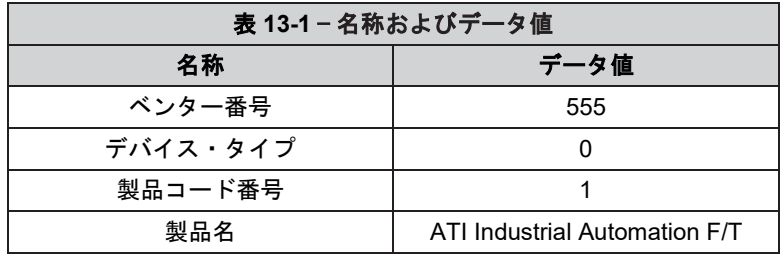

EtherNet/IP プロトコルと DeviceNet プロトコルを同時に有効化することはできません。

<span id="page-81-1"></span>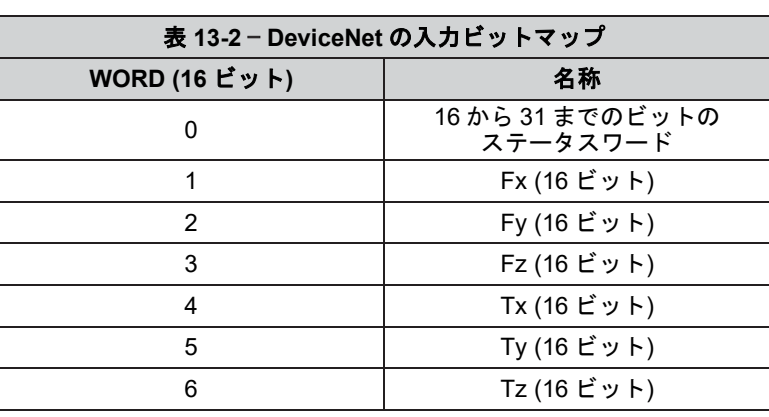

<span id="page-81-2"></span>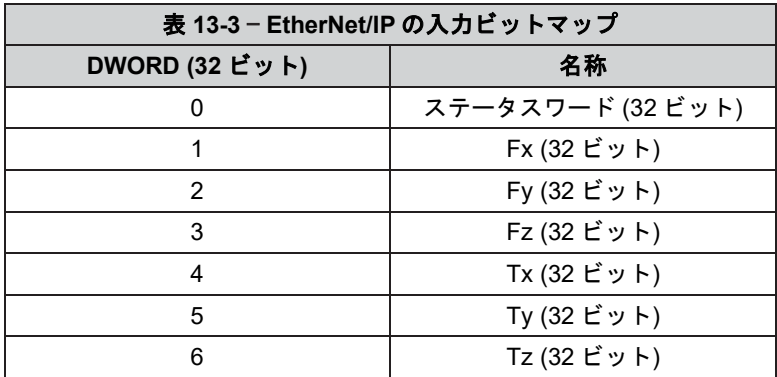

Communications page (通信ページ、第 [4.8](#page-51-0) 項) で Ethernet/IP O2T データ・オプションが無効化されてい る場合、データは出力されません。

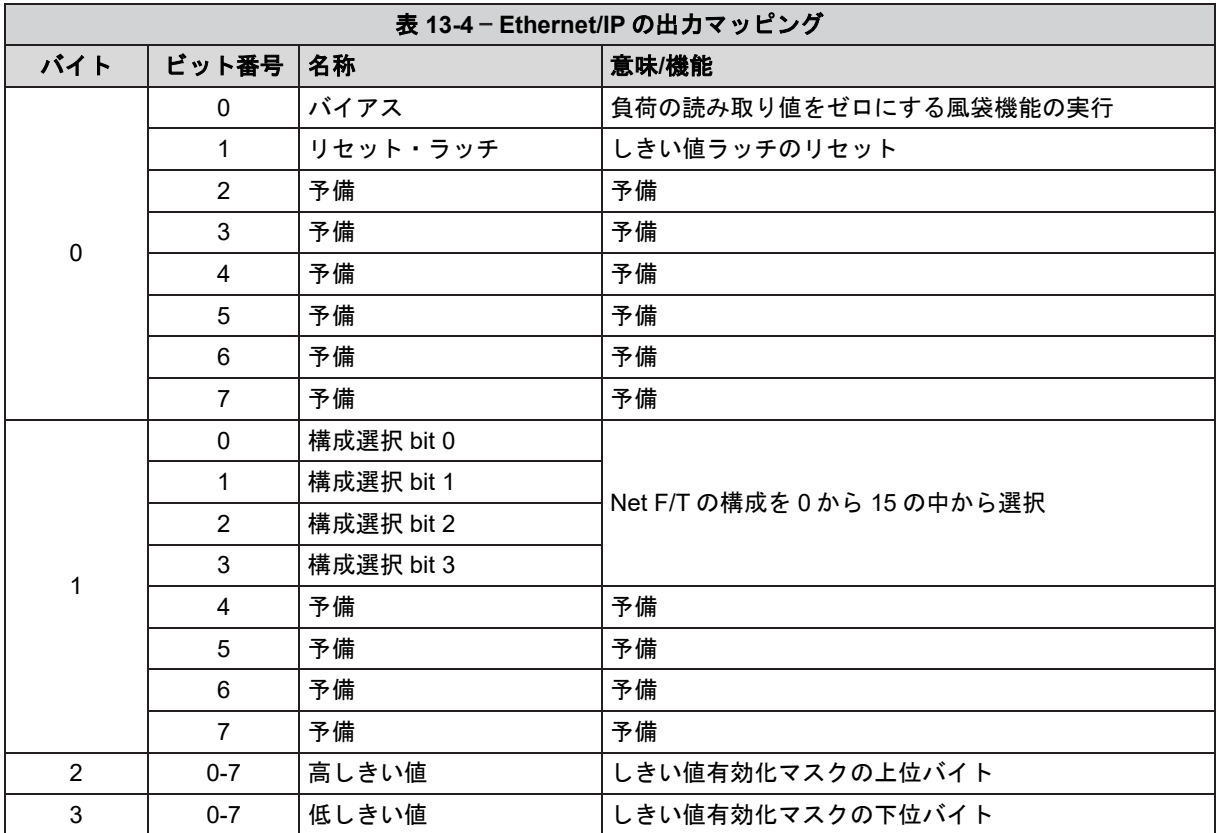

## **13.2 CIP** の **F/T** 値の計算

### **13.2.1 EtherNet/IP**

16 ビット形式の場合:実際の力値とトルク値を取得するには、「無負荷」値は+32768 カウ ントとしてレポートされ、 負の実物大負荷は約 0 カウントとしてレポートされ、正の実物 大負荷は約 65536 カウントとしてレポートされます。受信した各力値は、軸に対して *(*力あ たりのカウント÷*DeviceNet* および *CAN* のスケール因子*)* で割り、受信した各トルク値は、 軸に対して *(*トルクあたりのカウント÷*DeviceNet* および *CAN* のスケール因子*)* で割る必要が あります。

注記:必ず適切な構成で設定されているスケール因子を使用してください。これは通常ア クティブな構成です。

32 ビット形式の場合:実際の力値とトルク値を取得するには、力の各出力値を力あたりのカ ウント係数で割り、トルクの各出力値をトルクあたりのカウント係数で割る必要があります。 力あたりのカウントとトルクあたりのカウントの係数は、Configurations (構成) ウェブページ から取得できます。詳細については、第 *4.6* 項—*Configurations Page (*構成ページ*) (config.htm)* を参照してください。

#### **13.2.2 DeviceNet**

DeviceNet 上に伝送されるデータの量を削減するために、力値とトルク値は DeviceNet 値と CAN 値のスケール因子 (図 *[13-1](#page-83-0)* を参照してください) を使用して伝送前に 16 ビットに削減さ れます。

ユーザー定義の単位で力値とトルク値を取得するには、受信した各力値は、軸に対して (力 あたりのカウント÷*DeviceNet* および *CAN* のスケール因子) で割り、受信した各トルク値は、 軸に対して (トルクあたりのカウント÷*DeviceNet* および *CAN* のスケール因子) で割る必要が あります。

注記:必ず適切な構成で設定されているスケール因子を使用してください。これは通常ア クティブな構成です。

力あたりのカウント、トルクあたりのカウント、および DeviceNet と CAN 係数のスケール因 子は、Configurations (構成) ウェブページにあります。詳細は、第 *[4.6](#page-42-0)* 項—*[Configurations Page](#page-42-0)  (*構成ページ*[\) \(config.htm\)](#page-42-0)* を参照してください。

#### <span id="page-83-0"></span>**Calibration Select**  $41 - FT0000 -$ **Calibration Type** Identity Force Units:  $N$ . **Torque Units:** Nm **Counts per Forc Counts per Tore STORY** 32768 32761 32768 **Scaling Factor for Dev**<br>and CAN: **Tool Tray** form Angle Units: degrees **Tool Transform:** ser-defined Field #1:  $empt$ User-defined Field #2 empty Apply | Cancel Phone: +1 919-772-0115 | Fax: +1 919-772-8259 ATI Industrial Automation<br>1031 Goodworth Dr. | Apex, NC 27539 USA

#### 図 **13-1** — **DeviceNet** および **CAN** のスケール因子

# **13.3** オブジェクトモデル

# **13.3.1** データのタイプ

以下は、オブジェクトモデルで使用されている全データ・タイプについての説明です:

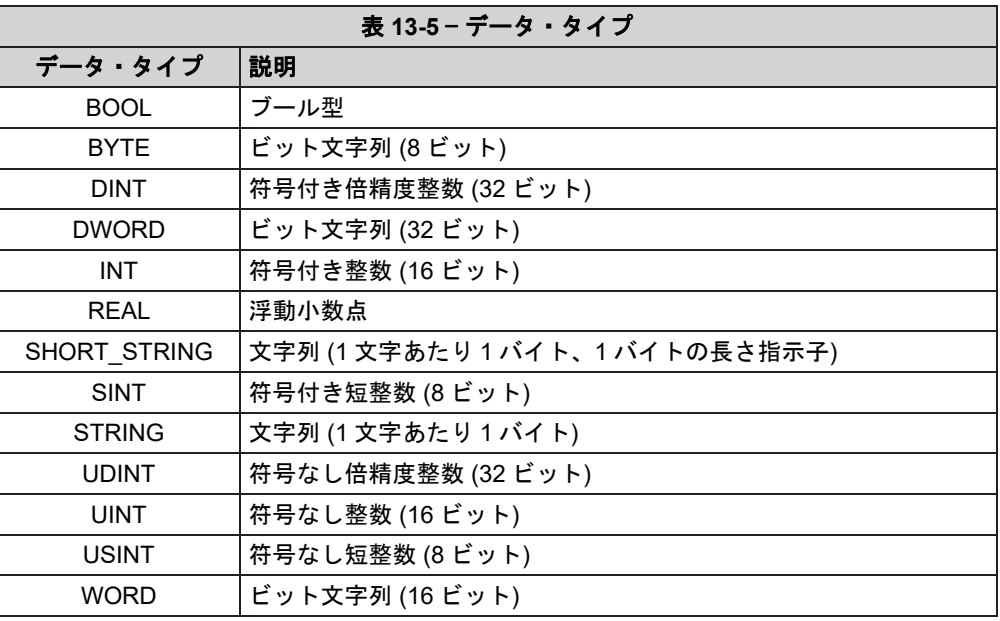

### **13.3.2 EtherNet/IP**

力とトルクの実際の値を取得するには、力の各出力値は力あたりのカウントで割り、トルク の各出力値はトルクあたりのカウント係数で割る必要があります。

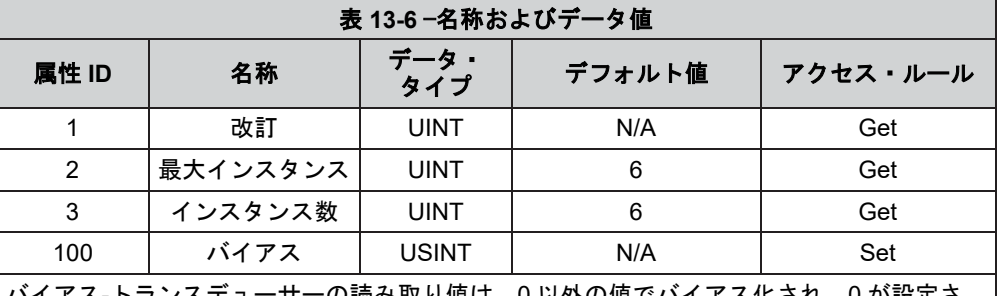

フンステューサーの読み取り値は、0 以外の値でハイアス化され、0 が設定さ れるとバイアス化されません。

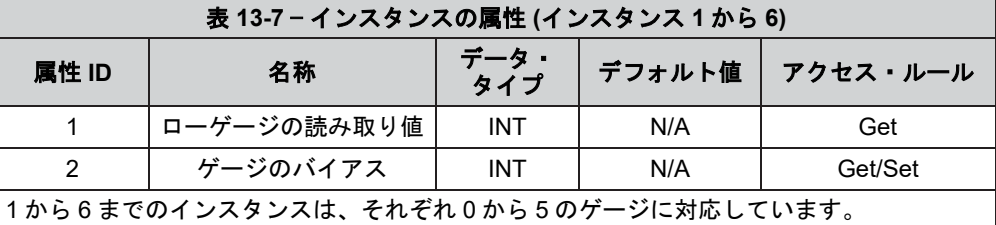

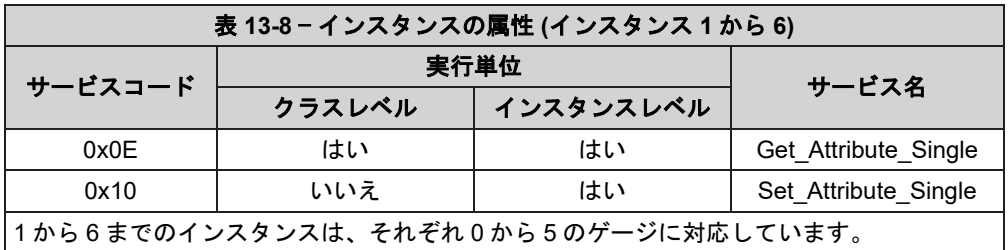

# **13.3.3** トランスデューサーの力**/**トルクオブジェクト **(0x65**—**6** インスタンス**)**

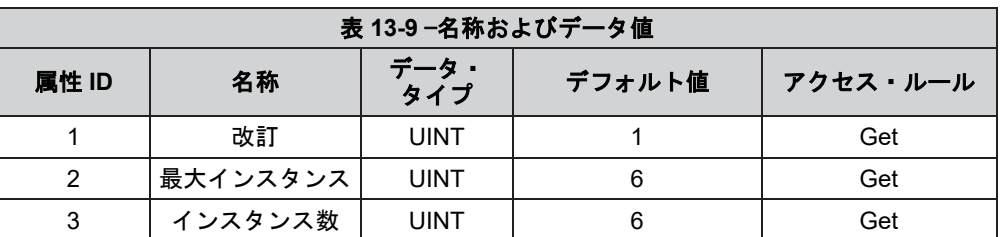

#### 表 **13-10** — データ・タイプ

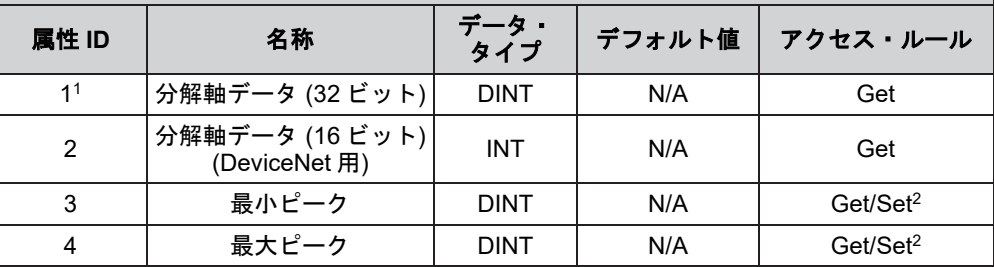

インスタンス 1、2、3、4、5、6 は、それぞれ軸 Fx、Fy、Fz、Tx、Ty、Tz に対応してい ます。

1. 16 ビットの符号なしデータが有効化された場合、上位 16 ビットは常時 0 となり、 下位の 16 ビットが符号なし 16 ビットの F/T データとなります。

2. 設定された属性値は、指定されたピーク値をリセットします。

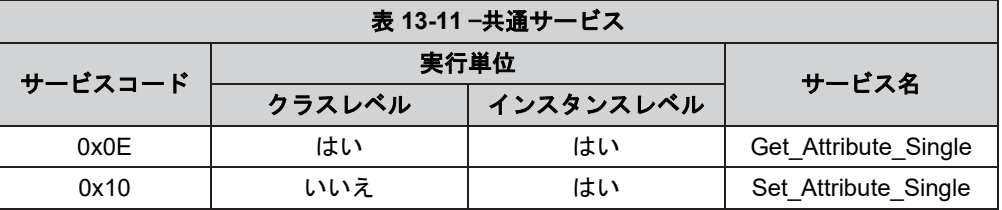

# **13.3.4** トランスデューサーの力**/**トルクオブジェクト **(0x65**—**6** インスタンス**)**

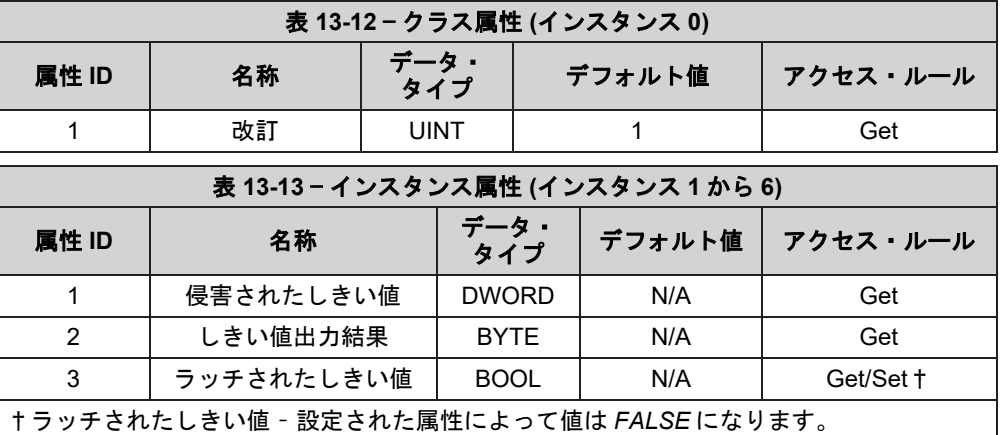

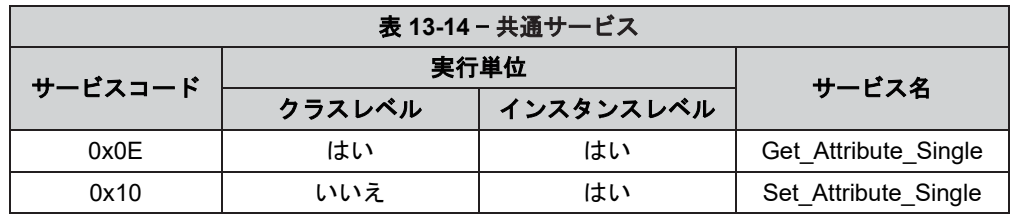

# **13.3.5** システム・ステータス・オブジェクト **(0x67**—**1** インスタンス**)**

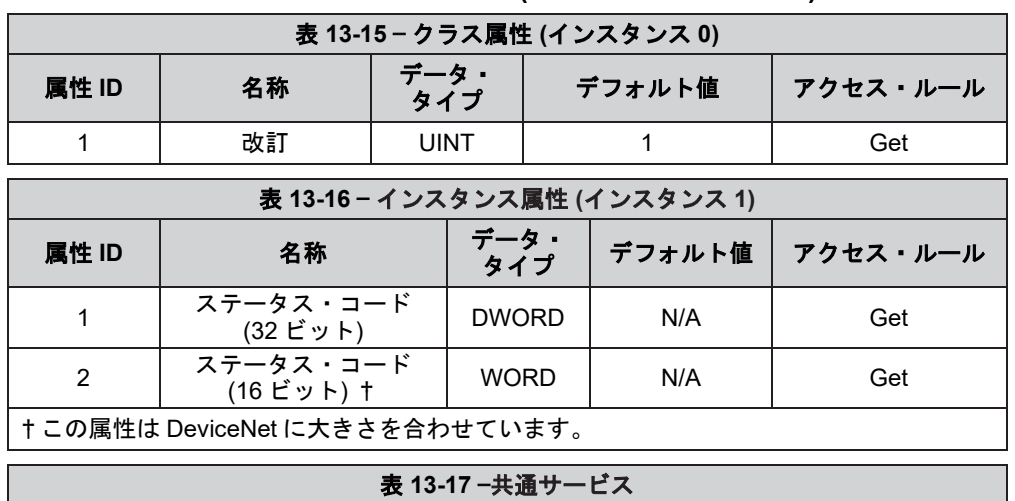

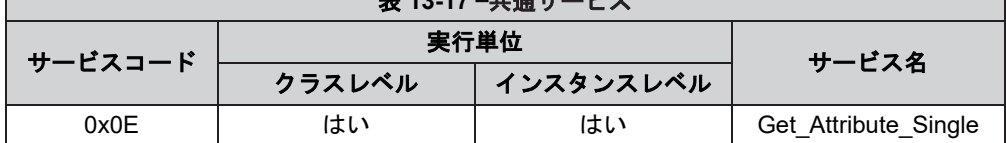

# **13.3.6** 構成オブジェクト **(0x71**—**16** インスタンス**)**

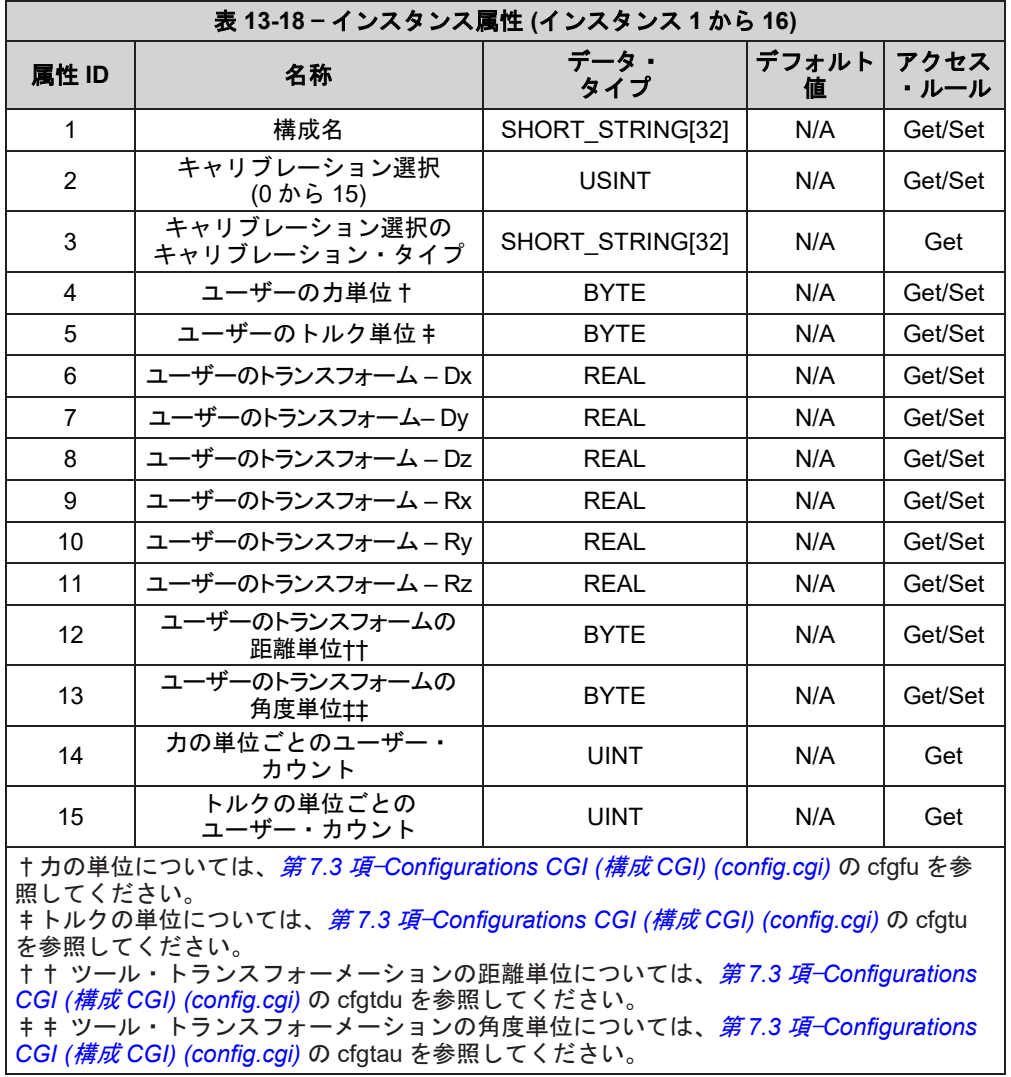

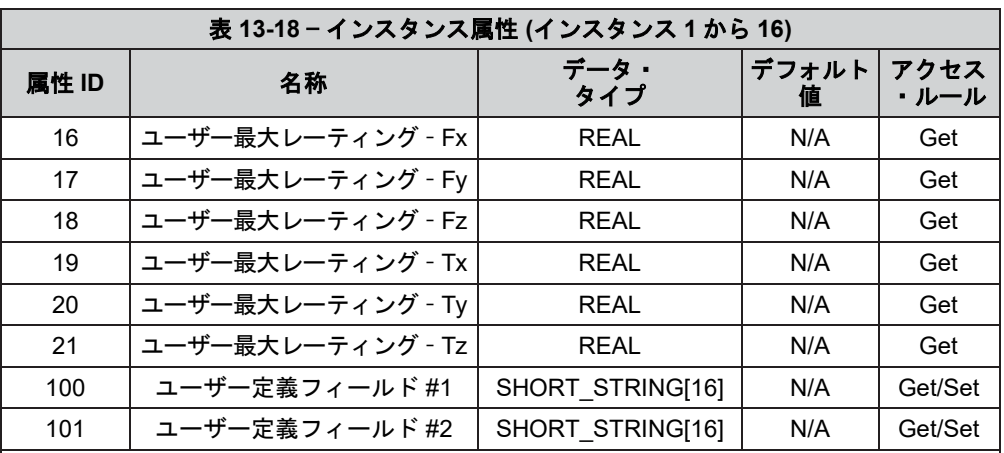

† 力の単位については、第 *[7.3](#page-64-0)* 項—*[Configurations CGI \(](#page-64-0)*構成 *CGI) (config.cgi)* の cfgfu を参 照してください。

‡ トルクの単位については、第 *[7.3](#page-64-0)* 項—*[Configurations CGI \(](#page-64-0)*構成 *CGI) (config.cgi)* の cfgtu を参照してください。

†† ツール・トランスフォーメーションの距離単位については、第 *[7.3](#page-64-0)* 項—*[Configurations](#page-64-0)  CGI (*構成 *[CGI\) \(config.cgi\)](#page-64-0)* の cfgtdu を参照してください。 ‡‡ ツール・トランスフォーメーションの角度単位については、第 *[7.3](#page-64-0)* 項—*[Configurations](#page-64-0)* 

*CGI (*構成 *[CGI\) \(config.cgi\)](#page-64-0)* の cfgtau を参照してください。

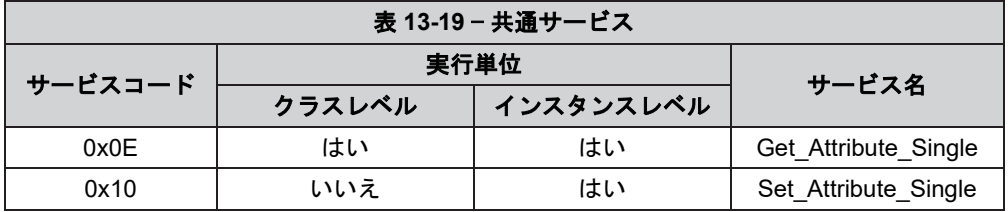

# **13.3.7** トランスデューサーの力**/**トルクオブジェクト **(0x65**—**6** インスタンス**)**

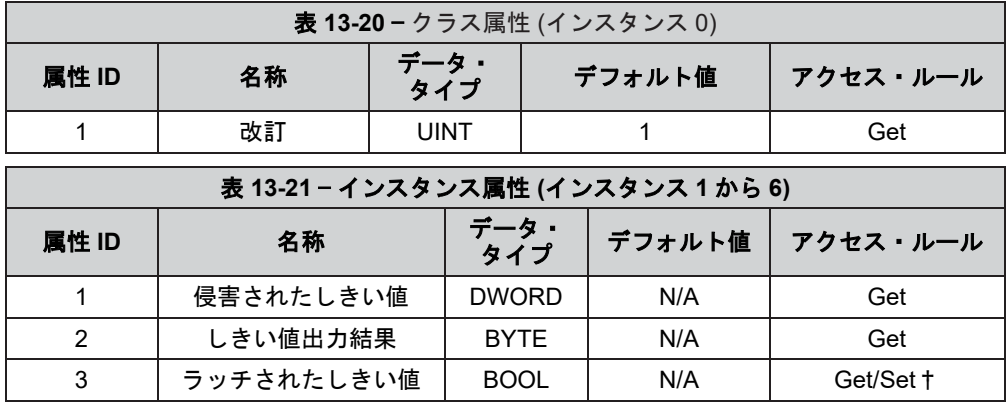

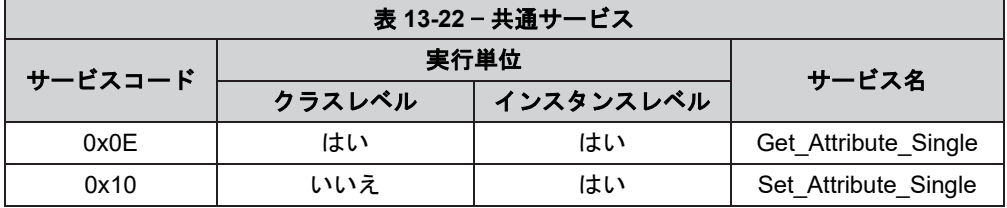

# **13.3.8** しきい値化設定オブジェクト **(0x73**—**32** インスタンス**)**

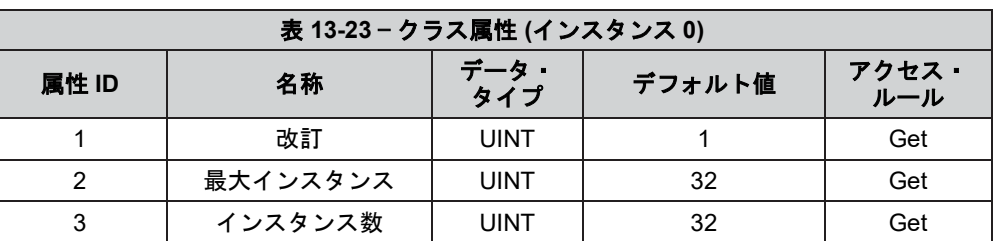

## 表 **13-24** — インスタンス属性 **(**インスタンス **1** から **32)**

**属性 ID 名称 データ・**<br>タイプ デフォルト値 アクセス · ルール 1 | 有効化/無効化 | BOOL | N/A | Get/Set 2 軸番号† SINT N/A Get/Set 3 比較‡ SINT N/A Get/Set 4 | カウント値 | DINT | N/A | Get/Set 5 | 出力コード | BYTE | N/A | Get/Set

† 軸の情報については、第 *[7.2](#page-63-0)* 項—*[Thresholding CGI \(](#page-63-0)*しきい値化 *CGI) (moncon.cgi)* の mcxn を参照してください。

‡ 比較の情報については、第 *[7.2](#page-63-0)* 項—*[Thresholding CGI \(](#page-63-0)*しきい値化 *CGI) (moncon.cgi)* の mccn を参照してください。

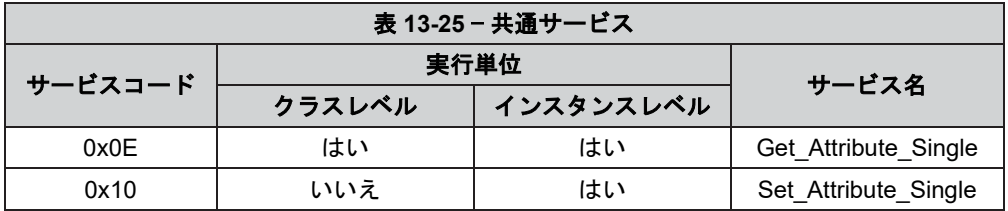

# **14.CAN Bus** のオペレーション

## **14.1** 概要

Net F/T は、DeviceNet スキャナーが無くても、力/トルクのデータやシステム・ステータスの CAN 上 での読み取りを可能にするために、標準の CAN プロトコルに対応しています。

CAN Bus のベースアドレスとボーレート設定は、DIP スイッチを使用して設定されます。追加の情報 については、第 *3.9* 項—*DIP* スイッチと終端抵抗を参照してください。

Net F/T の CAN Bus プロトコルを使用するには、Communications page (通信ページ) で CAN Bus が選択 され、Pwr/CAN コネクターに電源が供給されている必要があります。

## **14.2** プロトコルについて

Net F/T に送られたリクエスト・データ・メッセージによって、最新の力とトルクのデータ・セットの 出力バッファーへのコピーと、出力バッファーの次の伝送が開始されます。

リクエスト・メッセージの識別子 (REQUEST LONG または REQUEST SHORT) によって、Net F/T は 32 ビットの値を 4 つのメッセージにまとめて、または 16 ビットの値を 2 つのメッセージにまとめて 送信します。

値はリトル・エンディアン・フォーマットです (最下位バイトが先に出てきます)。たとえば、0x56 0x02 として受信された 16 ビットの値は 0x0256 です。符号付き数字は 2 の補数形式を使用します。 0x0F 0xCF 0xDA 0xDA 0xFD として受信された 32 ビットの値は 0xFDDACF0F を意味し、これは負の

数字です (最上位ビットが設定されているため)。この 10 進値は‑35991793 です。

伝送の実行中にデータ・リクエスト・メッセージが受信された場合、実行中の伝送は中断され、新し いリクエストが処理されます。

## **14.3** ベースアドレスと通信フォーマット

CAN Bus のベースアドレスは DIP スイッチの 1 から 6 によって設定されます。詳細については、第 *[3.9.2](#page-26-0)* 項—[ノード・アドレス](#page-26-0)および表 *[3-1](#page-27-0)* を参照してください。工場で設定されるベースアドレスは 432 です。

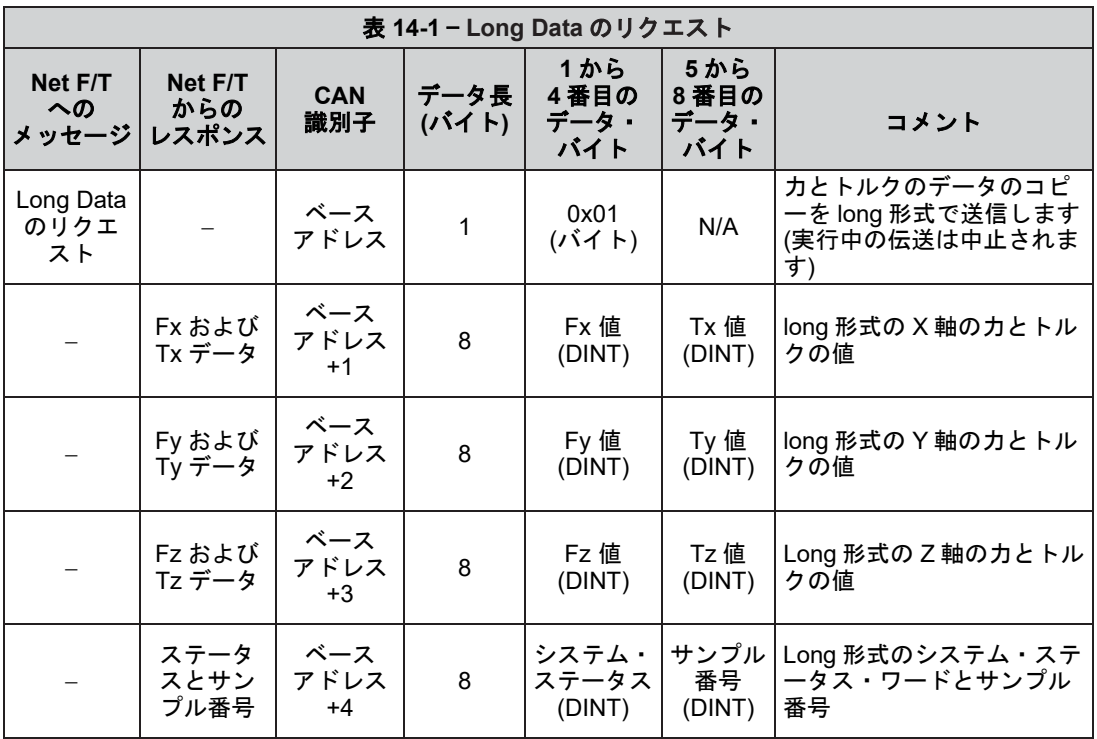

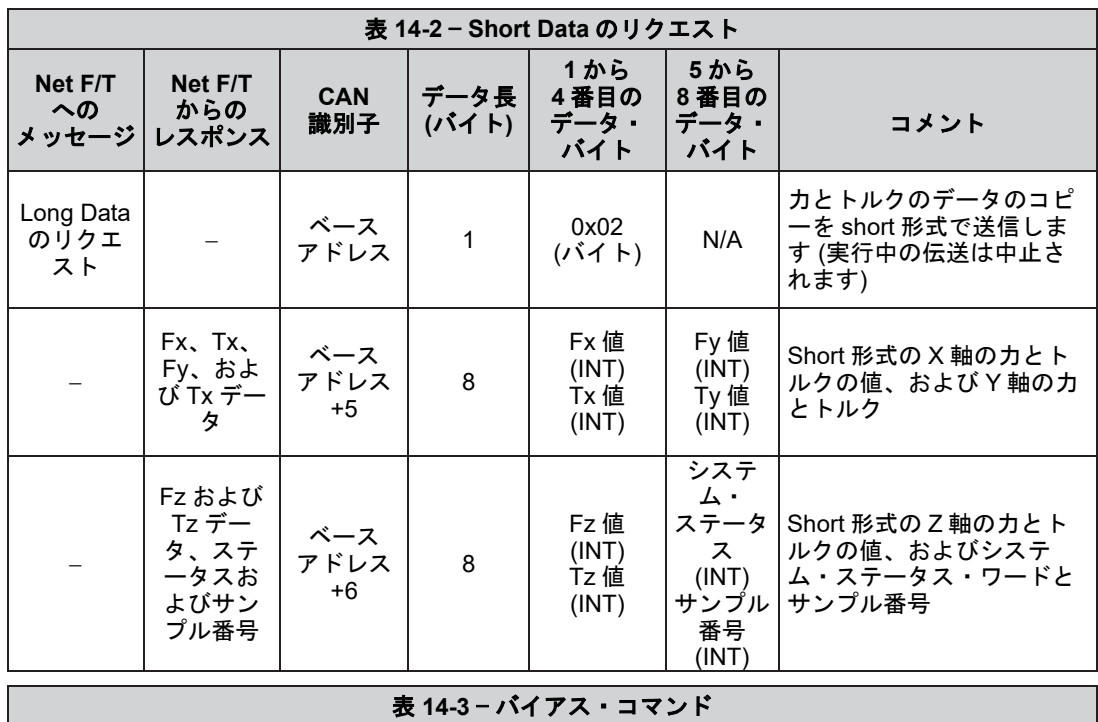

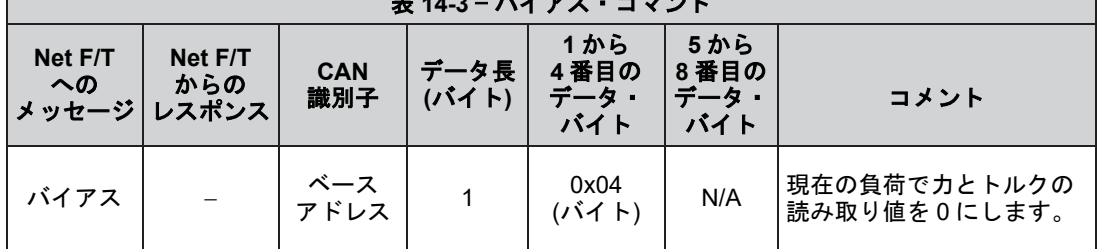

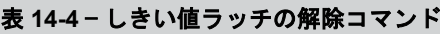

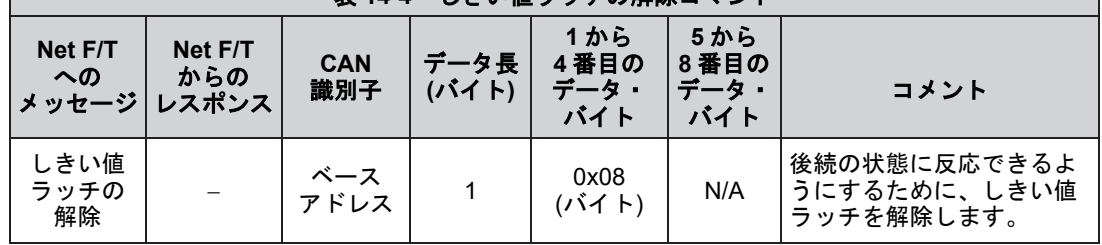

## **14.4** ボーレート

ボーレートは、ハードウェア構成またはソフトウェア構成のいずれかで、125 kbps、250 kbps、または 500 kbps に設定されています。DIP スイッチの 7 と 8 が ON になっている場合、ボーレートはソフト ウェアで設定されます。詳細については、第 *3.9.3* 項—ボーレートおよび表 *[3-3](#page-28-3)* を参照してください。 工場で設定されるボーレートは 500 kbps です。

## **14.5 CAN** 向けの **F/T** 値の計算

Net F/T は、力とトルクの値を CAN インターフェースへ送る前に、それらの各値に係数を掛けます。 これによって、力とトルクの値をフルレゾリューションで送信できるようになります。実データを取 得するために、アプリケーション・プログラムは力とトルクの各値を特定の係数で割る必要がありま す。

16 ビット・データの取り扱いについては表 *[13-2](#page-81-1)* を、32 ビット・データの取り扱いについては表 *[13-3](#page-81-2)* を参照してください。

# **15.**フィールドバスのオペレーション

ここでは、一部の Net Box に含まれている、追加フィールドバスの操作情報について説明しています。

## **15.1 PROFINET** のフィールドバス・インターフェース

-PN オプションを持つ Net Box では、F/T データにアクセスし、特定の機能を制御するための PROFINET インターフェースが提供されています。PROFINET インターフェースを使用しながら、同 時に標準の EtherNet/IP インターフェースや DeviceNet インターフェースを使用することが可能です。 Net Box の PROFINET インターフェースは標準の Ethernet ポートを共有しますが、独自の MAC アド レスと IP アドレスを持っています。フィールドバスの MAC アドレスは Net Box のコネクター側に MAC ID2 として記載されています。

注記:PROFINET のインターフェースは DHCP に対応していません。Net Box の PROFINET 性能 の詳細は、Net Box の GSDML ファイルで確認できます。

ツール・トランスフォーメーションに対する他の Net F/T のインターフェースと異なり、TCP インタ ーフェースはスケールされた整数を使用して距離と回転を定義します。

次の表は、-PN Net Box で採用されている PROFINET インターフェースのパラメーターを示していま す:

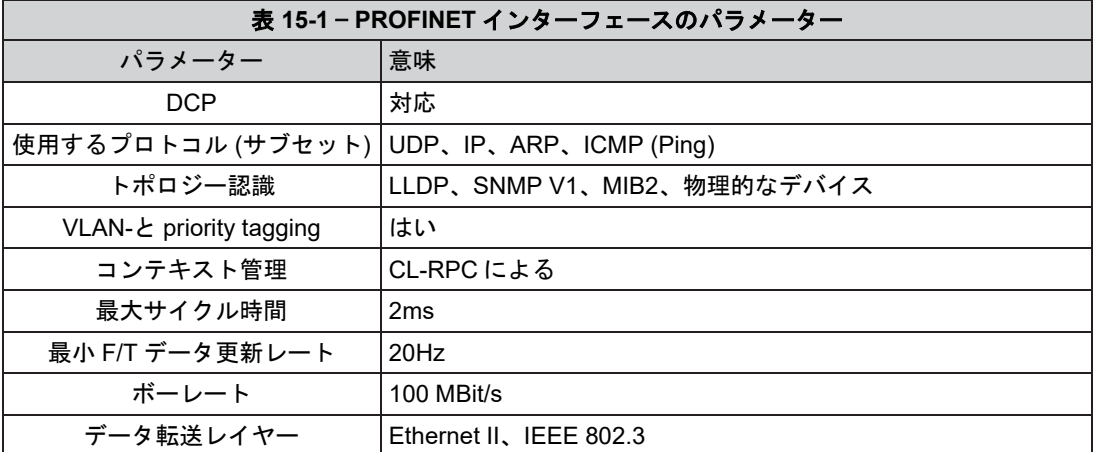

GSDML ファイルは、以下の ATI ウェブサイトからご覧いただけます:

*http://www.ati*‑*[ia.com/Products/ft/software/net\\_ft\\_software.aspx](http://www.ati-ia.com/Products/ft/software/net_ft_software.aspx)* または E-Mail (info@ ati‑ia.com) にてリク エストをお送りください。ファームウェアのバージョンが 2.2.59 以前の場合、GSDML ファイルの ATI パーツ番号は 9031‑05‑1021 です。ファームウェアのバージョンが 2.2.59 およびそれ以降の場合、 GSDML ファイルの ATI パーツ番号は 9031‑05‑1060 です。

## **15.1.1 PROFINET** インターフェースの有効化

PROFINET フィールドバス・インターフェースは Communications (通信) ウェブページから有 効化および無効化できます。詳細については、第 *[4.7](#page-45-0)* 項—*[Communication Settings Page \(](#page-46-0)*通信設 定ページ*[\) \(comm.htm\)](#page-46-0)* のフィールドバス・モジュールの設定に関する部分を参照してくださ い。

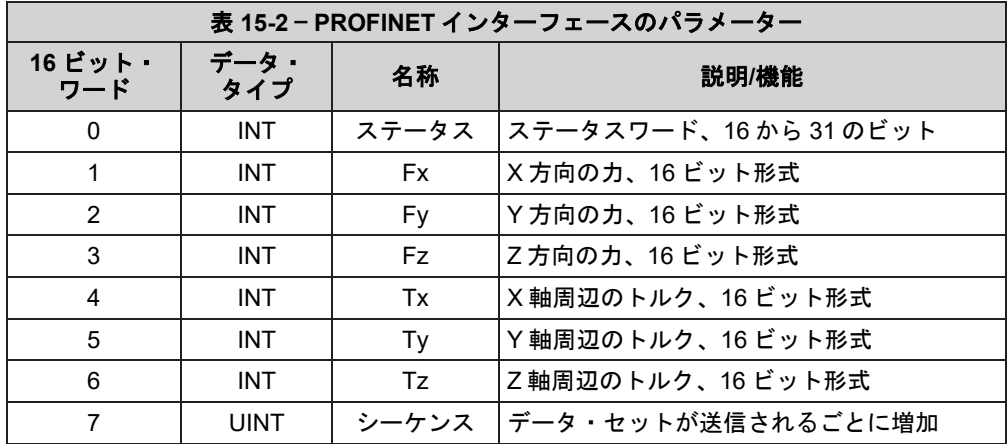

入力ワード 0 のステータスには、Net F/T のシステム・ステータス・コードの 16 から 31 まで のビットが含まれます。内容の詳細については、第 *[17.1](#page-101-0)* 項—[システム・ステータス・コード](#page-101-0) を参照してください。

入力ワードの 1 から 6 には、力とトルクのベクトル Fx、Fy、Fz、Tx、Ty、および Tz を表す 値が含まれます。PROFINET 上に伝送されるデータ量を削減するために、これらの値は伝送 される前に DeviceNet と CAN のスケール因子 (図 *[13-1](#page-83-0)* を参照してください) を使用して 16 ビ ットまで削減されます。

力値とトルク値をユーザーが定義した単位で取得するには、受信した各力値は軸に対して (力あたりのカウント÷DeviceNet と CAN のスケール因子) で割り、受信した各トルク値は軸 に対して (トルクあたりのカウント÷ DeviceNet と CAN のスケール因子) で割る必要がありま す。

力あたりのカウント、トルクあたりのカウント、および DeviceNet と CAN のスケール因子の 係数は、configurations (構成) ウェブページから確認できます。詳細については、第 *4.6* 項— *[Configurations Page \(](#page-42-0)*構成ページ*) (config.htm)* を参照してください。

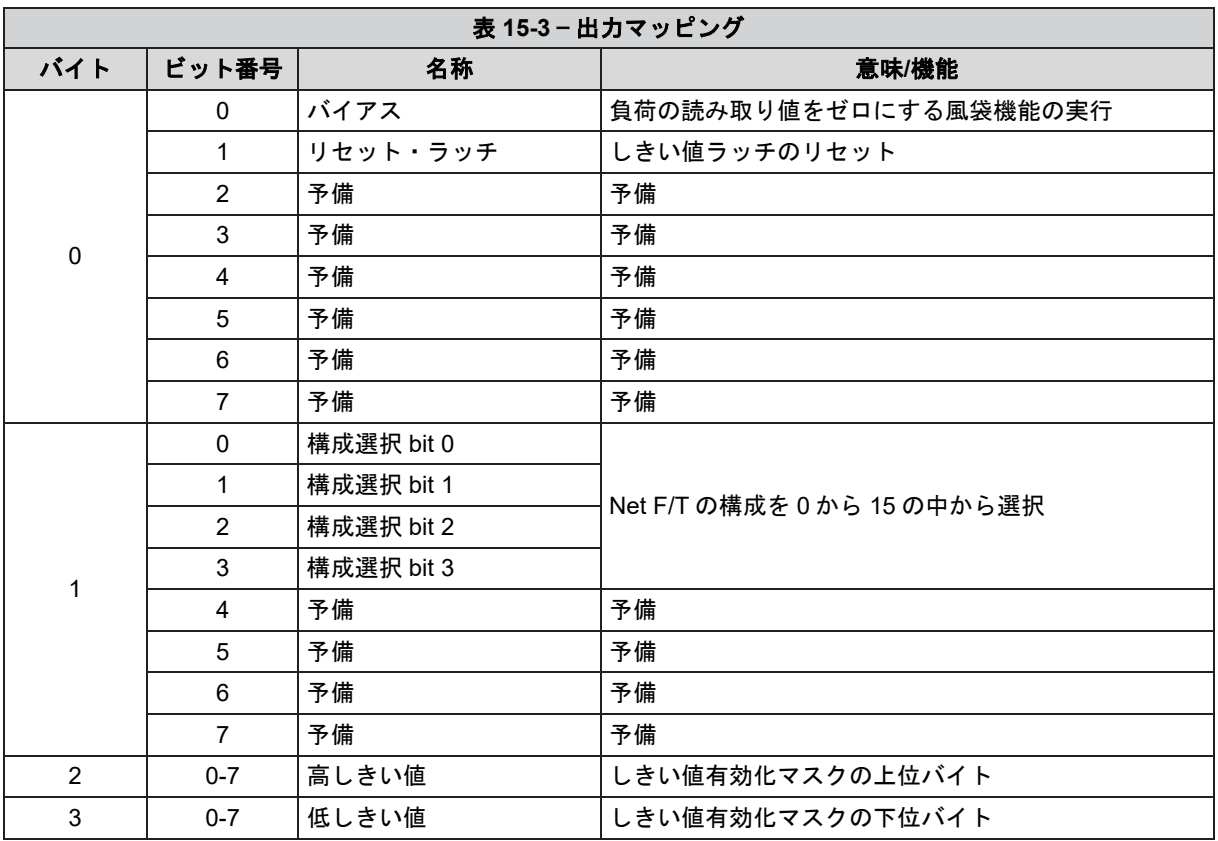

出力バイト 0 のビット番号 0 が 1 に設定されると、バイアス機能が実行されます。この機能に 関する詳細は、第 *[4.2](#page-31-0)* 項—*Snapshot Page (*[スナップショットページ](#page-31-0)*) (rundata.htm)* のバイアス・ ボタンに関する情報を参照してください。バイアスが確実に実行されるようにするために、ビ ット 0 は最低でも 100 ms に渡って 1 に設定する必要があります。その後、0 に戻します。

出力バイト 0 にビット番号 1 が 1 に設定されると、リセット・ラッチ機能が実行されます。 この機能に関する詳細は、第 *[4.5](#page-35-0)* 項—*[Thresholding Page \(](#page-35-0)*しきい値化ページ*) (moncon.htm)* のリ セット・ラッチ・ボタンに関する情報を参照してください。リセット・ラッチが確実に実行 されるようにするために、ビット 1 は最低でも 100 ms に渡って 1 に設定する必要があります。 その後、0 に戻します。

出力バイト 0 のビット番号 2 から 7 は予備のため使用されていません。

出力バイト 1 のビット番号 0 から 3 は、使用するアクティブな構成 (0 から 15) を選択します。 新しく選択された構成が使用可能になるまでには、最大で 1 秒間の遅延が発生します。Net F/T は構成の変更中は有効な力およびトルクのデータを提供しません。アクティブな構成に ついては、第 *4.4* 項—*Settings Page (*設定ページ*) (setting.htm)* のアクティブな構成に関する情報 を参照してください。

出力バイト 1 のビット番号 4 から 7 は予備のため使用されていません。

出力バイト 2 と 3 はしきい値条件を有効化および無効化するための、16 ビットのしきい値イ ネーブル・マスクを形成します。しきい値イネーブル・マスクの 0 から 15 までの各ビット は、対応するしきい値条件番号 (N) に直接マッピングされます。値が 1 の場合は対応する条 件が有効化され、値が 0 の場合は対応する条件は無効化されます。しきい値化については、 第 *[4.5](#page-35-0)* 項—*[Thresholding Page \(](#page-35-0)*しきい値化ページ*) (moncon.htm)* を参照してください。

注記:Fieldbus Module Enabled (フィールドバス・モジュール有効) が有効になっている 場合 (Communications Settings (通信設定) ページで)、アクティブな構成およびしきい値 化ステートメントの選択は、共に PROFINET の出力データによって制御されます。有効 化されている間、これらの値は Net Box のウェブページや CGI インターフェースでは制 御されません。

## **15.1.2 Communications CGI (**通信 **CGI) (comm.cgi)** のオプション

PROFINET フィールドバス Net Box では、CGI を介して PROFINET の機能を有効化および無 効化できます。comm.cgi では、表 *[7-4](#page-67-0)* で示されている機能に加えて、次の機能も使用できま す:

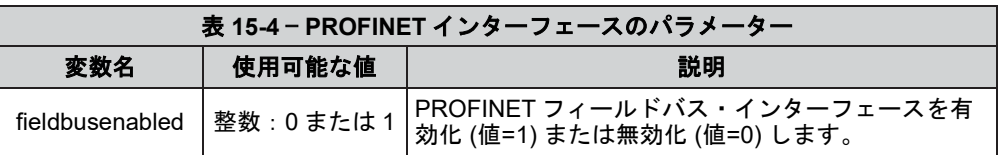

# **15.1.3 XML** ページの要素

PROFINET フィールドバス Net Box には追加の 2 つの XML 要素があり、netftapi2.xml ページ の出力に含まれています。netftapi2.xml では、表 *[8-2](#page-69-0)* で示されている要素に加えて、次の要素 も利用可能です:

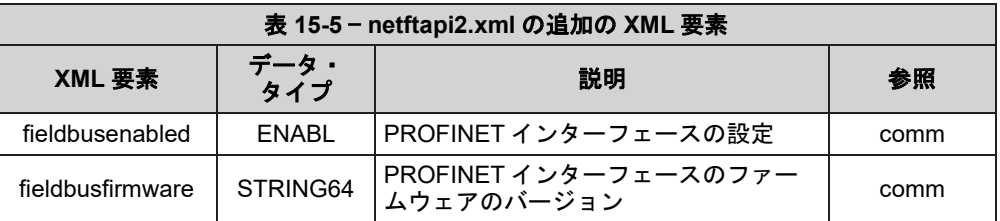

# <span id="page-94-0"></span>**15.1.4** デフォルト設定に戻す

PROFINET の Station Name (ステーション名) と PROFINET の IP アドレスは、デフォルトの設 定に戻すことができます。これは、PROFINET ネットワーク内で既に構成済のデバイスを移 動させたり交換させたりする際に役立ちます。PROFINET フィールドバス Net Box をデフォ ルトの PROFINET 設定に戻すには、電源をオンにし、フィールドバス・モジュールが有効化 されている状態にしておく必要があります (詳細は第 *[4.7](#page-45-0)* 項—*[Communication Settings Page \(](#page-46-0)*通信 設定ページ*[\) \(comm.htm\)](#page-46-0)* を参照してください)。PROFINET ネットワーク接続は切断し、Net Box が自動的に再認定されるのを防ぎます。手順は次の通りです:

- 1. Net Box のカバーを外します (詳細は第 *3.9* 項—*DIP* [スイッチと終端抵抗](#page-25-0)を参照してくださ い)。
- 2. DIP スイッチの 10 を ON の位置に移動させます。
- 3. MS LED が一度赤く点滅したら、DIP スイッチの 10 を OFF の位置に戻します。
- 4. Net Box のカバーを元に戻します。
- 5. 給電を停止します。再度給電されると、PROFINET のステーション名と IP アドレスがリ セットされます。

注記:PROFINET をデフォルトの設定に戻しても、標準の Ethernet や EtherNet/IP の設定 には影響ありません。

## **15.1.5 PROFINET** フィールドバス **Net Box** の交換

PROFINET ネットワークのトポロジーが PROFINET エンジニアリング・ツールによって正し く定義され、PROFINET のコントローラーが自動デバイス交換に対応していれば、設置済の PROFINET フィールドバス Net Box の交換は簡単に行うことができます。

#### **15.1.5.1 PROFINET** フィールドバス **Net Box** の交換

- 1. 交換する PROFINET フィールドバス Net Box への給電を止め、ネットワーク 接続を切断します。必要な場合は Net Box を機械的にアンマウントします。
- 2. 交換品の PROFINET フィールドバス Net Box を取り付け、そこに電源と PRFOFINET ネットワーク接続を接続します。
- 3. 新しい Net Box には、以前の Net Box のものと同じ名前と IP アドレスが自動 的に割り当てられます。
- 4. 数秒後に NS/BF LED が緑色に点灯し、新しい Net Box はネットワーク上で正 常に稼働します。

#### **15.1.5.2** 過去に認識されていたフィールドバス **Net Box** への交換

- 1. 交換する PROFINET フィールドバス Net Box への給電を止め、ネットワーク 接続を切断します。必要な場合は Net Box を機械的にアンマウントします。
- 2. 交換品の PROFINET フィールドバス Net Box を取り付け、そこに電源を取り 付けます。ネットワーク接続は行わないでください。
- 3. 第 *[15.1.4](#page-94-0)* 項—[デフォルト設定に戻す](#page-94-0)に従って、以前の認定情報を削除します。
- 4. PROFINET フィールドバス Net Box を PROFINET ネットワークに接続しま す。
- 5. 新しい Net Box には、以前の Net Box のものと同じ名前と IP アドレスが自動 的に割り当てられます。
- 6. 数秒後に NS/BF LED が緑色に点灯し、新しい Net Box はネットワーク上で正 常に稼働します。

# <span id="page-96-0"></span>**16.**高度なトピックス

## **16.1 Ethernet** スループットの向上

最適なネットワーク設定では、Net F/T の RDT データが喪失することなくホスト・コンピューターに 到達します。データが喪失したサンプルが確認された場合は、次の項目のいずれかまたは全てを実施 することを検討してください:

#### **16.1.1 Net F/T** とホスト間の直接接続

Ethernet の最高のパフォーマンスの実現 (およびデータ・パッケージの喪失を防ぐ) には、Net Box をホスト・コンピューターに直接接続することが推奨されます。スイッチを使用する必 要がある場合は、センサーシステムとホスト間のスイッチは 1 つのみにするようにしてくだ さい。複数のスイッチを通したり、ハブを通したりすることは避けてください。

#### **16.1.2** オペレーティングシステムの選択

Windows OS は、短い時間に渡って膨大な処理能力を必要とする housekeeping プロセスを定期 的に実施します。Windows は、この間 UDP データを十分な優先度で扱わなくなるため、デー タの喪失が発生する可能性があります。お使いのアプリケーションでデータの喪失が許容さ れない場合には、リアルタイム OS の使用が推奨されます。

#### **16.1.3 OS** の性能の向上

お使いのコンピューター・システムが Net F/T の高速なデータレートに最も良く応答できる ようにするためにその性能を向上させる際、次の項目が役立ちます:

ソフトウェア・ファイヤーウォールの無効化。 Ethernet のパフォーマンスを上げるための方 法の 1 つは、ソフトウェア・ファイヤーウォールを有効にしないことです。実施には IT 部門 の方の支援が必要な場合があります。

ファイルとプリンターの共有の無効化。 ファイルとプリンターの共有に紐づくプロセスは、 Ethernet データに対する OS の応答を遅くさせ、データの喪失を発生させる可能性があります。

不要なネットワーク・サービスの無効化。不要なネットワーク・サービスとプロトコルは、 Ethernet データに対する OS の応答を遅くさせ、データの喪失を発生させる可能性があります。 最高の UDP パフォーマンスを得るには、TCP/IP を除くすべてのネットワーク・サービスを 無効にしておく必要があります。

**Ethernet traffic snooper** の使用。Ethernet traffic snooper は、Ethernet の帯域幅を消費しコンピ ューターの OS の応答を遅れさせる可能性のあるプロセスがあるかどうかを検知するのに不 可欠です。これは社内の IT 部門が実施するべき高度な技術です。このような監視では、無料 のソフトウェア・プログラムである Wireshark (*[www.wireshark.org](http://www.wireshark.org/)*) がよく使用されています。

専用コンピューターの使用。社内ネットワークから隔離された測定専用のコンピューターで あれば、社内のネットワーク処理に悩まされることはありません。

同一ネットワーク上に複数の Net F/T がある場合は、**Net F/T** の複数ユニット同期機能の使用。 これによって、Net F/T の同時の伝送による衝突を回避できます。

## **16.1.4** 社内ネット―枠に **Net F/T** を接続しない

ネットワークに接続していると、測定用アプリケーション以外のプロセスによる Ethernet イ ンターフェースへの定期的なアクセスが必要になります。

#### <span id="page-96-1"></span>**16.1.5** 専用ネットワークの使用

ホスト・コンピューターを除くその他のデバイスが使用していない専用のネットワーク上に Net F/T を設置することで、データ衝突を回避し、最高のネットワーク性能を実現することが できます。

### <span id="page-97-1"></span>**16.2** ノイズの削減

#### **16.2.1** 機械的振動

多くの場合、知覚されるノイズは機械装置またはロボット・アームの振動によって生じる力 および/またはトルクの実際の増減です。Net F/T システムは、特定のしきい値以上の振動を 減衰させることのできるデジタル低域フィルターを備えていますが、これでも不十分な場合 は、アプリケーションソフトウェアにデジタル・フィルターを追加することを検討してくだ さい。

## **16.2.2** 電子インターフェース

モーターやその他のノイズを発生する装置による干渉があった場合は、Net F/T のアース接続 を確認してください。

十分な接地が可能でない場合や、ノイズが低減しない場合は、Net F/T のデジタル低域フィル ターの使用を検討してください。

アース接地接続を持つ Class 1 電源を使用していることを確認してください。

#### <span id="page-97-0"></span>**16.3** 故障の検知 **(**診断**)**

## **16.3.1** 感度の変化の検知

トランスデューサーの感度の確認も、トランスデューサーシステムの健全性を測定する方法 の 1 つです。これは、トランスデューサーに既知の負荷を加え、システム出力がその既知の 負荷と一致するかどうかで検証します。たとえば、ロボット・アームに取り付けられたトラ ンスデューサーにエンドエフェクターが取り付けられている場合があります。

このエンドエフェクターに可動部がある場合、それらは既存の位置に移動させる必要があり ます。エンドエフェクターからの重力荷重が多くのトランスデューサーの出力軸に及ぶ方向 にロボット・アームを配置します。

出力の読み取り値を記録します。

別の負荷を加えるために、今回は先ほどの読み取り値から遠い位置で出力が発生するように ロボット・アームを置きます。

2 番目の出力の読み取り値も記録します。

最初と 2 番目の読み取り値の違いを検証し、感度値として使用します。

サンプル・セットごとに値が少しずつ違っていたとしても、これらは総誤差を検知するため に使用できます。分解出力またはトランスデューサーの素の電圧のいずれかを使用します (このプロセスの全ての手順で同じものを使用してください)。

## **16.4** スケジュールされたメンテナンス

#### **16.4.1** 定期検査

通常の稼働中に交換が必要な部品を持つアプリケーションはあまりありません。継続的また は頻繁にシステムのケーブルが動く産業用のアプリケーションにおいては、摩耗の兆候が無 いか、ケーブルジャケットを定期的に確認する必要があります。このようなアプリケーショ ンには、第 *[16.3](#page-97-0)* 項—[故障の検知](#page-97-0) *(*診断*)* で説明した、故障を検知するための手法を適用する必 要があります。

トランスデューサーは過度の埃、ごみ屑、または湿気から保護する必要があります。金属粉 (導電性材料など) を持つアプリケーションにおいては、これらの粉からトランスデューサー を保護する必要があります。工場で設置された保護部が取り外されたトランスデューサーは 非保護と見なされます。トランスデューサーの内部構造が粒子によって詰まり、キャリブレ ーションができなくなり、破損する場合もあります。

#### **16.5** 分解能について

ATI のトランスデューサーは 3 つの感知ビームを備えており、3 つのビームは中央のハブを中心に、 等間隔でトランスデューサーの外壁に取り付けられています。この設計によって、加えられた負荷を 複数の感知ビームに転送し、トランスデューサーは一方の軸の検知範囲が小さくなった場合に、もう 一方の軸の検知範囲を広げることが可能となります (詳細は、9620‑05‑Transducer Section—Installation and Operation Manual を参照してください)。

各トランスデューサー軸の分解能は、加えられる負荷が検知ビーム間にどのように分散されるかによ って異なります。最高の分解能は、負荷が加えられた際にゲージの量子化が均一に分散されるシナリ オで実現できます。最悪のシナリオは、関連する全てのゲージの計数値が同時に上がることです。典 型的なシナリオは、この 2 つの間になります。

F/T の分解能は、最高のシナリオと最悪のシナリオの平均値として定義され、典型的な分解能として 設定されます。両方の複数ゲージの影響は正規分布としてモデル化することが可能であるため、この 値が最も頻繁に認められる平均的な分解能となります。これは実際のトランスデューサーの性能を正 しく述べるものではありませんが、結果として近い (そして慎重な) 見積りとなります。

## **16.6** 特定の産業用ロボットへの接続

産業用ロボットの多くは、EtherNet/IP 接続を通して Net F/T に接続します。EtherNet/IP を使用して Net F/T に接続する際、Net F/T の EtherNet/IP プロトコルを有効化し、DeviceNet プロトコルは無効化する 必要があります (CAN Bus プロトコルを有効化することによって)。これは、Net F/T の Communications page (通信ページ) (comm.htm) より行うことができます。

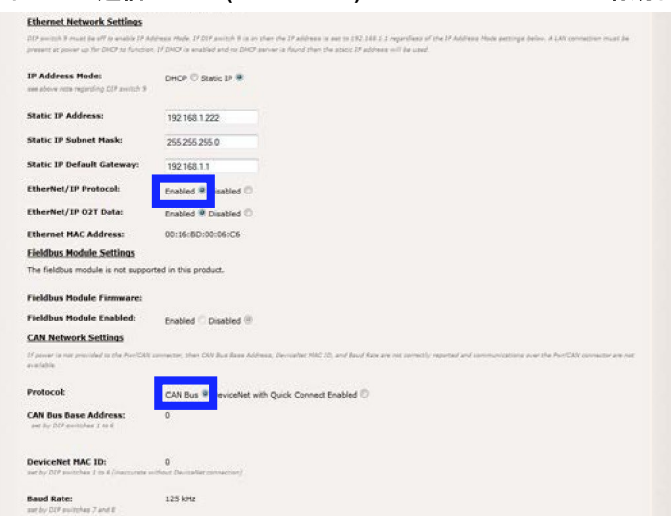

#### 図 **16-1** — 通信ページ **(comm.htm)** からの **EtherNet/IP** の有効化

Net F/T への接続を設定するには、次の情報が必要です:

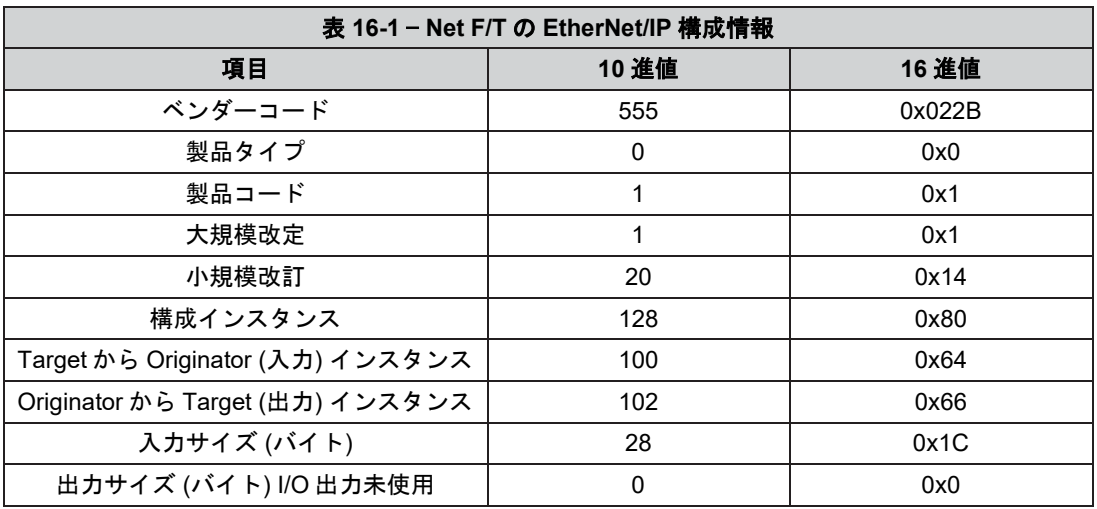

### **16.6.1 ABB Robotics**

ABB のロボット・コントローラーのファームウェアのバージョンが 5.14 以降であれば、Net F/T への EtherNet/IP 接続に対応しています。

#### **16.6.2 Denso Robotics**

EtherNet/IP 付の Denso RC7 のロボット・コントローラーは、Net F/T への接続に対応していま す。

#### **16.6.3 Fanuc Robotics**

EtherNet/IP スキャナーがインストールされた Fanuc のロボット・コントローラーは Net F/T と 通信が可能です。Fanuc の EtherNet/IP スキャナーについての詳細は、Fanuc のマニュアル、 FANUC Robotics SYSTEM R - 30iA EtherNet/IP Setup and Operations Manual MAROCENTET04081E REV B Version 7.40 より参照できます。

Fanuc R30iA のロボット・コントローラーの構成です。詳細については、Fanuc のマニュアル の、第4.2.4 項-Advanced EtherNet/IP Scanner Configuration を参照してください:

- ロボットを EtherNet/IP スキャナー (クライアント) として設定します。
- ロボット・コントローラーのスキャン・リストで、Net F/T の Connection Type (接続タイ プ) を Input-Only (入力のみ) に設定します。
- Socket Messaging を使用するために、TCP 通信については Transport Type を UNICAST に 設定します。UDP 通信については、ロボット・コントローラーの Transport Type を MULTICAST に設定します。
- コントローラーのワードのサイズが 16‑BIT WORDS に設定されている場合、入力サイズ は 14 または 8‑BIT BYTES に設定し、その後入力サイズを 28 にします。Fanuc のマニュ アルの 4-7 ページおよび 4-8 ページでは、入力サイズと出力サイズについて、および 8 ビ ットまたは 16 ビットワードの設定方法について説明しています。
- Output Run/Idle ヘッダーは切っておく必要があります (Heartbeat に設定します)。

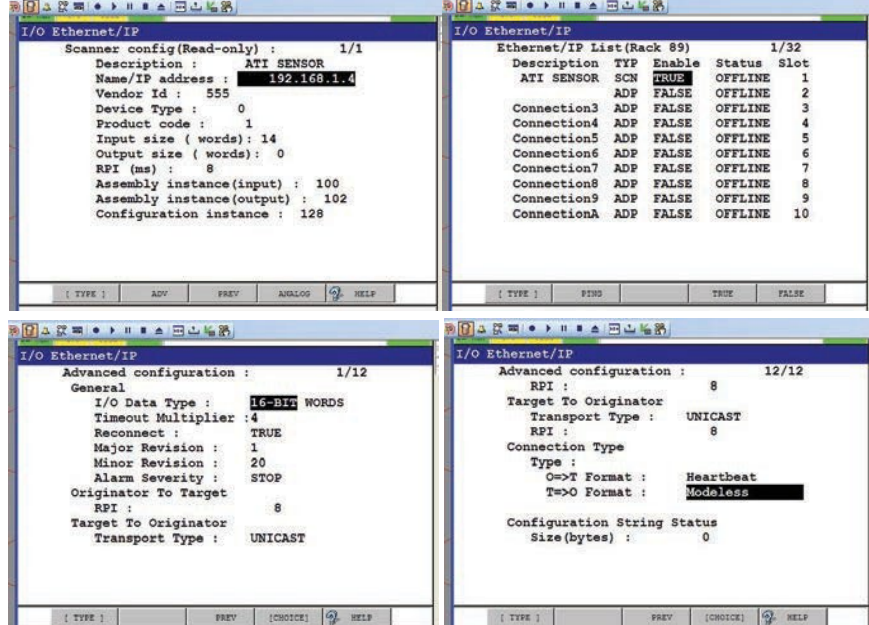

図 **16-2** — 構成設定の例

一部の Karel プログラミングは、Fanuc のロボット・コントローラーが以下のデータ・タイプ に対応していないためです:

- DINT (倍精度整数)
- 32 ビットの EtherNet/IP データ。16 ビットの 2 ワード (高と低) を組合わせて 32 ビットを 使用できるようにする必要があります。
- 2 の捕捉。

### **16.6.4 Kuka Robotics**

KUKA.ForceTorqueControl をパッケージを持つ Kuka ロボットは Net F/T との接続が可能で、 リアルタイムの力制御が可能なロボットを提供できます。

## **16.6.5 Motoman Robotics**

Net F/T との接続には、EtherNet/IP アドオンボードを持つ Motoman ロボット・コントローラ ーが必要です。

# **17.**トラブルシューティング

この本項には、Net F/T の設定中や使用中に発生する可能性のあるいくつかの問題に対する解答が含まれて います。

疑問や問題は、考えられる解答または解決策と共に、以下にリスト化されており、それぞれ参照しやすいよ うに分類されています。

本項の情報は、現場で生じる可能性のある様々な疑問に対する解答となっています。取扱説明書で紹介され ている問題や質問を持つお客様向けのカスタマーサービスを用意しています。

#### 注記

カスタマーサービスにお問い合わせいただく前に本取扱説明書をご確認ください。 お問い合わせいただ く際には、次の情報をお手元にご用意ください:

- 1. シリアルナンバー (例:FT01234)
- 2. トランスデューサーのモデル (例:、Nano17、Gamma、Theta など)
- 3. キャリブレーション (例: US-15-50、SI-65-6など)
- 4. ご質問または問題についての正確且つ完全なご説明
- 5. コンピューターまたはソフトウェアの情報 (オペレーティングシステム、PC のタイプ、ドライバー、 アプリケーションソフトウェア、および構成に関するその他の関連情報)

可能な限り、F/T システムの傍からお電話ください。

お問い合わせ先

**ATI Industrial Automation**  1031 Goodworth Drive Apex, NC 27539 USA *www.ati*‑*ia.com*

#### **Application Engineering**

電話:+1.919.772.0115、内線 511 Fax:+1.919.772.8259 E‑メール:*ft\_support@ati*‑*ia.com*

### <span id="page-101-0"></span>**17.1** システム・ステータス・コード

この本項には、Net F/T の設定中や使用中に発生する可能性のあるいくつかの問題に対する解答が含ま れています。

疑問や問題は、考えられる解答または解決策と共に、以下にリスト化されており、それぞれ参照しや すいように分類されています。

Net F/T は稼働中に様々な診断チェックを行い、その結果を 32 ビットのシステム・ステータス・コー ドでレポートします。それぞれの F/T レコードにはこのシステム・ステータス・コードが含まれます。 既存の全エラー状態のビット・パターンは共に OR され、システム・ステータス・コードが生成され ます。エラー状態が存在すると、システム・ステータス・コードの 31 番目のビットが設定されます。

しきい値がラッチされると、16 番目のビットが設定されますが、このビットはシステム・エラーを示 すものではありません。

システム・ステータス・コードは以下のようになります:

エラーおよび侵害されたしきい値ステートメントが無い場合は 0x00000000

エラーは無いが侵害されたしきい値ステートメントがある場合は 0x80010000

その他のコード信号は、深刻なエラーがあることを意味します。表 17-1 — [システム・ステータス・コ](#page-102-0) [ードのビット配分表](#page-102-0)は、考えられるエラーおよびそのビット配分を示しています。

# *F/T*、*Net F/T* 取扱説明書

文書番号:*9620-05-NET FT-18*

<span id="page-102-0"></span>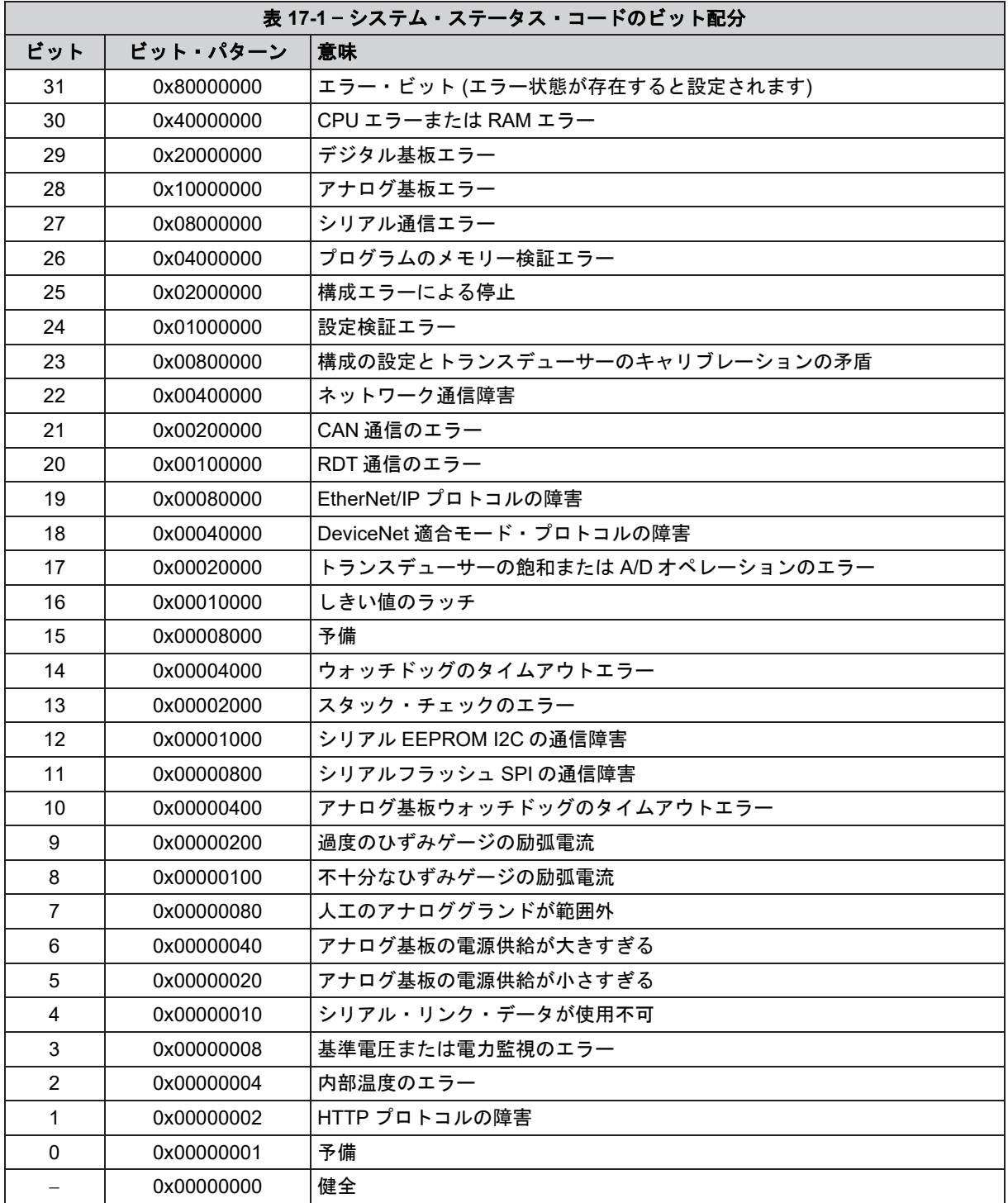

*F/T*、*Net F/T* 取扱説明書

文書番号:*9620-05-NET FT-18*

## **17.2** ステータスワード

ステータスワードは、デジタル F/T センサーのさまざまなサブシステムで発生する可能性のあるエラ ーに関する情報を含むビットマップです。

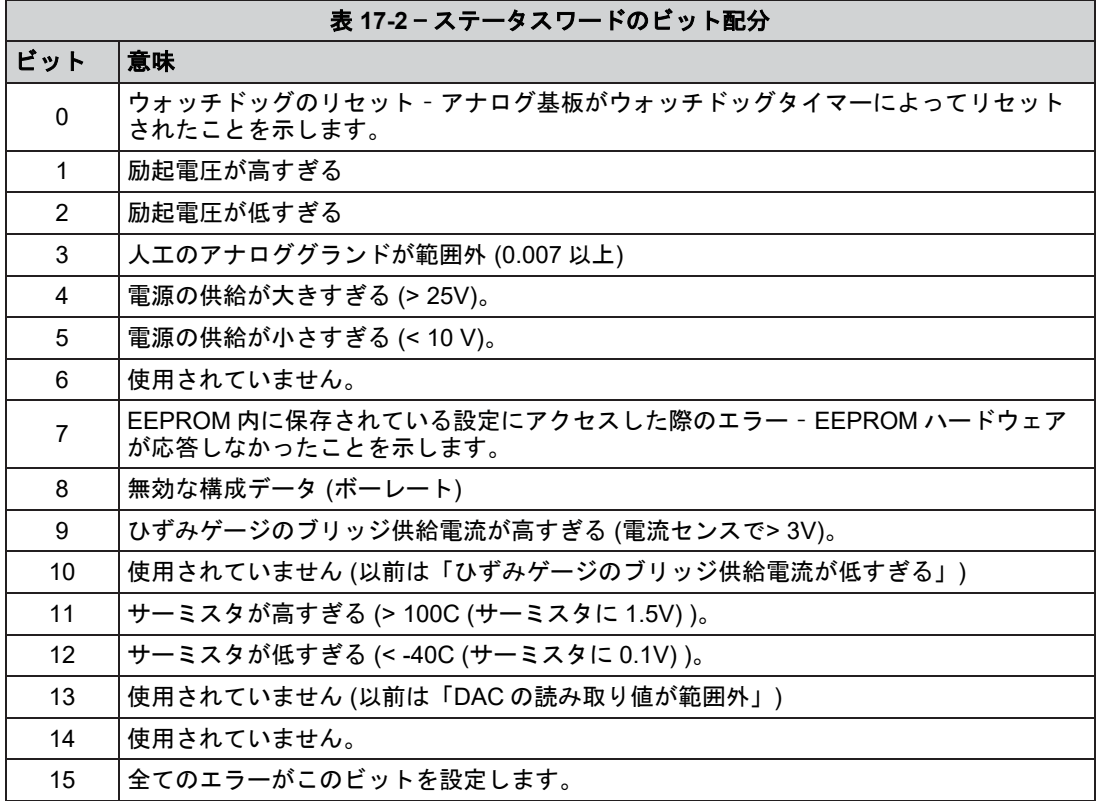

# **17.3** 質問と回答

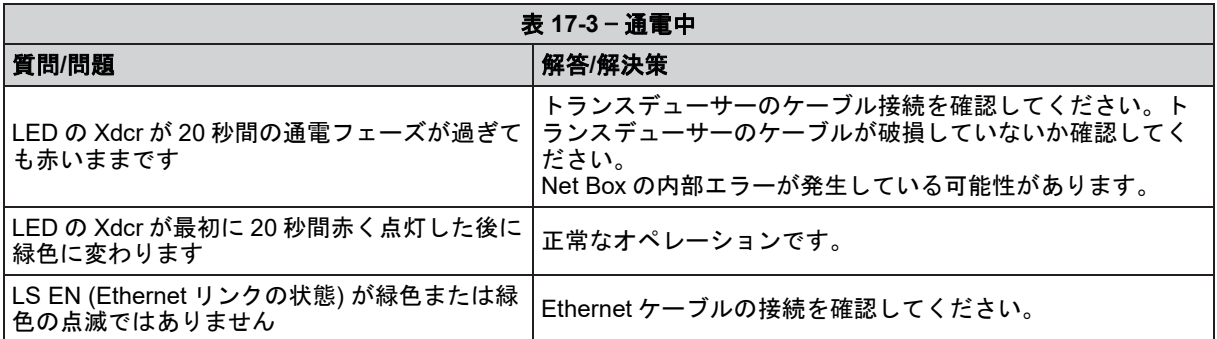

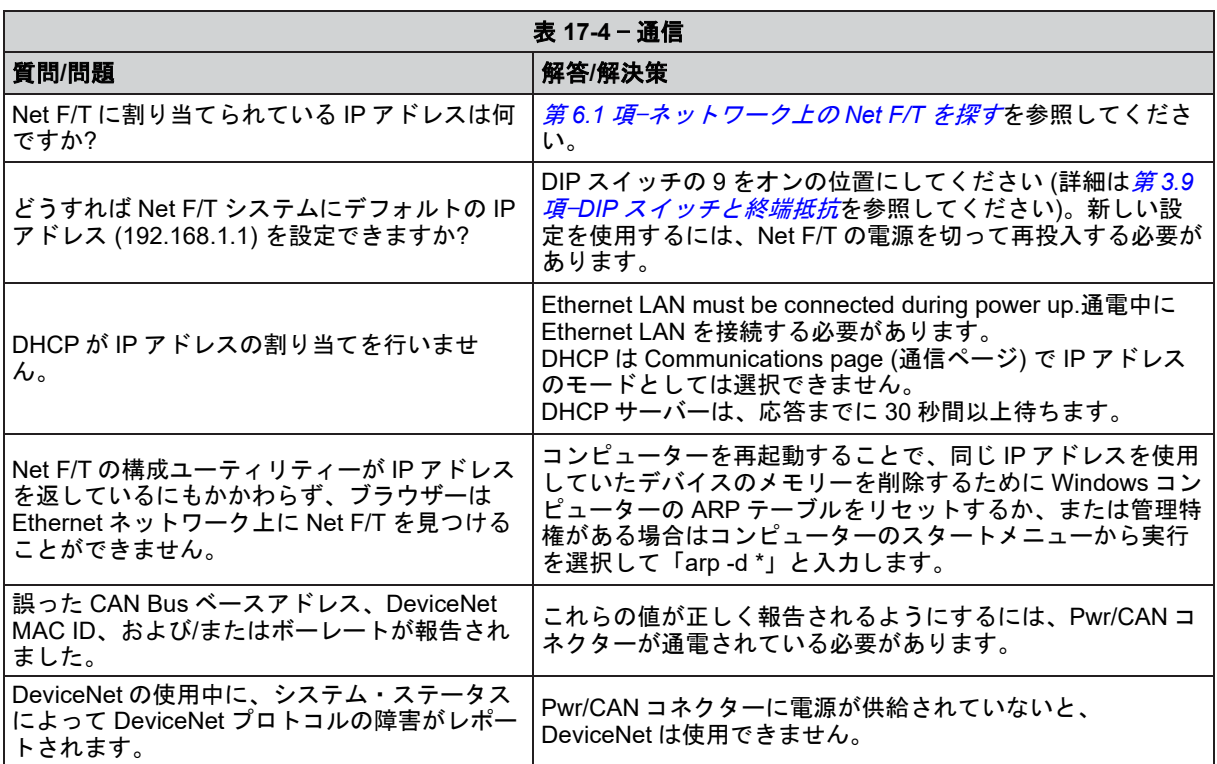

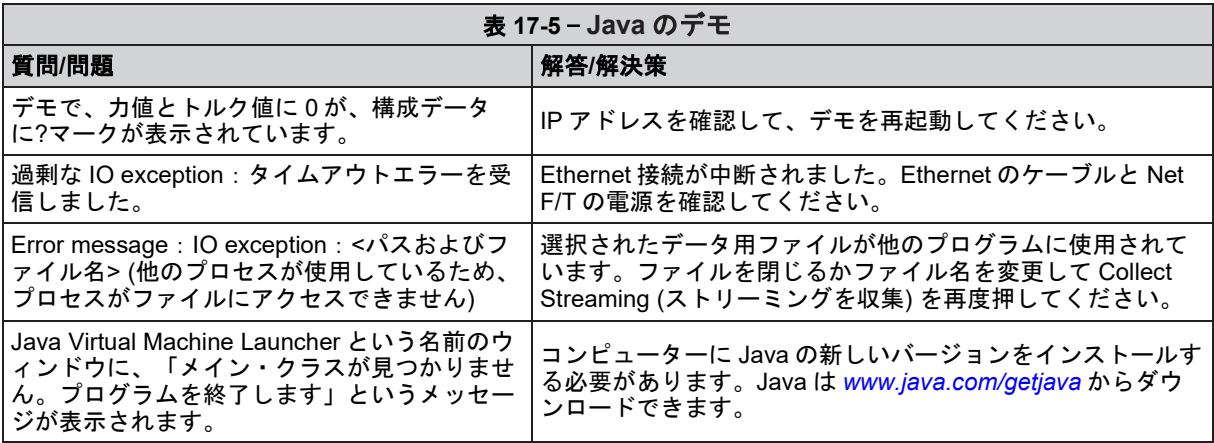

# *F/T*、*Net F/T* 取扱説明書

文書番号:*9620-05-NET FT-18*

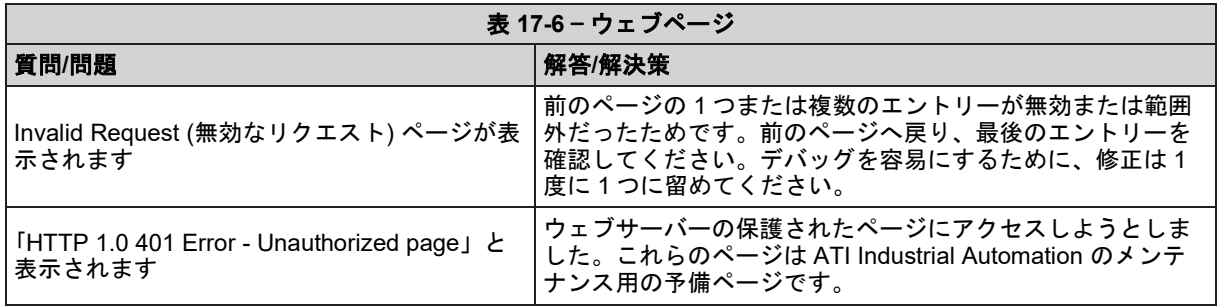

# **17.3.1** 力とトルクの読み取り値に関するエラー

トランスデューサーのひずみゲージからの不良データによって力/トルクの読み取り値にエラ ーが生じる場合があります。これらのエラーによって、しきい値監視、トランスデューサー のバイアス化、および正確性に問題が生じる可能性があります。以下は不良データの基本条 件を示していますので、問題のトラブルシューティングにご活用ください。多くの場合、こ れらの問題は素のひずみゲージデータを確認することで解決し易くなります。詳細について は、第 *[4.2](#page-31-0)* 項—*Snapshot Page (*[スナップショットページ](#page-31-0)*) (rundata.htm)* を参照してください。

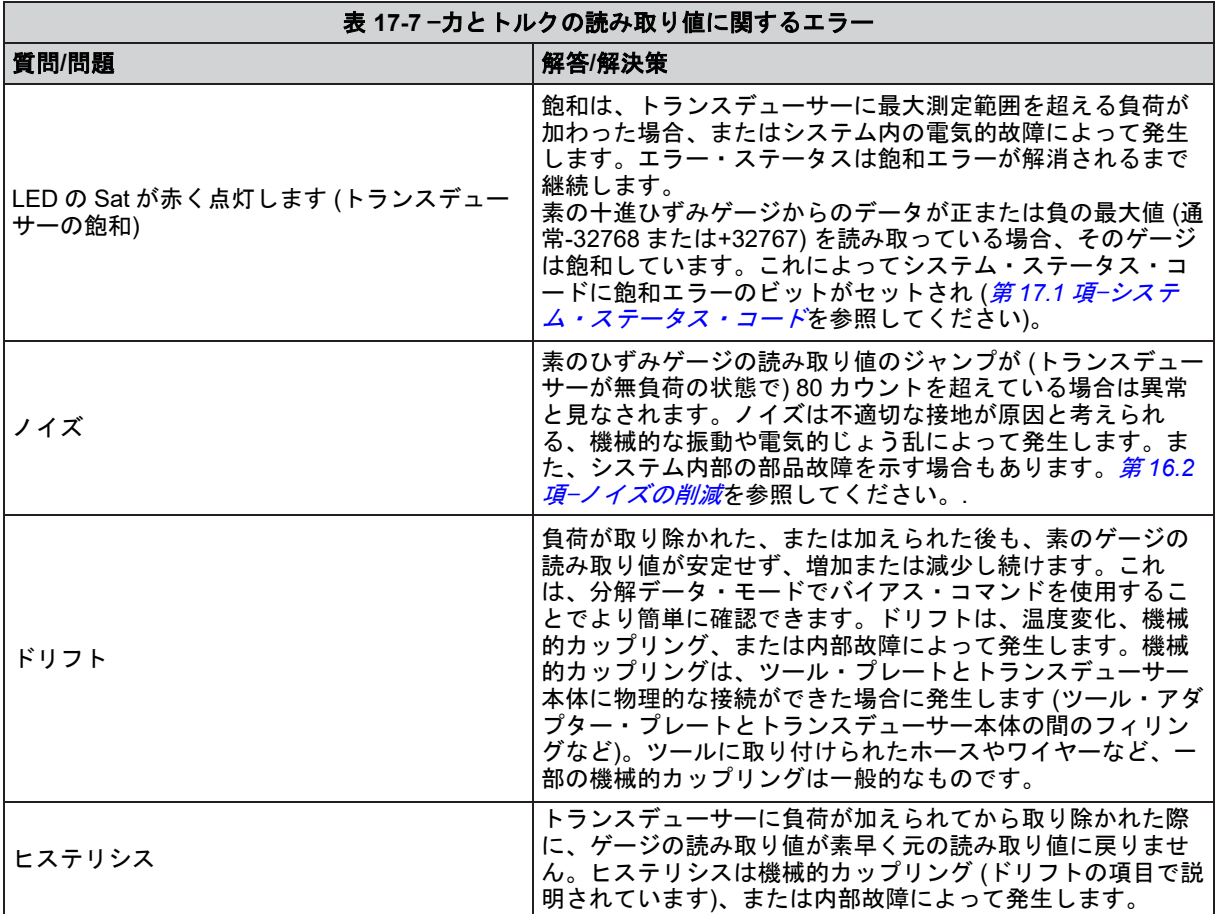

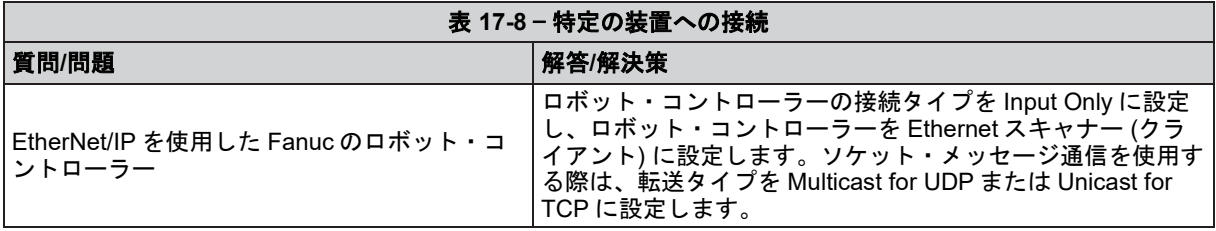

# **18.**一般仕様

## **18.1** 環境

標準の F/T システムは、標準的な製作所や軽工業環境での使用を想定して設計されています。IP60 の 指定を受けたトランスデューサーは、ほこりの多い環境に耐えることができます。IP65 の指定を受け たトランスデューサーは、真水での洗浄が可能です。IP68 の指定を受けたトランスデューサーは、真 水に最大 10 m 沈めることができます。

Net Box は IP65 の保護等級を持っています。

## **18.1.1** 保管および稼働温度

Net Box は、幅広い気温での保管および稼働が可能です。

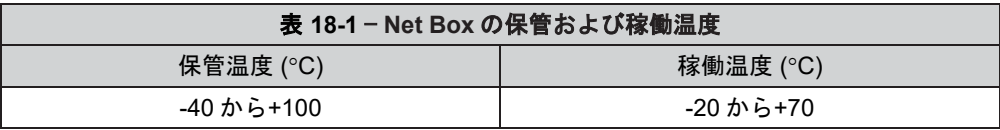

注記:これらの温度範囲は、システムに障害が生じることなく耐えることのできる保管と 稼働の温度範囲を示しており、正確性は考慮されていません。トランスデューサーの環境 情報については、ATI Industrial Automation manual 9620-05-Transducer Section を参照し てください。

適切なコネクターと接続することで、9105·Net Box は濡れた環境でも使用できます。9105-NETB Net Box は最大 95%の相対湿度でのみ使用が可能です。

# **18.2** トランスデューサーのデータ・フィルタリング

図 *[18-1](#page-107-0)* は、トランスデューサーのデータ取得ハードウェアとさまざまなフィルタリング・オプション の周波数応答を示しています。グラフには、機械的フィルタリング (すべてのばね質量系で発生する) による影響は含まれていません。

<span id="page-107-0"></span>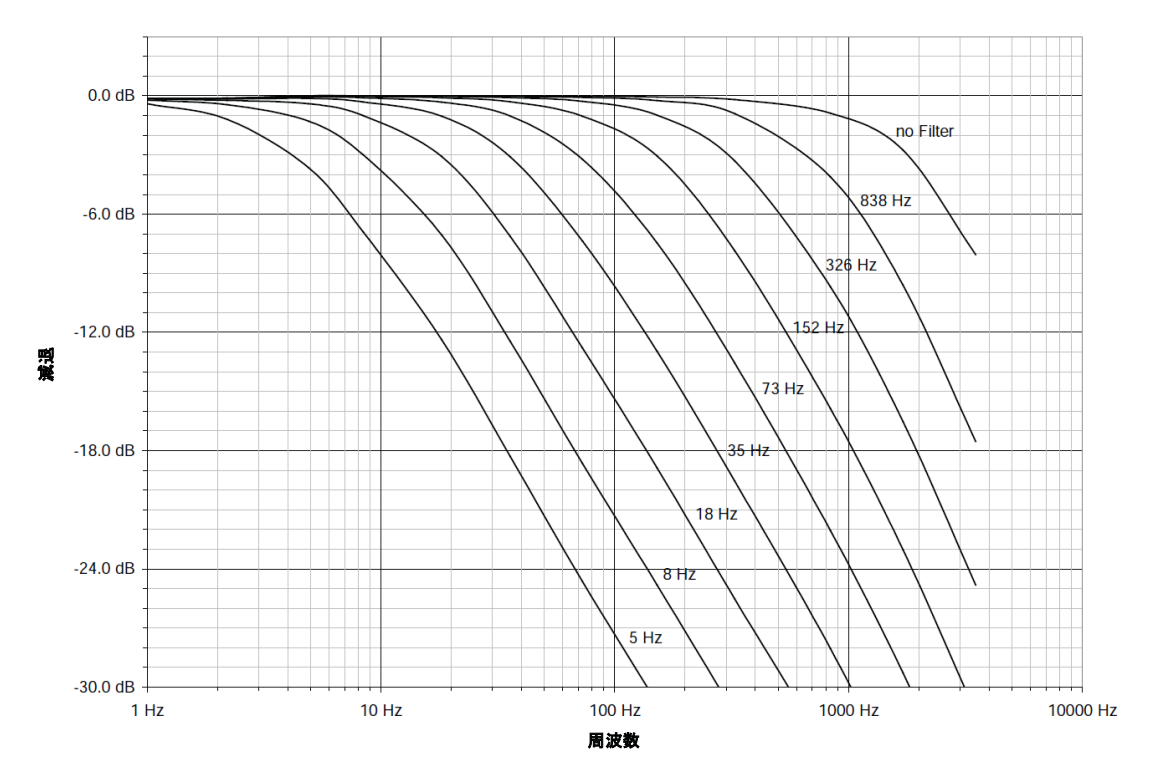

図 **18-1** — データ取得サブシステムの周波数応答 **(**典型**)**
## *F/T*、*Net F/T* 取扱説明書 文書番号:*9620-05-NET FT-18*

図 *[18-2](#page-108-0)* は、さまざまなレベルの低域フィルタリングが信号に与えるグループ遅延を示しています。こ れらの遅延はお使いのネットワークやコンピューターにおける Ethernet の遅延は示していません。フ ィルタリングが無効化されている場合は、Net F/T は Ethernet ポートに 286 µS の遅延で F/T データを 転送します。

<span id="page-108-0"></span>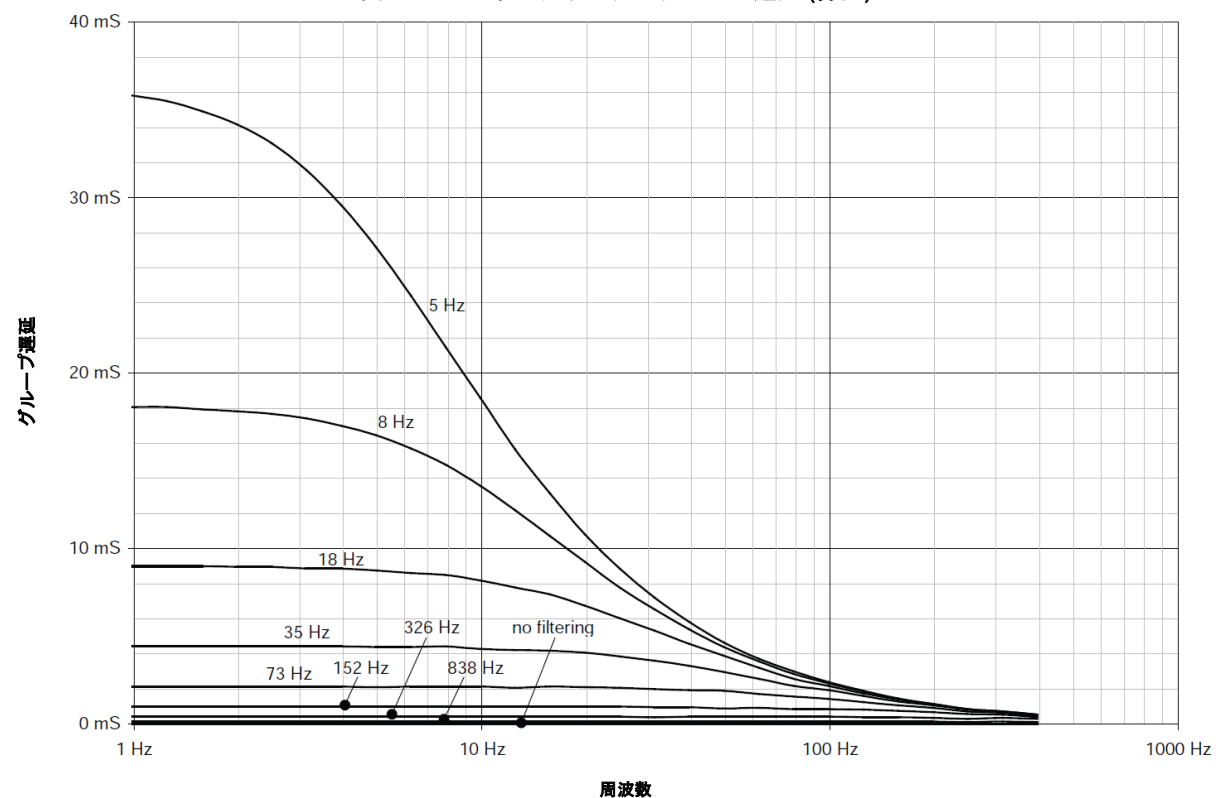

図 **18-2** — フィルタリングのグループ遅延 **(**算出**)** 

## **18.3** 電気的仕様 **(**電源**)**

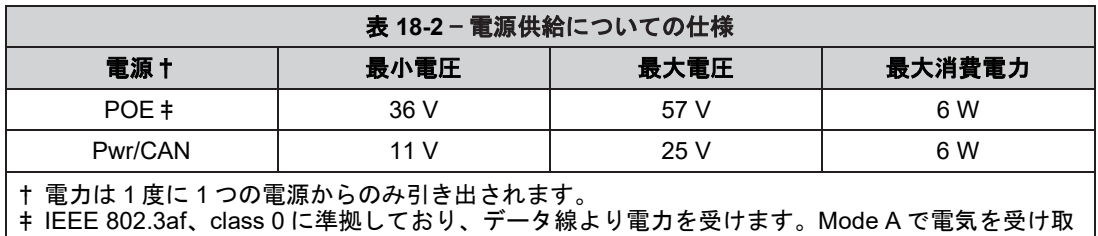

ります。Mode B は対応していません。

A 9105‐NET‐GAMMA トランスデューサーとオンボード・エレクトロニクスがシステムの電力消費量 のうち 2.4 W を占めます。その他のトランスデューサー・モデルの消費電力はこれよりも小さいです。

## **18.3.1** 通信

## **18.3.1.1 Ethernet** インターフェース

ント機能にも対応していません。

Ethernet インターフェースは 10/100 Mbit で、ネゴシエーションとオート・クロス オーバーの両方の機能を備えています。 最大 4 つの TCP 接続と 1 つの UDP 接続に対応できます。

EtherNet/IP インターフェースは単一の Input only コネクションには対応しています が、Listen only コネクションには対応していません。Net F/T はいずれのクライア

#### **18.3.1.2 CAN** インターフェース

CAN インターフェースは、125 kbps、250 kbps、および 500 kbps に対応しています (第 *3.9.3* 項— [ボーレート](#page-28-0)を参照)。切り替え可能な終端抵抗が使用できます (第 *[3.9.1](#page-26-0)* 項ー[終端抵抗](#page-26-0)を参照)。

#### **18.3.2** 組合せコネクター

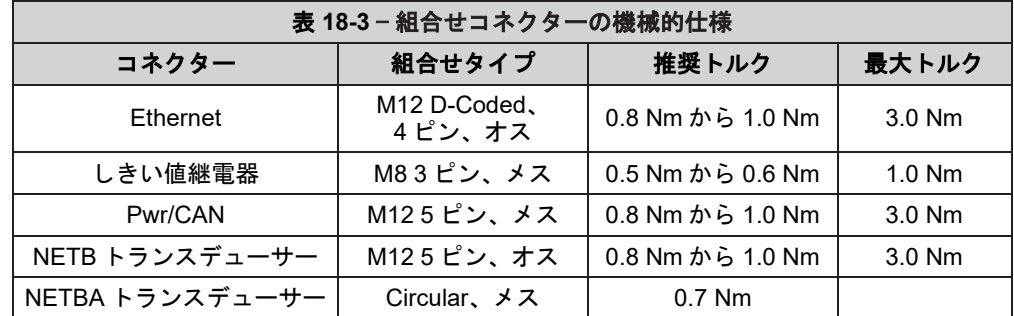

#### **18.3.3** 標準のしきい値継電器

標準のしきい値継電器接点 (NC、NO、または COM) は、リセット可能なヒューズによって過 負荷から保護されています。継電器は 6 ms 以内に起動します。

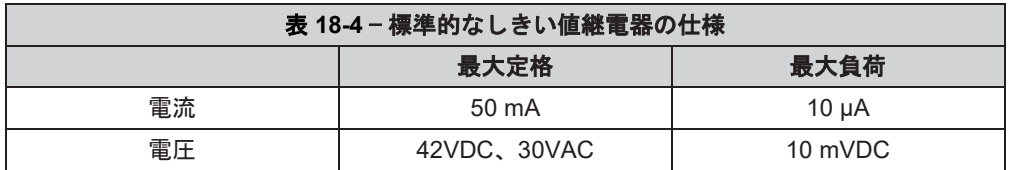

#### **18.3.4** ソリッド ・ステートしきい値継電器

オプションのソリッド・ステートしきい値継電器接点 (SSR+および SSR-) は、ゼナーダイオ ードによって逆起電圧から保護されています。継電器は 500 µs 以内に起動します。

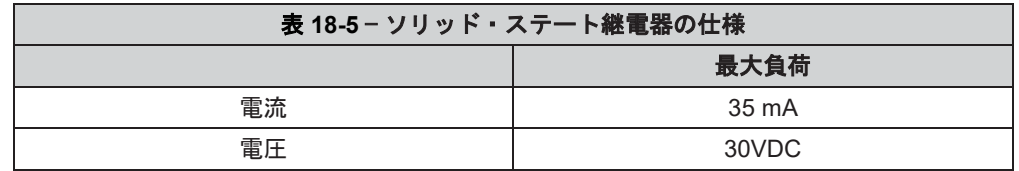

#### 図 **18-3** — ソリッド・ステート継電器の電圧降下と電流

**Vssr vs. Issr**

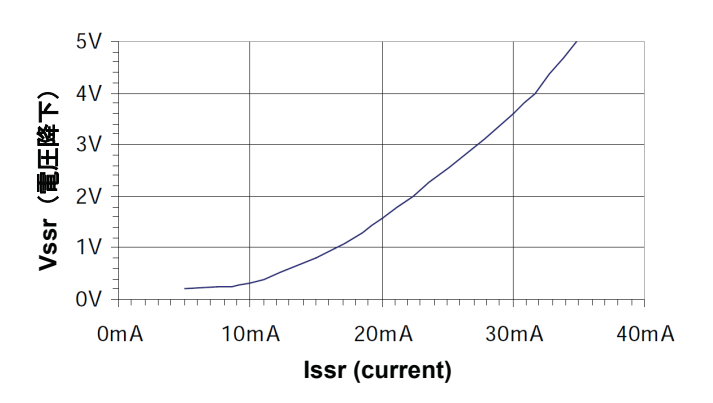

## **18.3.5 Net Box** トランスデューサーのケーブル配線

通常、Net Box は業界標準の DeviceNet コードセットを通してトランスデューサーと接続して います。このタイプのコードセットが使用できない場合は、次のようにしてください:

- DeviceNet Thick ケーブル向けのケーブル仕様が合理的です。
- RS485+線と RS485‑線はツイストペアとなるようにする必要があります。
- ケーブル容量は 1.25 Mbps に対応できるだけ低いものでなければなりません。
- 各コンダクターの全抵抗係数は 0.5Ω以下でなければなりません。

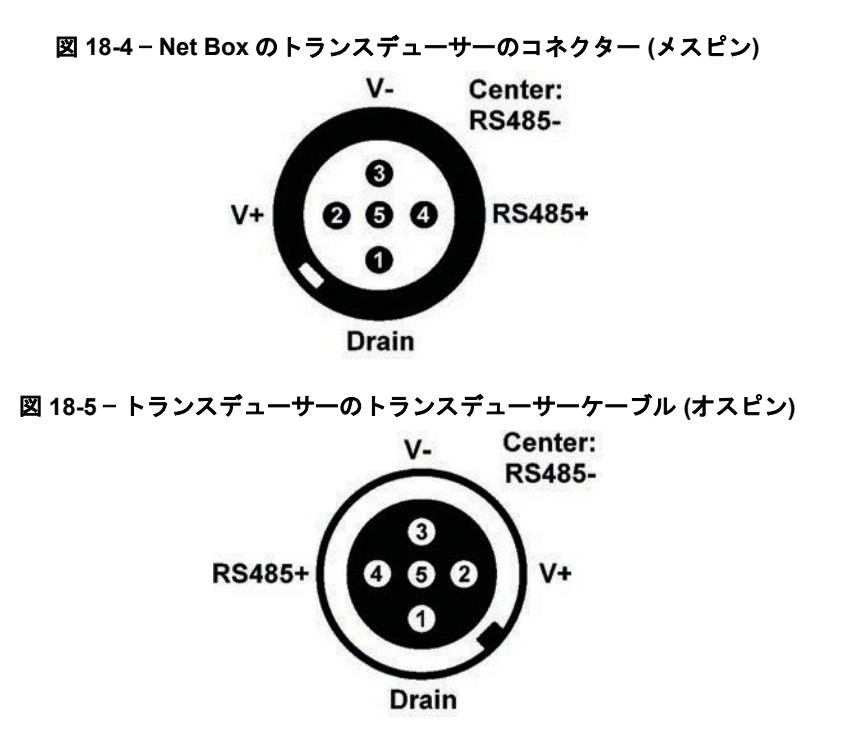

**18.4 Net Box** の重量

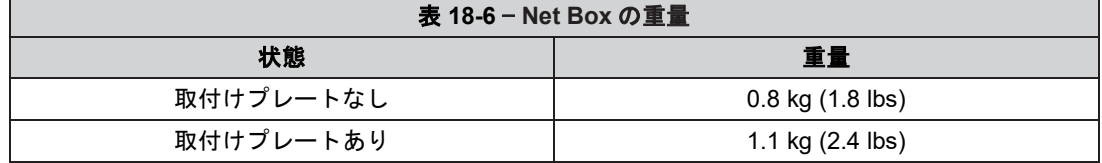

*F/T*、*Net F/T* 取扱説明書 文書番号:*9620-05-NET FT-18*

# **19.**設計図

## **19.1 9105**‑**NETB** 設計図

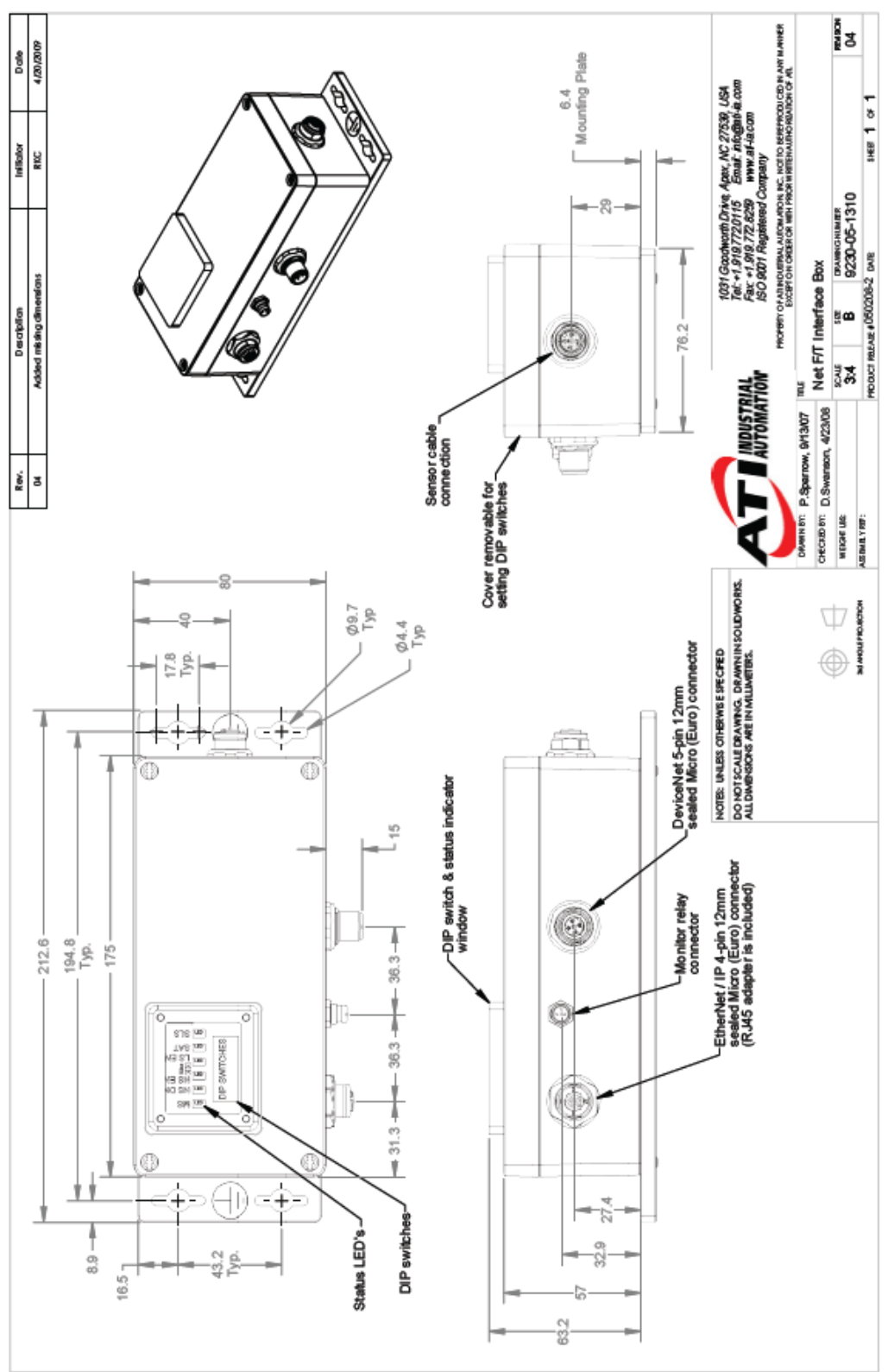

## **19.2 9105**‑**NETBA** 設計図

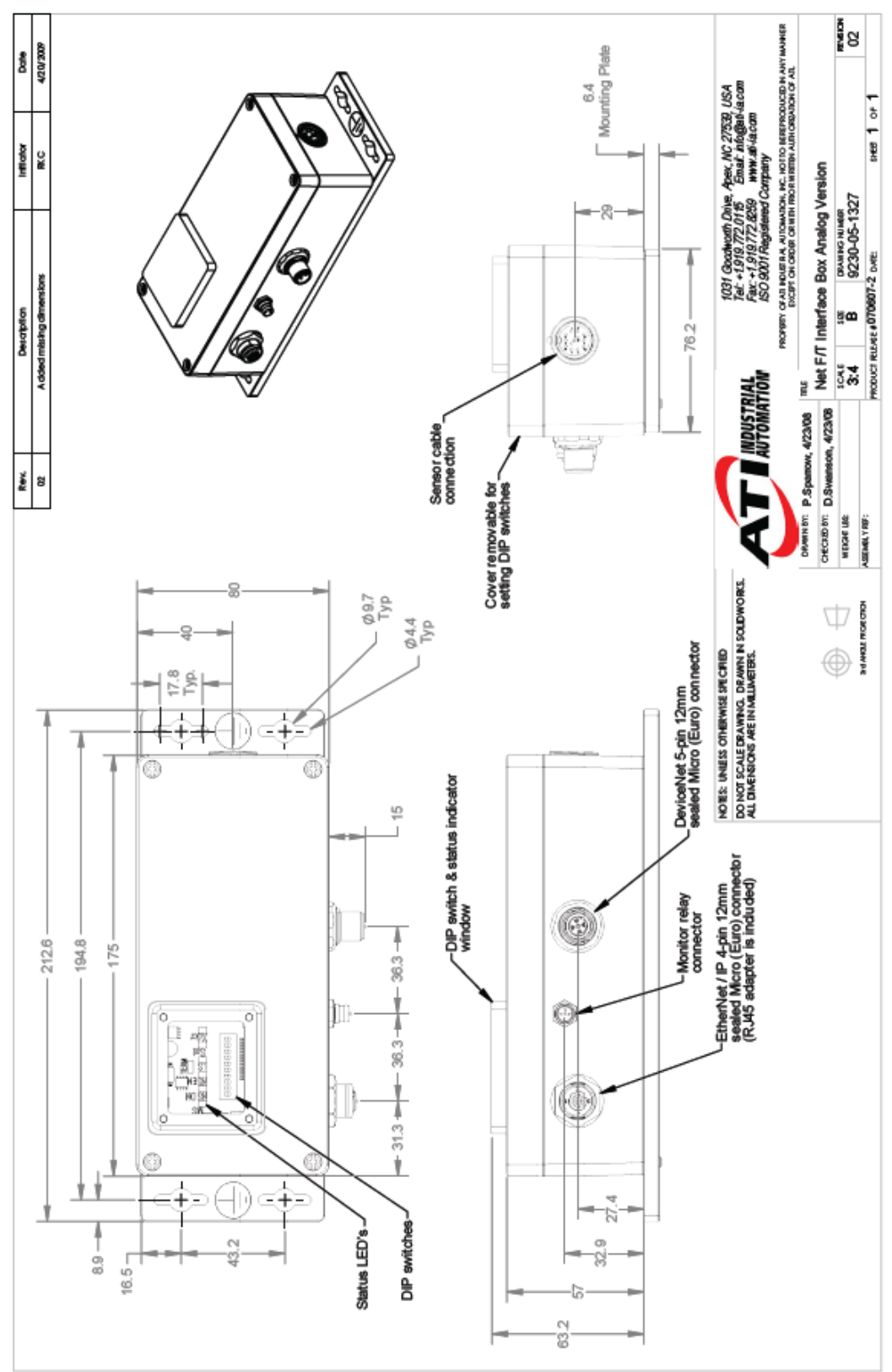

# **19.3 9105**‑**NETB**‑**PN2** 設計図

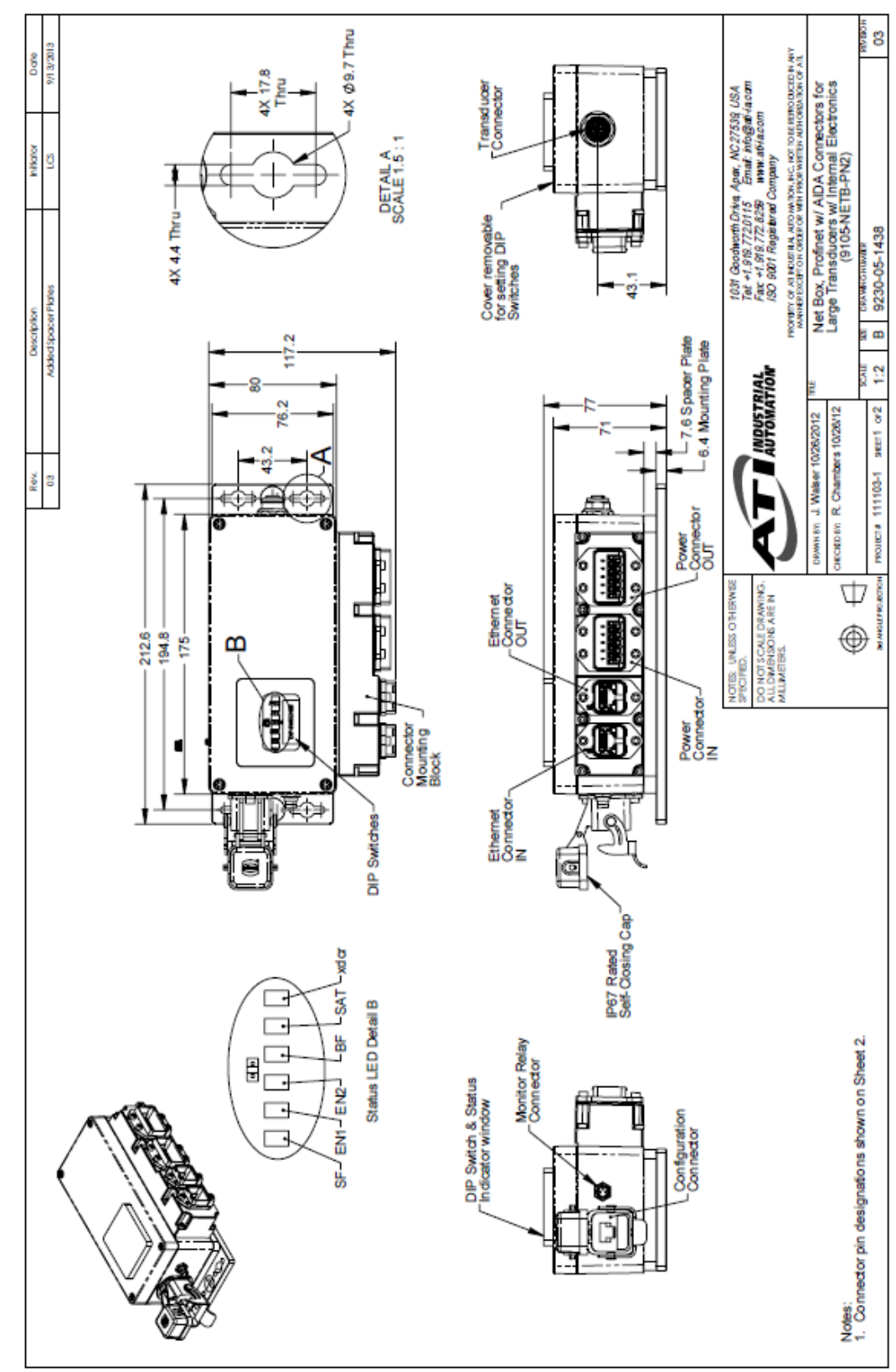